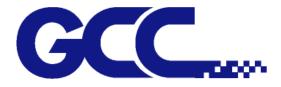

# RX II Series User Manual

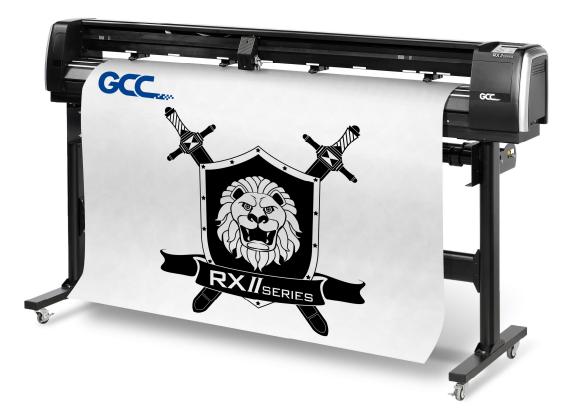

http://www.GCCworld.com

#### <u>NOTICE</u>

GCC reserves the right to modify the information contained in this user manual at any time without prior notice; un-authorized modification, copying distribution or display is prohibited. All comments, queries or suggestions concerning this manual please consult with your local dealer.

# **Important Information**

GCC

Thank you for purchasing the GCC RX II Series Cutting Plotter.

Before you use the cutting plotter, please make sure that you have read the safety precautions and instructions below.

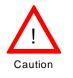

# **SAFETY PRECAUTIONS!**

> For safety concern, please always hold the cutter firmly from the bottom while moving

it. Do not move the cutter by clasping the depression area on both sides.

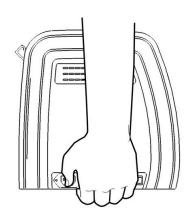

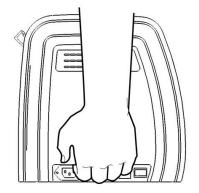

O (Correct)

(Incorrect) Х

- > Do not shake or drop the blade holder, a blade tip can fly out.
- During an operation, do not touch any of the moving parts of this machine (such as the carriage). Also be careful to make sure that clothing and hair do not get caught.
- Always connect the power cable to a grounded outlet.
- Always use the accessory power cable which is provided. Do not wire the power cable so that it becomes bent or caught between objects.
- Do not connect the power cable to branching outlet to which other machines are also connected, or use an extension cable. There is danger of overheating and of mis-operation of the machine.
- > Keep the tools away from children where they can reach.
- > Always put the pinch rollers within the white marks.

# Warning

Never press the top release grip and pull the bottom release grip at the same time as the pictures shown below:

O (CORRECT) Press down

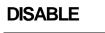

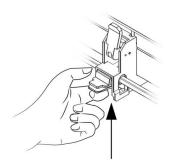

Pull up bottom to release grip

# ENABLE

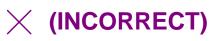

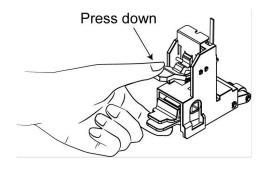

#### Note:

In case the grips clipped together due to your wrong operation, please use a pair of tweezers to pull out the stop bar when pressing down the top release grip. Keep the stop bar outside then release the grips as the right figure.

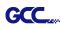

# **Table of Contents**

Important Information

| 1. General Info | rmation |
|-----------------|---------|
|-----------------|---------|

|           | 1.1    | Introduction<br>Declare Items                      | 1-1          |
|-----------|--------|----------------------------------------------------|--------------|
|           | 1.2    | Package Items                                      | 1-1          |
|           | 1.3    | Product Features                                   | 1-2          |
|           | 1.4    | Appearance of RX II series<br>1.4.1 The Front View | 1-3          |
|           |        |                                                    |              |
|           |        | 1.4.2 The Back View                                | 1-4          |
|           |        | 1.4.3 The Whole View                               | 1-5          |
|           |        | 1.4.4 The Left-hand Side                           | 1-6          |
|           |        | 1.4.5 The Right-hand Side                          | 1-6          |
|           |        | 1.4.6 The Pinch Roller                             | 1-7          |
| 2. Instal | lation |                                                    |              |
|           | 2.1    | Precaution                                         | 2-1          |
|           | 2.2    | Stand & Flexible Media Support System              | 2-2          |
|           | 2.3    | USB Cable Tie and Saddle                           | 2-8          |
|           | 2.4    | Desktop Flexible Media Support System              | 2-10         |
|           | 2.5    | Instruction of Damper Roller                       | 2-12         |
|           | 2.6    | Blade Installation                                 | 2-13         |
|           | 2.7    | Automatic Blade Length Detection                   | 2-17         |
|           | 2.8    | Cable Connections                                  | 2-19         |
|           |        | 2.8.1 USB Interface                                | 2-19         |
|           |        | 2.8.1.1 Connecting your GCC cutter                 | 2-19         |
|           |        | 2.8.1.2 Installing the driver                      | 2-20         |
|           |        | 2.8.1.3 Driver Un-installation                     | 2-23         |
|           |        | 2.8.2 RS-232 Interface                             | 2-26         |
|           |        | 2.8.3 Ethernet Connection                          | 2-26         |
|           |        | 2.8.4 Data Transmitting                            | 2-31         |
|           |        | 2.8.5 Printer Sever Shared Setting                 | 2-31         |
|           | 2.9    | Software Installation                              | 2-34         |
|           | 2.0    | 2.9.1 GreatCut Installation                        | 2-34         |
|           |        | 2.9.2 Sure Cuts A Lot Installation                 | 2-39         |
|           |        | 2.9.2.1 Auto Installation                          | 2-39         |
|           |        | 2.9.2.2 Manually Activate Software                 | 2-43         |
|           |        | 2.9.2.3 Re-install Sure Cuts A Lot Software        | 2-45<br>2-45 |
|           | 2.10   | Auto Cut-off system Installation                   | 2-46         |
|           |        |                                                    |              |
| 3. The C  |        |                                                    | 3-1          |
|           | 3.1    | The LCD Panel                                      |              |
|           | 3.2    | Menu in On-line Mode                               | 3-3          |
|           | 3.3    | Menu in Off-line Mode                              | 3-4          |
|           | 3.4    | Menu Items                                         | 3-6          |
| 4. Opera  |        |                                                    |              |
|           | 4.1    | Media Loading                                      |              |
|           |        | 4.1.1 Loading the Sheet Media                      | 4-1          |
|           |        | 4.1.2 Loading the Roll Media                       | 4-3          |

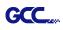

| 4.2            | Tracking Performance                                  | 4-6  |
|----------------|-------------------------------------------------------|------|
| 4.3            | Cutting Force and Offset Adjustment                   | 4-7  |
| 4.4            | How to Cut 3mm Letter                                 | 4-8  |
| 4.5            | How to Make A Long Plot                               | 4-8  |
| 4.6            | When Completing the Cutting Job                       | 4-9  |
| 4.7            | RX II series Print Driver setting                     |      |
|                | 4.7.1 RX II series Print Driver setting > Option Page | 4-10 |
|                | 4.7.2 RX II series Print Driver setting > Pen Page    | 4-13 |
| 1.0            | 4.7.3 RX II series Print Driver setting > Paper Page  | 4-17 |
| 4.8            | Reference Parameter Setting for Different Materials   | 4-18 |
|                | Aligning System                                       |      |
| 5.1            | Introduction                                          | 5-1  |
| 5.2            | AAS Contour Cutting System                            | 5-2  |
|                | 5.2.1 Notice for Registration Marks                   | 5-2  |
|                | 5.2.2 AAS II on RX II series                          | 5-3  |
|                | 5.2.3 Automatic Distinction of the Plot Direction     | 5-5  |
| 5.3            | Printer Test                                          | 5-6  |
| 5.4            | 5                                                     | 5-8  |
| 5.5            | Contour Cutting                                       | 5-8  |
| 5.6            | Tips for AAS                                          | 5-10 |
| 6. Maintenanc  | e                                                     |      |
| 6.1            | Cleaning the cutting Plotter                          | 6-1  |
| 6.2            | Cleaning the Grid Drum                                | 6-2  |
| 6.3            | Cleaning the Pinch Rollers                            | 6-2  |
| 7. Trouble She | ooting                                                |      |
| 7.1            | Non-Operational Problems                              | 7-1  |
| 7.2            | Operational Problems                                  | 7-2  |
| 7.3            | Communication Problems                                | 7-3  |
| 7.4            | Software Problems                                     | 7-4  |
| 7.5            | Cutting Quality Problem                               | 7-5  |
| 7.6            | USB Connection Problems                               | 7-6  |
| Appendix       |                                                       |      |
| A-1            | RX II Series Specification                            | A-1  |
| A-2            | Blade Specification                                   | A-2  |
| A-3            | CoreIDRAW Output Instruction                          | A-3  |
| A-4            | CoreIDRAW Plug-In Instruction                         | A-4  |
| A-5            | Ilustrator Plug-In Instruction                        | A-5  |
| A-6            | GreatCut Plug-In Instruction                          | A-6  |
| A-7            | SignPal 12 Instruction                                | A-7  |
| A-8            | Sure Cuts A Lot                                       | A-8  |

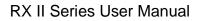

# GCC....

# Chapter 1 General Information

## 1.1 Introduction

RX II series cutting plotters have been designed to produce computer-generated images or perform contour cutting on sheets or rolls of vinyl media.

This manual covers the following models of RX II series cutting plotters:

| • RX II-61   | for media width: 50mm (1.97") ~ 810mm (31.88")  |
|--------------|-------------------------------------------------|
| • RX II-101S | for media width: 50mm (1.97") ~ 1326mm (52.2")  |
| • RX II-132S | for media width: 50mm (1.97") ~ 1635mm (64.37") |
| • RX II-183S | for media width: 50mm (1.97") ~ 2145mm (84.44") |

## 1.2 Package Items

The package of the RX II series contents the items listed below, please check carefully. If you find any item missing, please consult your local dealer for further assistance.

| Standard Item                                                                                                    |   |
|----------------------------------------------------------------------------------------------------|---|
| 1. Cutting Plotter                                                                                                    | 1 |
| <ul> <li>2. Stand Set ( for RX II-101S/132S/183S only )(Optional for RX II-61)</li> <li>2 piece of T-shape stand</li> <li>1 piece of stand beam</li> <li>18 pieces of M6 screws</li> <li>1 piece of M5 L-shape hexagon screw driver</li> <li>1 piece of Installation Guide for Stand Set</li> </ul> | 1 |

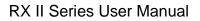

| tems                                                                                                    | 183S/132S/101S        | 61         |   |
|----------------------------------------------------------------------------------------------------|-----------------------|------------|---|
| 1 set of Roll Media Flange (2 pieces)                                                                                                    | V                     | V          |   |
| 1 set of Roll Holder (2 pieces)                                                                                                    | V                     | V          |   |
| 1 set of Roll Holder Guide Bushes (4 pieces)                                                                                                    | V                     | V          |   |
| 1 set of Roll Holder Support (2 pieces)                                                                                                    | V                     | V          |   |
| 1 piece of M6 L-shape hexagon screw driver                                                                                                    | V                     | V          | - |
| 1 piece of Installation Guide for Roll Holder                                                                                                    |                       | V          | 1 |
| 1 piece of M5 L-shape hexagon screw driver                                                                                                    |                       | V          |   |
| 1 set of Desktop Support Brackets (2 pieces)                                                                                                    |                       | V          |   |
| 4 pieces of Plastic Foot                                                                                                    |                       | V          |   |
| 4 pieces of M4 screws                                                                                                    |                       | V          |   |
| 12 pieces of M6 screws                                                                                                    |                       | V          |   |
| 1 piece of M4 L-shape hexagon screw driver                                                                                                    |                       | V          |   |
| ccessories<br>1 piece of User's Compact Disk<br>1 piece of AC power Cord<br>1 piece of data cable (USB cable: 3m)<br>1 piece of Ethernet cable<br>1 set of Blade Holder Assembly (Installed i<br>plotter)<br>1 piece of Blade (Installed in Blade Holder)<br>1 piece of Safe Blade<br>1 piece of Cutting Pad for Vinyl cutting | n tool carriage of tl | ne cutting | 1 |

## 1.3 Product Features

GCC

The following are the main features of the RX II series cutting plotters:

- Triple port (USB, serial and Ethernet port) connectivity
- Up to 600-gram cutting force
- Up to 1530 mm per second (60 ips) cutting speed (at 45° direction)
- Can work with up to 0.8mm (0.03in) thick material
- Guaranty 10-meter tracking
- User friendly and multi-language control panel
- Enhanced Automatic-Aligning System (AAS II) for automatic contour cutting
- Ingenious media basket (optional item)

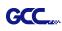

## 1.4 Appearance of RX II Series

#### 1.4.1 The Front View (Figure 1-1)

Grid Drums - move

the media back and forth during operation.

**Tool Carriage** – performs the cutting with the installed blade and pen with AAS module.

**Control panel** – consists of 14 control keys and 1 LED and 1 LCM showing messages and menus.

#### Slicer Groove -

slice off the extra media easily along this groove.

> **<u>Platen</u>** – provides the surface for holding and supporting media while performing cutting.

**Cutting Pad** – provides the protection of blade when the blade is cutting.

#### Alignment Rulers -

media can be aligned with the clear guide line marks.

#### Figure 1-1

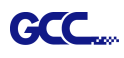

## 1.4.2 The Back View (Figure 1-2)

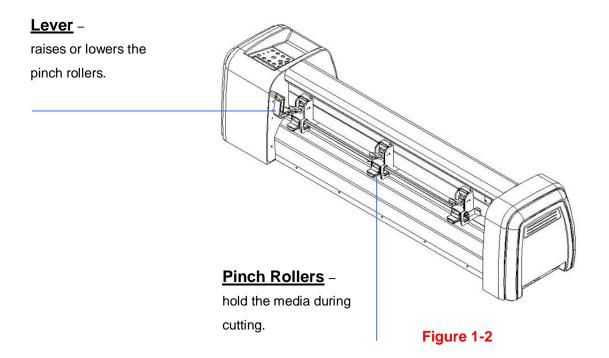

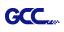

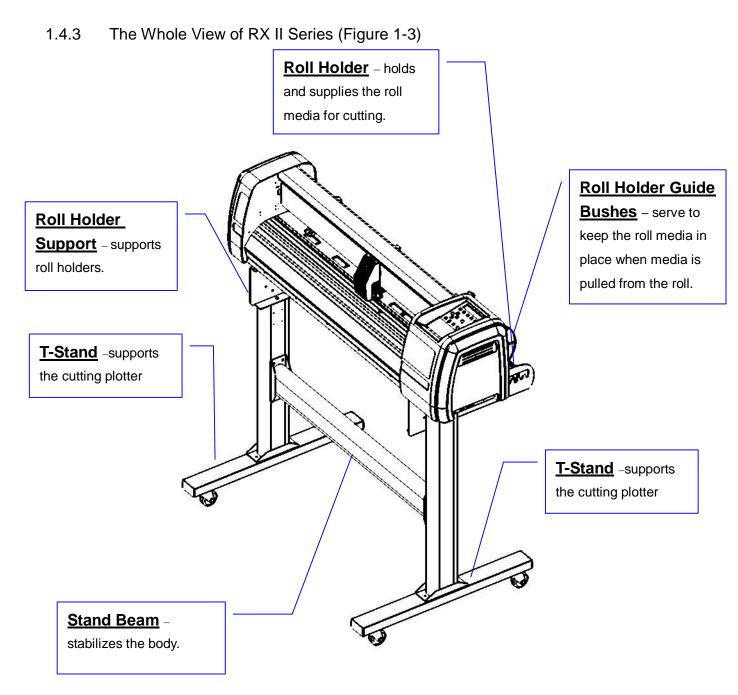

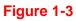

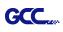

1.4 4 The Left-hand Side (Figure 1-4)

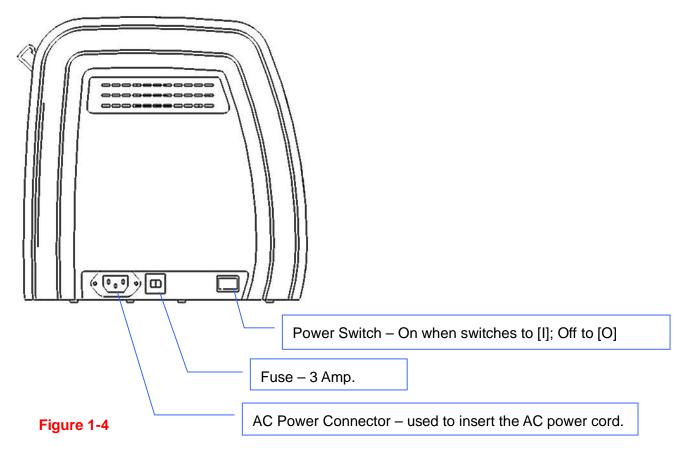

1.4.5 The Right-hand Side (Figure 1-5)

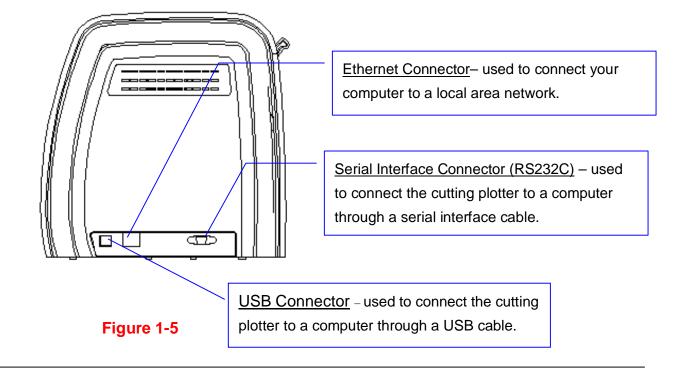

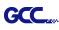

#### 1.4.6 Pinch roller (Figure 1-6)

The Multi-Pressure Pinch Rollers give users three pressure settings to better cater to the different types of media that they are working with, for example, set light hold-down pressure of the pinch roller in the middle when cutting thin materials such as window tinting film.

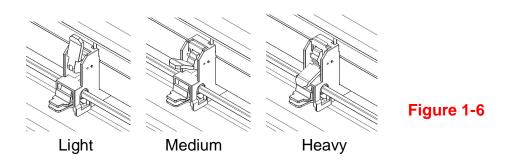

Please note that the pressure of the pinch rollers on the left and right sides should always be the same or heavier than the pinch rollers in the middle. The pressure of the pinch rollers on the left and right sides should be set to the same pressure setting. You can use the following combinations of the pinch rollers. (**Table 1-1**)

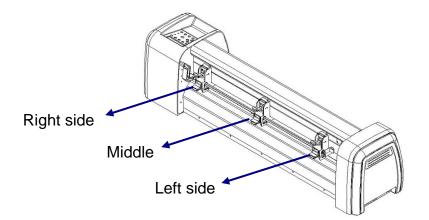

| Left side | Middle | Right side |  |
|-----------|--------|------------|--|
| Heavy     | Medium | Heavy      |  |
| Medium    | Medium | Medium     |  |
| Medium    | Light  | Medium     |  |

Table 1-1

# **Chapter 2 Installation**

#### 2.1 Precaution

Please read below information carefully before you start installation.

#### Notice 1

- Make sure the power switch is off before installing the cutting plotter.
- Carefully handle the cutter to prevent any injuries.

#### Notice 2 Choosing a proper place before setting up the cutting plotter

Before installing your cutting plotter, select a suitable location, which meets the following conditions.

- The machine can be approached easily from any direction.
- Keep enough space for the machine, accessories and supplies.
- Keep the working area stable, avoiding sever vibration.
- Keep the temperature between **15 and 30** °C (60-86°F) in the workshop.
- The relative humidity of the working environment should be between **25% and 75%**.
- Protecting the machine from dust and strong air current.
- Preventing the machine from direct sunlight or extremely bright lighting.

#### • **Notice 3** Connecting the Power Supply

Check the plug of the power cord to see if it matches with the wall outlet. If not, please contact your dealer.

- Insert the plug (male) into a grounded power outlet.
- Insert the other end (female) of power cord into the AC connector of cutting plotter.

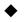

**Notice 4** Tightening or Loosing Screws with Screwdriver

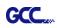

Whether manual or electric screwdriver, be careful not to use excess torque force when tightening or loosing screws. When tightening or loosing iron and stainless steel screws, please refer to the following screw torque standard table, other materials screws are not included.

| Screw    | Torque value (kgf-cm)                       |
|----------|---------------------------------------------|
| diameter | Torque standard for high hardness materials |
| M3       | 6                                           |
| M4       | 16                                          |
| M5       | 30                                          |
| M6       | 50                                          |

# 2.2 Stand & Flexible Media Support System (for RX II-101S/132S/183S) Step 1

Please examine supplied items in the accessory box of stand carton:

- 2 pieces of base beams
- 2 pieces of side beams
- 1 piece of stand beam
- 20 pieces of M6 screws
- 1 piece of M5 L-shape hexagon screw driver
- 1 piece of Installation Guide for Stand Set

#### Step 2

- Remove the plotter body and the accessories from the shipped carton.
- Assemble the base beam to the side beam with 2 screws to form a T-shape stand. (See Figure 2-1)

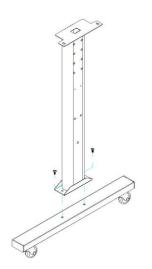

Figure 2-1

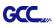

Please pay attention to the direction of the base beam (the wheel on the front end of the beam comes with a break while the rear one is on its own).

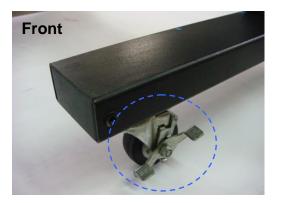

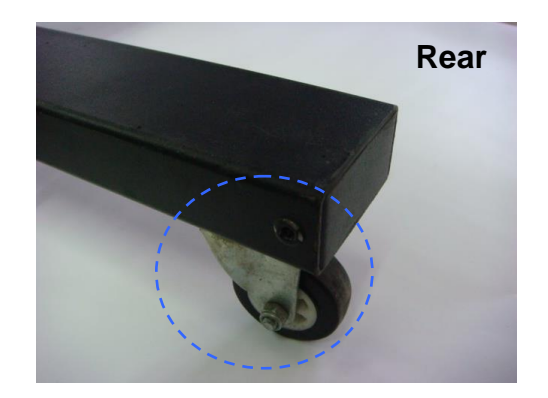

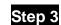

Figure 2-3

Place the stand beam upright on the T-stand and follow number **12** to assemble (See Figure 2-4 & 2-5). There is hexagon socket head screws fasten on the T-stand on both side taken as locating pins.

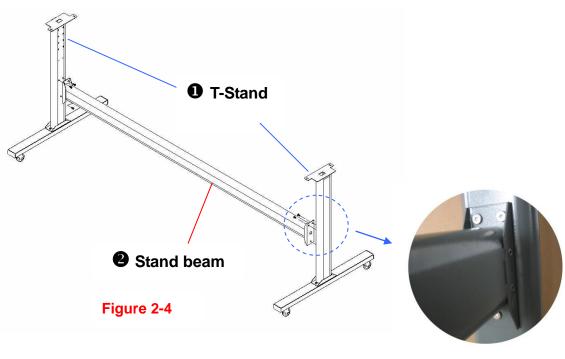

Figure 2-5

# Step 4

Position the stand beam perpendicularly to part **①** and put the screws into the holes and tighten them as Figure 2-5. Then the complete picture of stand will be like Figure 2-4.

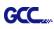

Remove the cutting plotter from the carton. Position your stand under the plotter, on the bottom of the plotter, there is one hole on each side in the position corresponding to the locating pins, so the locating pins can be located into the holes. Then insert the screws into the holes on the stand to fix the plotter and tighten them up as shown in Figure 2-6.

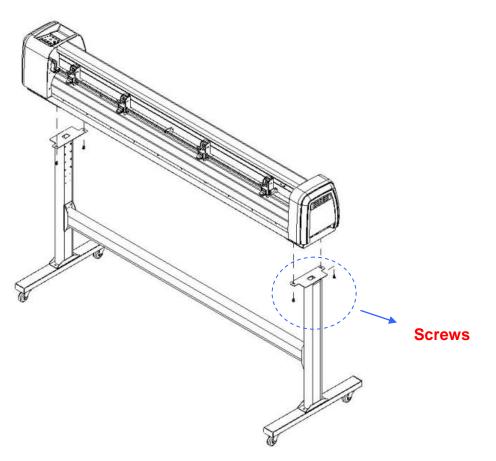

Figure 2-6

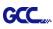

Insert the roll holder support with the screws into the holes of the stand, and then tighten them up as shown in Figure 2-7. You could decide roll holder support's position by inserting into different holes.

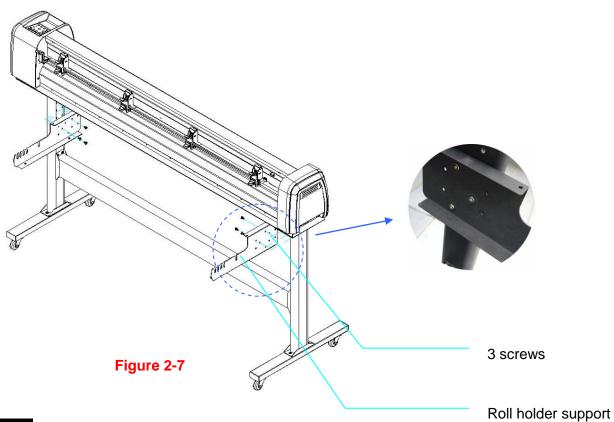

# Step 7

Place two roll holders onto the roll holder support and ensure the white protrusion is wedged in the groove. (Figure 2-8)

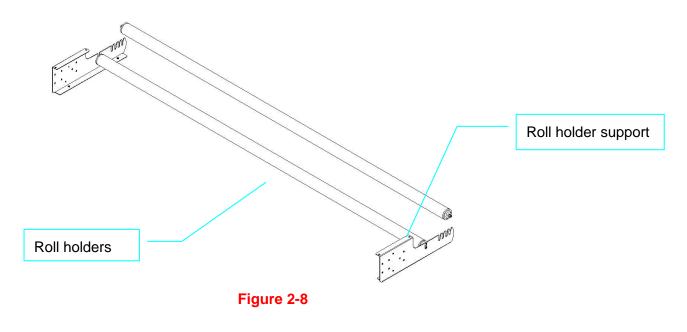

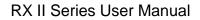

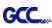

Turn the screw counter-clockwisely for around three times after unpacking the roll holder (Figure 2-9).

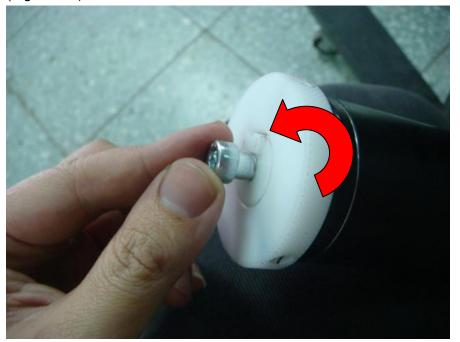

Figure 2-9

# Step 9

Insert the end of the roll holder without the damper into the left roll holder support and then insert the end of the roll holder with the damper into the right roll holder support and ensure the white protrusion is wedged in the groove (Figure 2-10).

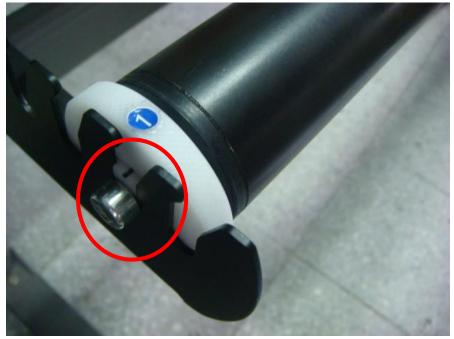

Figure 2-10

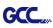

Tighten the screw on the damper until it is securely attached to the right roll holder support (Figure 2-11).

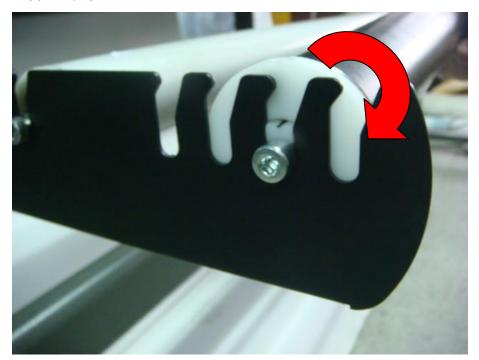

Figure 2-11

# Step 11

Lastly, the complete picture will be shown like below. (Figure 2-12)

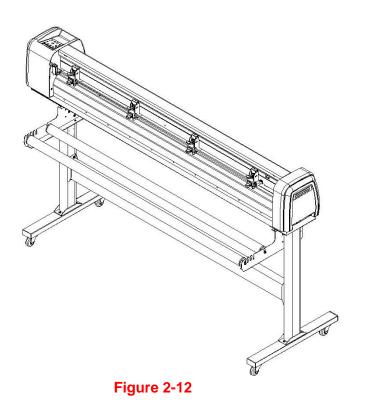

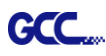

# 2.3 USB Cable Tie and Saddle

The USB cable tie and saddle assembly for the stands with Flexible Media Support System only.

Step 1 Insert the cable tie into the upper hole of cable saddle from bottom to top.

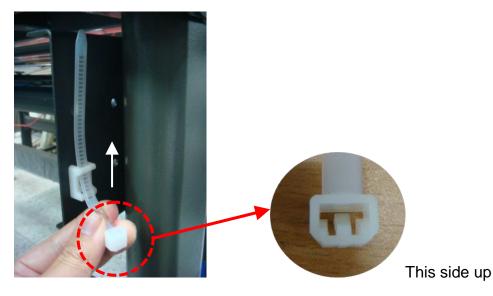

Step 2 Place the USB cable into the cable tie and tighten the cable tie.

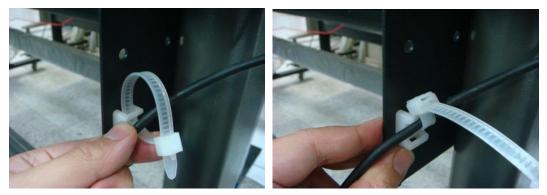

Step 3 Insert the cable tie end into the lower hole of cable saddle to finish the job.

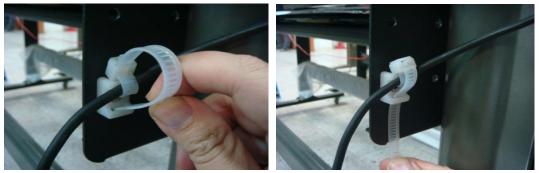

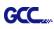

Untied way: pull out the cable tie  $\rightarrow$  pull up the pin  $\rightarrow$  release the cable tie.

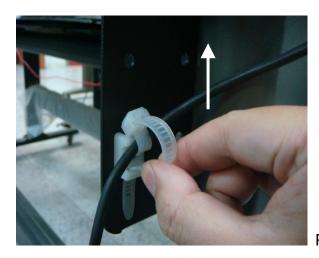

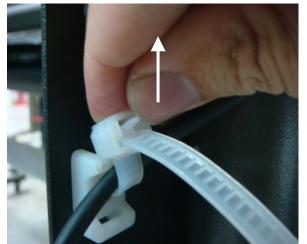

Pull out the cable tie

Pull up the pin

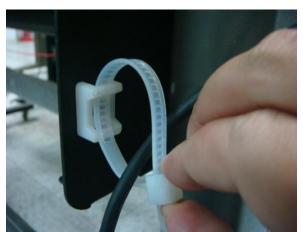

Release the cable tie

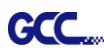

# 2.4 Desktop Flexible Media Support System (For RX II-61 only)

#### Step 1

Please examine the following items in stand carton's accessory box:

- 1 set of Roll Media Flange (2 pieces)
- 1 set of Roll Holder (2 pieces)
- 1 set of Roll Holder Guide Bushes (4 pieces)
- 1 set of Roll Holder Support (2 pieces)
- 1 set of Desktop Support Bracket (2 pieces)
- 4 pieces of Plastic Foot
- 4 pieces of M4 screws
- 12 pieces of M6 screws
- 1 piece of M4 L-shape hexagon screw driver
- 1 piece of M5 L-shape hexagon screw driver
- 1 piece of M6 L-shape hexagon screw driver (for adjusting the screws of Roll Holders)
- 1 piece of Installation Guide for Roll Holder

## Step 2

Put the 4 Plastic Foot under the Roll Holder Support and insert the M4 screw into the hole of Plastic Foot and tighten them with the M4 L-shape screw driver. (Figure 2-13)

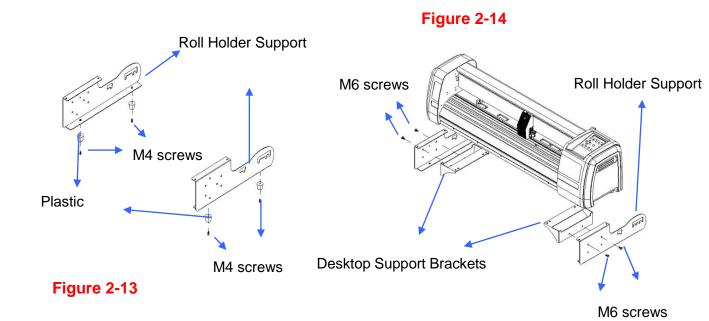

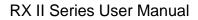

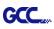

Position the Desktop Support Brackets beside the Roll Holder Support and insert M6 screws into the Roll Holder Support and tighten them with M6 L-shape screw driver. (Refer to Figure 2-14).

# Step 4

Put the bottom of machine in lateral, and position the Roll Holder Assembly beside the bottom of the machine. Then, insert the M6 screws into the holes of Roll Holder support assembly and tighten them with M6 L-shape screwdriver. Like Figure 2-15.

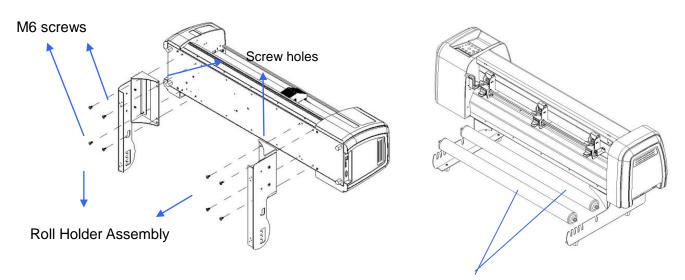

## Figure 2-15

Roll Holders

Figure 2-16

# Step 5

Place the two roll holders into the holes of Roll Holder Support (Figure 2-16).

# Step 6

The complete Desktop Media Support System will be shown as in Figure 2-17.

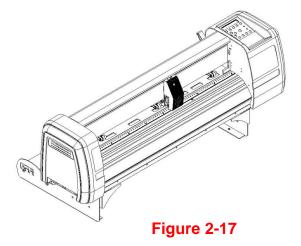

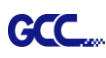

# 2.5 Instruction of Damper Roller

Turn the wheel as instructed below to adjust damping. The bigger the number is, the stronger the damping. The volume symbol sticker indicates the damping level (Figure 2-18,19).

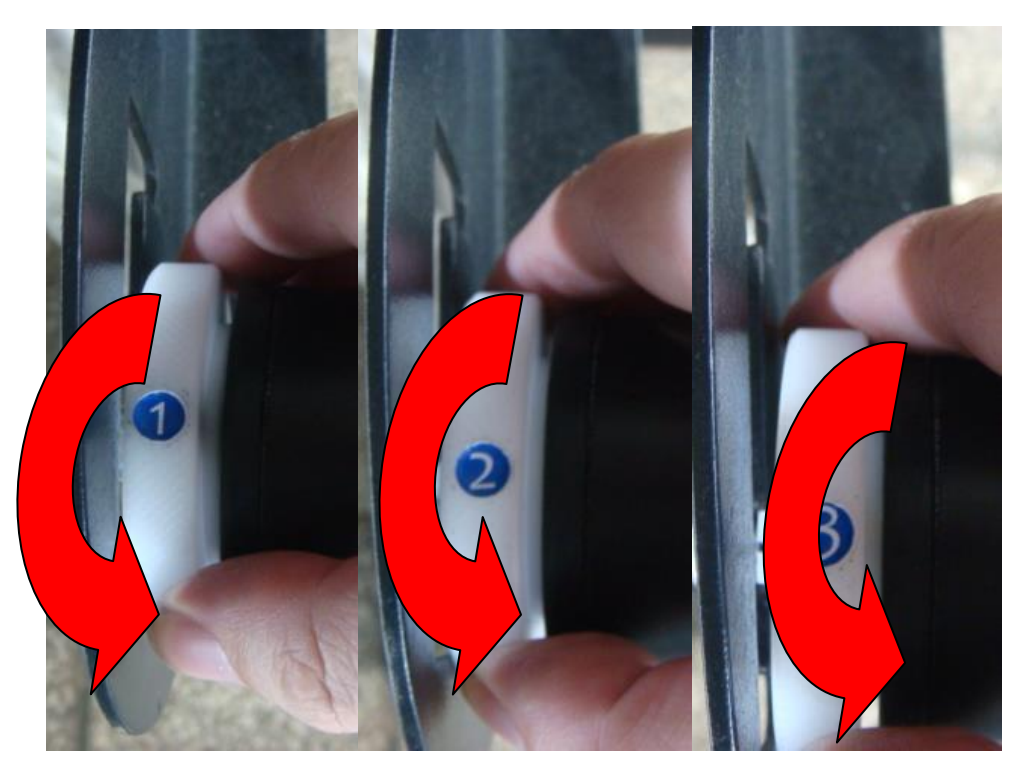

Figure 2-18

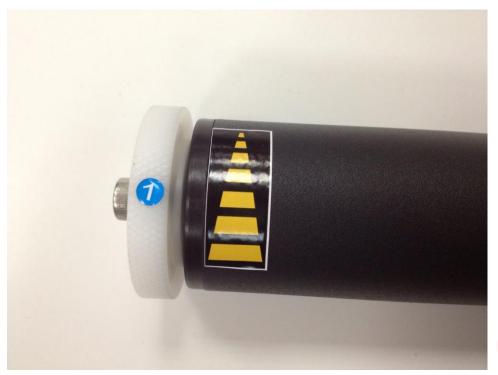

Figure 2-19

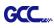

# 2.6 Blade and Blade Holder Installation

#### 2.6.1 Blade Installation

Figure 2-20 is the illustrator of the blade holder. Insert a blade into the bottom of the blade holder and remove the blade by pushing the pin. Make sure that your fingers are away from the blade tip.

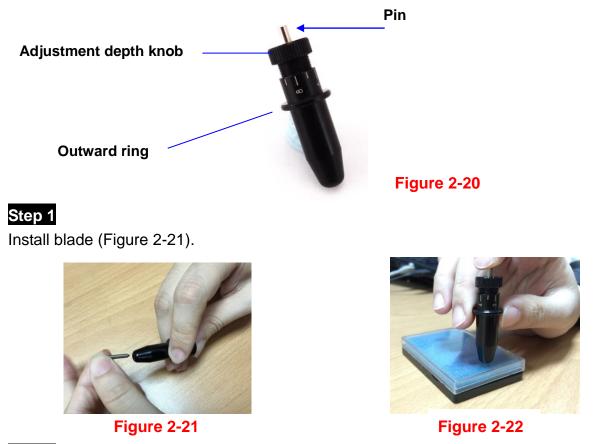

# Step 2

Push the blade to the bottom of the blade holder. (Figure 2-22).

## Step 3

Adjust the blade tip to suitable length by screwing "Blade tip adjustment screw" clockwise or count-clockwise. (Figure 2-23).

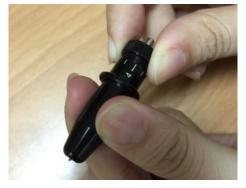

#### Figure 2-23

#### Tips:

"The proper length" means the blade's length is adjusted 0.1mm more than film's thickness. That is, if the thickness of film is 0.5mm, then blade's length is properly adjusted 0.6mm and it can completely cut through the film layer yet avoid penetrating the backing.

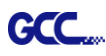

#### 2.6.2 Blade Holder Installation

## Step 1

Insert the blade holder into tool carriage. Please note the outward ring of the holder must put into the grooves of carriage firmly (see Figure 2-24), then fasten the case (Figure 2-25).

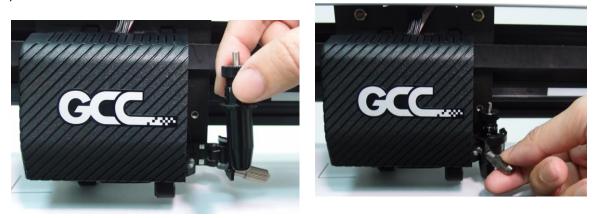

#### Figure 2-24

Figure 2-25

#### Step 2

Use the reversing steps to remove the blade holder.

#### Step 3

Eject the blade. Push "Blade eject pin" to eject blade when the blade needs to be replaced.

#### Caution!!

The blade will lose its sharpness after a period of usage; the cutting quality might be affected. By increasing the cutting force, it might do the trick. However, once the blade is worn out and no longer provides a reliable cutting, you should replace a new one. The blade is consumable and must be replaced as often as necessary to maintain the cutting quality. The quality of the blade deeply affects cutting quality. So be sure to use a high quality blade to ensure good cutting results.

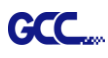

#### 2.6.3 Extension Holder Installation

Extension holder is used to move the center of a cutting blade from the original position. The extension holder needs to be installed to the carriage, then insert the blade holder into the extension holder. Plase follow the step by step instruction below.

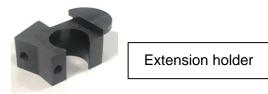

#### Step 1

Remove the case from the carriage.

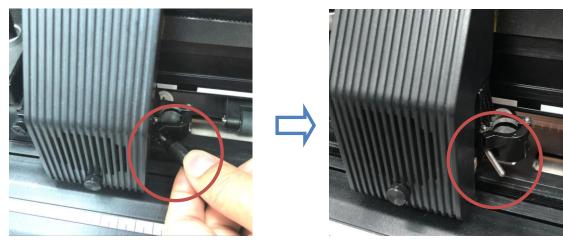

# Step 2

Insert the screw into the hole on the extension holder, and then fasten the case to the carriage. Please note the flange of the holder extension must put into the grooves of carriage.

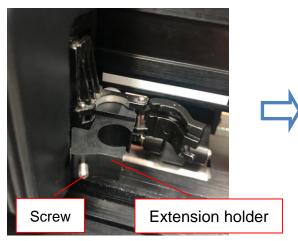

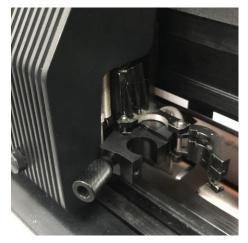

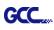

Insert the blade holder into extension holder.

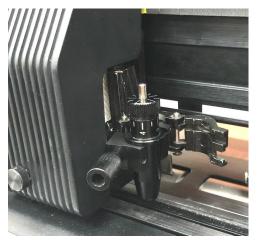

# Step 4

Fasten the thumb screw to fix the tool carriage.

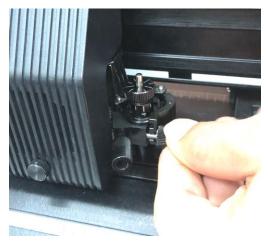

# Step 5

The machine is ready to use.

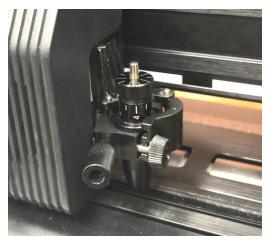

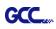

## 2.7 Automatic Blade Length Detection

Figure 2.-26 is the new blade holder with a scale and the carriage with a mark. This blade holder detects blade length automatically and shows how the knob needs to be turned on the LCM.

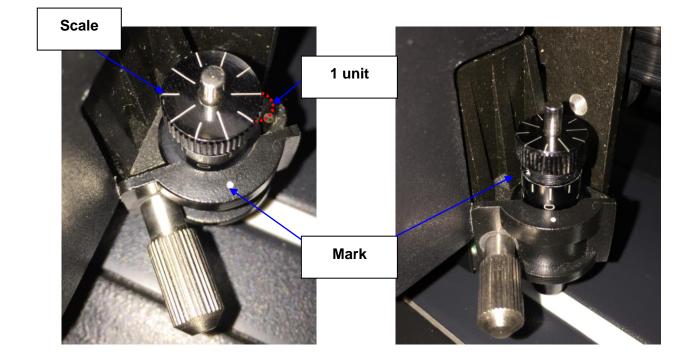

#### Figure 2-26

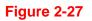

There are 10 units on the scale; each unit equals to 0.05 mm, allowing you to adjust the blade length for 0.00mm-5.00mm (Figure 2-27).

Follow the steps below to adjust the length of the blade:

- 1. Keep the blade tip within the blade holder before you start adjusting.
- 2. Align one of the scales on the blade holder to the mark on the carriage
- 3. Select "Blade Length Adjust" under "CUT TEST" on the LCM, enter the blade length wished in "Set Length"; test the blade holder first and then test the blade length by pressing ENTER.
- **Note:** Keep the blade holder at the same position when you perform blade holder and blade length tests.

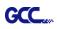

4. When blade holder and blade length tests are finished, the screen will show you to what degree (the unit of the value following "CW" or "CCW" is "circle") and in which direction [CW (clockwise) or CCW (counterclockwise)] you should turn the adjustment knob.

EG, Turn CW 5 is telling you that you should turn the knob for 5 units clock-wisely (Figure 2-28, Figure 2-29).

5. The screen will show "Adjustment completes" when the value on the screen is 0, the blade length is perfect and no more adjustment needs to be made. Press "Enter" now to complete the process and you may start cutting at this point.

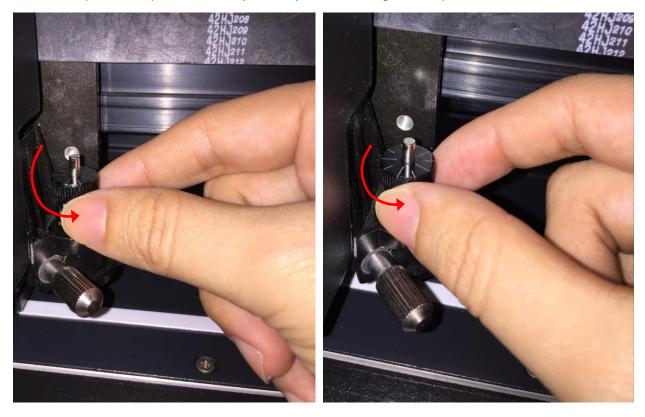

Figure 2-28

Figure 2-29

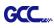

# 2.8 Cable Connection

The cutting plotter communicates with a computer through a **USB (Universal Serial Bus), Serial port (RS-232C) or** an **Ethernet port**. This chapter shows you how to connect the cutting plotter to a host computer and how to set up the computer/cutting plotter interconnection.

!! Notice: When USB connection is enabled, the serial port will be disabled automatically.

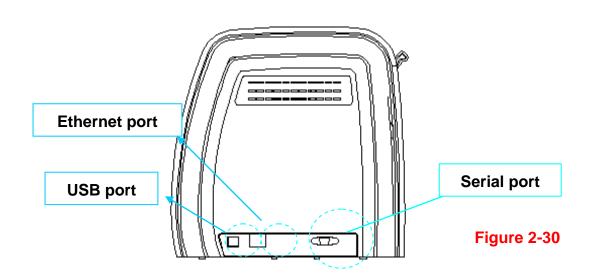

#### 2.8.1 USB Interface

RX II series build-in USB interface are based on the Universal Serial Bus Specifications Revision 2.0 (Full Speed).

#### 2.8.1.1 Connecting your GCC cutter

- 1. Turn on the machine.
- 2. Connect the USB connector to the machine and then USB driver will installed automatically. It will take a few minutes to find the device. Please DO NOT disconnect the USB cable until the installation has completed.
- 3. You can double click the USB icon on the taskbar to make sure the USB device is detected.

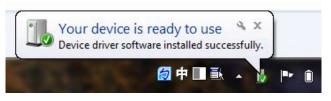

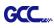

#### 2.8.1.2 Installing the driver

Use the USB One-click Installation for quick driver installation. Follow the simple steps below for driver setup.

#### Caution!!

If you are using Windows 7 and above as your operating system, make sure you log in using the "Administrator" account.

- Step 1 Put the installation DVD into your CD-ROM. Please make sure that the USB device is connected before you start the driver installation.
- Step 2 Choose the model you want to install from the driver list and click on Windows Driver (Win 7 and Above) (Automatic Detection) or Windows Driver (Win 7 and Above) (Manual Selection) to start installing the Driver and AAS plug-in.

| Cutting Plotter       |            |
|-----------------------|------------|
| RX                    |            |
| Jaguar                | The second |
| Puma                  |            |
| Expert Pro            |            |
| Bengal                |            |
|                       |            |
| Expert                |            |
| AR-24                 |            |
| Apparel Plotter       |            |
| Vogue                 |            |
| Plug-in Software      | 100        |
| GreatCut              |            |
| nstall Acrobat 10.1.4 |            |
| EXIT                  |            |

Step 3 Click "Next" to start the driver installation.

| Cutter_Driver_Install_ar                                                      |                              |
|-------------------------------------------------------------------------------|------------------------------|
| Installing                                                                    |                              |
| Current File<br>Copying file:<br>C.S., Vaystem 321gcctemp1AASPkg(Microsoft VI | CSO.CRT/movem90.dl           |
| Time Remaining 1 minute 0 seconds                                             |                              |
| Wise Installation WizardR                                                     | <back next=""> Cancel</back> |

Step 4 If you were Windows 7 and above users, please click on the red words to instruct you how to disable Windows Update to allow success driver installation. And then click OK to next step.

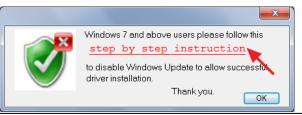

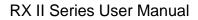

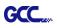

Step 5 Please make sure the cutting plotter is powered on and connected to the USB device, and then click OK to next step.

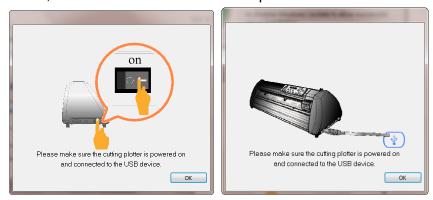

Step 6 Confirm to close all running application programs before you start installing the driver, and then click OK.

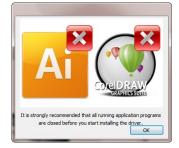

Step 7 The installation will take a few minutes to complete and you will see a message below and click on "OK" upon completion. Enjoy your GCC cutter!

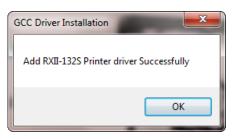

Step 8 If you want to install AASII VBA on CoreIDRAW and Adobe Illusatrator, exit CoreIDRAW and Adobe Illusatrator program, and then click on "Install."

| d | GCC AASII installer V2.12-03                                                                                                    |
|---|----------------------------------------------------------------------------------------------------|
|   | Welcome to the installer for AAS II VBA on<br>CoreIDRAW version 11 12 13 14 15 16 17 18 and<br>Adobe Illustrator CS3 CS4 CS5 CS6 CC |
|   | It is strongly recommended that you exit<br>CoreIDRAW and Illustrator program before<br>continuing                                  |
|   | Install Exit                                                                                                    |

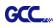

Step 9 Check Install Message to confirm CorelDRAW and AI version and then click

| nstall Message                            |                             | <b>X</b> |
|-------------------------------------------|-----------------------------|----------|
| Corel Message<br>Install CorelDRAW 17.0 G | CCAASII_Draw.gms successful |          |
| AI Message<br>AI Plug-in not find         |                             |          |
|                                           | ОК                          |          |

#### Note:

(1) If the driver is being installed for a second time, the user will be prompted as to whether a second copy of the driver installation is required.

| GCC Driver Installation                                             |
|---------------------------------------------------------------------|
| The RXII-132S driver installed<br>Do you want to add an attachment? |
| Yes No                                                              |

(2) If the user selects yes, a second copy of the driver will be installed.

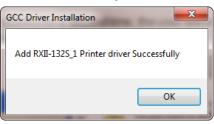

(3) For users who have upgraded Adobe Illustrator or CoreIDRAW, please go to the AAS Installer page in the Printer Properties window and click "Install" to access the latest version of GCC AAS Plug-in.

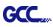

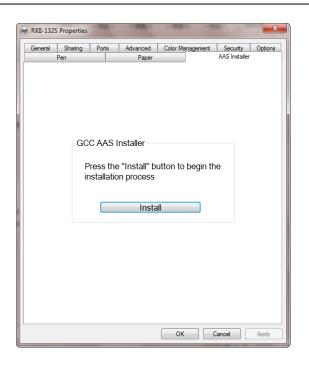

#### 2.8.1.3 Driver Un-installation

You have to remove previous version driver installed on your PC system completely before you can install the latest version successfully. Please refer to below steps.

Step 1 Go to Control Panel\Hardware and Sound\Devices and Printers window. Right click the printer and select "Remove device."

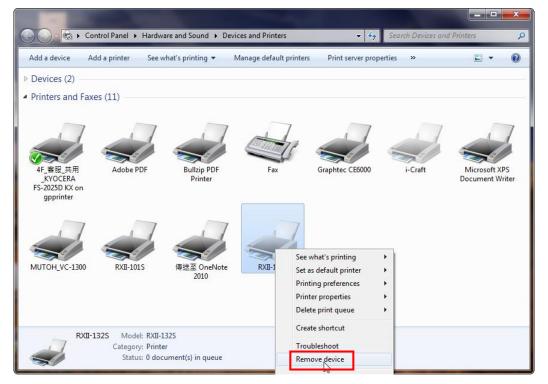

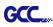

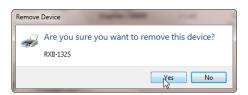

Step 2 After removing the unit, click on any printer on the page and select "Print server properties." (For Win 7 and above)

Or right click on blank space and then select "**Print server properties**." (For Windows XP)

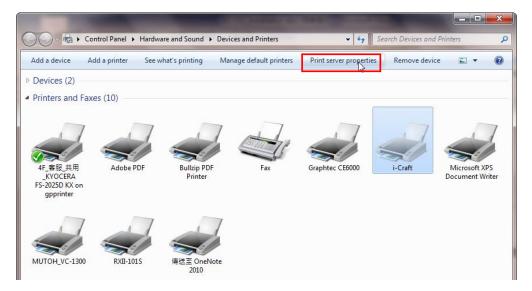

# Step 3 Select "Driver" page

| 🖶 Print Server                     | Properties                                                                             |               |                      | × |  |
|------------------------------------|----------------------------------------------------------------------------------------|---------------|----------------------|---|--|
| Forms Ports                        | Drivers Security Ad                                                                    | lvanced       |                      |   |  |
| Forms on:                          | MARKET-EILEENC                                                                         |               |                      |   |  |
| 10x11<br>10x14<br>11 x 17<br>11x17 |                                                                                        |               | Delete     Save Form | ] |  |
| Form name:                         | 10x11                                                                                  |               |                      |   |  |
| measuremer                         | new form<br>r form by editing the e<br>rts. Then click Save Fo<br>iption (measurements | rm.           |                      | 1 |  |
| Units:                             | Metric                                                                                 | English       |                      |   |  |
| Paper size:                        | Printer a                                                                              | area margins: |                      |   |  |
| Width:                             | 25.40cm Left:                                                                          | 0.00cm Top    | o: 0.00cm            |   |  |
| Height:                            | 27.94cm Right:                                                                         | 0.00cm Bot    | tom: 0.00cm          |   |  |
| 😗 Chan                             | Thange Form Settings                                                                   |               |                      |   |  |
|                                    |                                                                                        | Close         | Cancel Apply         |   |  |

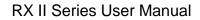

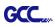

Step 4 Select the model and click on "Remove".

| Print Server Properties    | -           |                    | x        |
|----------------------------|-------------|--------------------|----------|
| Forms Ports Drivers Securi | ty Advanced |                    |          |
| MARKET-EILEENC             | 2           |                    |          |
| Name                       | Processor   | Туре               | <b>^</b> |
| Adobe PDF Converter        | x86         | Type 3 - User Mode |          |
| Bullzip PDF Printer        | хб4         | Type 3 - User Mode |          |
| Bullzip PDF Printer        | x86         | Type 3 - User Mode |          |
| Graphtec CE6000            | x86         | Type 3 - User Mode |          |
| HP Color LaserJet 2800 S   | x86         | Type 3 - User Mode | -        |
| i-Craft                    | x86         | Type 3 - User Mode | E        |
| Microsoft enhanced Poi     | x86         | Type 3 - User Mode |          |
| Microsoft XPS Documen      | x86         | Type 3 - User Mode |          |
| MUTOH_VC-1300              | x86         | Type 3 - User Mode |          |
| RXII-101S                  | x86         | Type 3 - User Mode |          |
| RXII-132S                  | x86         | Type 3 - User Mode |          |
| RXII-1325_1                | x86         | Type 3 - User Mode | -        |
|                            |             |                    | _        |
| Add                        | Remove      | Properties         |          |
| 😵 Change Driver Settin     | gs          |                    |          |
|                            | 0           | Cancel Ap          | oply     |

Step 5 Select "Remove driver and driver package" and click OK.

| Remove Driver And Package                                                                                    |  |  |  |  |
|----------------------------------------------------------------------------------------------------|--|--|--|--|
| Do you want to remove the driver(s) only, or remove<br>the driver(s) and driver package(s) from your system? |  |  |  |  |
| 🔘 Remove driver only.                                                                                        |  |  |  |  |
| Remove driver and driver package                                                                             |  |  |  |  |
| OK Cancel                                                                                                    |  |  |  |  |

Step 6 Click Yes and then click "Delete" and "OK," and the driver installed on PC is completely removed.

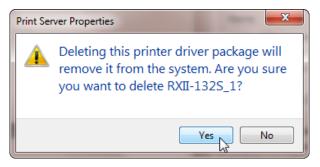

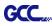

| Remove Driver Package                    | Remove Driver Package           |
|------------------------------------------|---------------------------------|
| Driver package information collected.    | Driver package deleted.         |
| The following driver(s) will be deleted: | Driver RXII-132S_1 was removed. |
| Delete                                   | Delete OK                       |

#### 2.8.2 RS-232 Interface

- Connecting to the RS-232 (Serial) Port
- 1. For IBM PC, PS/2 users or compatibles, connect the RS-232C cable to the serial connector of the assigned serial port (COM1 or COM2) of your host computer.
- 2. Set up the communication parameters (Baud Rate and Data Bits/Parity) to match the setting of software package, refer to chapter 3 "MISC" key description.

Caution!! Please turn off the plotter before plugging the RS-232C cable.

#### 2.8.3 Ethernet Connection

## I. Networking Connectivity Setup

Step 1 Connect the LAN port and Ethernet port on GCC cutting plotter with RJ45 Ethernet cable, and turn on the machine.

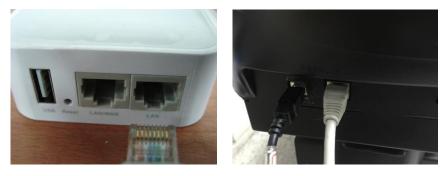

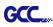

Step 2 Press On/Off line and then MISC button on your control panel.

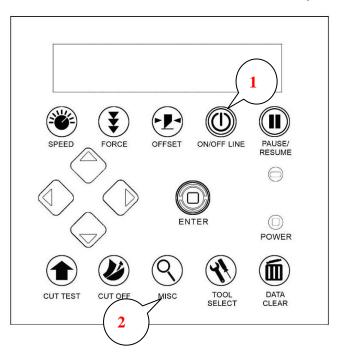

Step 3 Go to the DHCP page and select Enable through the up and down arrow keys, then press Enter.

| DHCP<br>Select: 4> Ok:ENTER | Enabled<br>Change: AT Ok: ENTER                                                                                                    |
|-----------------------------|----------------------------------------------------------------------------------------------------|
|                             | A CONTRACTOR OF A CONTRACTOR OF A CONT |

Step 4 The IP Address will be shown on the screen automatically. Please make notes of it.

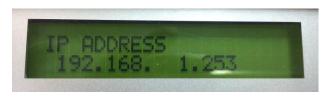

## II. Ethernet Connectivity Setup

There are two ways to output your plot through Ethernet. If you output your plot through GreatCut, please follow the instruction **I. Output through GreatCut**; if you output your plot through Adobe Illustrator or CoreIDRAW, please follow the instruction **II. Output through the Ethernet Driver.** 

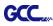

## I. Output through GreatCut

GreatCut is a plug-in for CoreIDRAW and Illustrator. (GreatCut installation please refer to chapter **2.9.1**)

#### Instruction of Ethernet settings for GreatCut

Step 1 Open GreatCut and create a new file and cutting line.

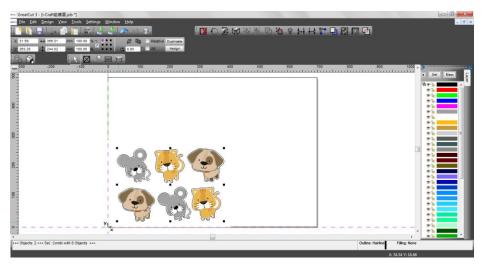

Step 2 Go to Output Devices under Settings.

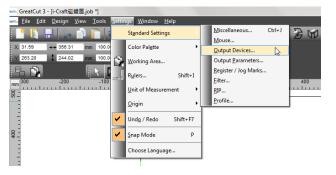

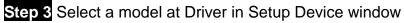

| Run as Plot Server (19)     GCC Device Types:                                          | x:<br>3X-101S<br>Puma SP 60<br>RX-101S<br>N |
|----------------------------------------------------------------------------------------|---------------------------------------------|
| GCC RX-101S GCC F<br>GCC RX-101S GCC F<br>GCC RX-101S GCC GCC<br>Device Types: GCC GCC | Puma SP 60                                  |
| Run as Plot Server (19)     GCC     Device Types:     GCC     GCC                      | Puma SP 60 ^                                |
| Device Types:                                                                          |                                             |
| Device Types: GCC                                                                      | DV 1010                                     |
|                                                                                        | NA-1013                                     |
|                                                                                        | RX-132S                                     |
| GCC                                                                                    | RX-183S                                     |
| COM/  COM/  COM/                                                                       | RX-61                                       |
| GCC                                                                                    | Sable SB-60                                 |
| USB / FireWire Devices: GCC                                                            | SignPal LYNX S-132S 🚽                       |
| USB/<br>FireWire                                                                       |                                             |
| TCP / IP:                                                                              |                                             |
| TCP/IP    192.167.10                                                                   | 01 . 170 Port: 9100 -                       |
| Spooler:                                                                               |                                             |
|                                                                                        |                                             |
| Spooler () ??? OneNote 2010                                                            | J                                           |

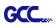

Step 4 Input the IP address you had acquired from the control panel to the TCP/IP. Click OK to complete settings.

| Setup Device                                                                                                    | Setup - Output Devices                                                                                                    |
|----------------------------------------------------------------------------------------------------|----------------------------------------------------------------------------------------------------|
| Common:<br>Device name Driver:                                                                                                    | Current Output Device GCC RX-101S                                                                                                    |
| GCC RX-101S GCC RX-101S   GCC RX-101S  GCC RX-101S  Covice Types:  Local Ports:  COM/ GCC RX-101S  Covice Types:  Covice Types:  Covice Type:  Covice Type: Covice Type:  Covice Type: Covice Type: Covice Type: Covice Type: Covice Type: Covice Type: Covice Type: Covice Type: Covice Type: Covice Type: Covice Type: Covice Ty | Driver: GCC RX-61<br>File: C:\Program Files\GCC\GreatCut 3\cutter\GccRX.ECD<br>Port: 192.167.101.170<br>Mode: Cut<br>Materiat Foil                                                                                                    |
| USB / FireWire Devices:<br>USB / FireWire Devices:<br>USB / FireWire ©<br>TCP / IP:                                                                                                    | Default Settings           Default Settings           Keep reference point         Veed border:         2.00 mm           Wait after segment         Overlap:         0.00 mm           Sort before output         Copies spacing:         0.00 mm           Plot to file         Segment spacing:         0.00 mm |
| TCP / IP                                                                                                    | Read out automatically Stack spacing: 0.00 mm                                                                                                    |
| Spooler: Spooler () ??? OneNote 2010                                                                                                    | Output only tool-assigned layers No toollips Enable output for objects larger than page size                                                                                                    |
| OK Cancel                                                                                                    | OK Cancel Apply                                                                                                    |

Step 5 Go to Output under File to check the settings.

| ☞☞ GreatCut 3 - [i-Craft磁鐵圖.job *]                                                                                                    |                                                                                                    | ce GCC RX-1015                                                          |                                                                                                    | 8 ×                                                                             |
|----------------------------------------------------------------------------------------------------|----------------------------------------------------------------------------------------------------|-------------------------------------------------------------------------|----------------------------------------------------------------------------------------------------|---------------------------------------------------------------------------------|
| Image: Setting transmission         Line transmission         Line transmission <thline th="" transmission<="">         Line transmission<!--</th--><th></th><th>evice (GCC RV-1015 -<br/>Node Cut -<br/>hoffer (Foil -<br/>Manage Profiles</th><th>Number of outputs: 1<br/>Number of copies: 0<br/>Stack spacing: 200 mm<br/>Viveed border: 200 mm<br/>Copies spacing: 000 mm<br/>Segment spacing: 000 mm</th><th>Plot to file  Enable tool tips</th></thline> |                                                                                                    | evice (GCC RV-1015 -<br>Node Cut -<br>hoffer (Foil -<br>Manage Profiles | Number of outputs: 1<br>Number of copies: 0<br>Stack spacing: 200 mm<br>Viveed border: 200 mm<br>Copies spacing: 000 mm<br>Segment spacing: 000 mm | Plot to file  Enable tool tips                                                  |
| mm                                                                                                    | 0 100 Parameter Pressure (g Speed (orm) Literature (L Autor Literature) Literature (L Autor Literature) Literature (L Autor Li | a)<br>Bh (mm)<br>I                                                      | Value<br>80<br>108<br>30000.00<br>Off<br>5<br>1                                                                                                    |                                                                                 |
| 8 Quit Ctrl+Q                                                                                                    |                                                                                                    | Preview                                                                 | Read material                                                                                                    | Accuracy Hormai   Origit: New origin  Objects: At objects:   Test drive  Cancel |

Complete the driver installation process and your GCC Cutting Plotter is now allowed to network.

Note: If you want to add new local device, please go to Output Devices under Settings, and press the button on the right of Current Output Device and select Add local device (if the device has been installed but you wanted to output through another device, please select Change to set the IP address of another device).

| Setup - Output Devices               |                         |       | ? <mark>x</mark> |                         |  |
|--------------------------------------|-------------------------|-------|------------------|-------------------------|--|
| Current Output Device                |                         |       |                  |                         |  |
| GCC RX-101S                          |                         |       | -                | Add local device        |  |
| Driver: GCC RX-61                    |                         |       |                  | Connect to Plot Manager |  |
| File: C:\Program Files\GCC\Great     | tCut 3\cutter\GccRX.ECD |       |                  | Change                  |  |
| Port: 192.168.101.170                |                         |       |                  | Delete                  |  |
| Mode: Cut                            |                         |       | •                |                         |  |
| Material: Foil                       |                         |       | •                |                         |  |
|                                      |                         |       |                  |                         |  |
|                                      |                         |       |                  |                         |  |
| Default Settings                     |                         |       |                  |                         |  |
| Keep reference point                 | Weed border:            | 2.00  | mm               |                         |  |
| Wait after segment                   | Overlap:                | 0.00  | mm               |                         |  |
| Sort before output                   | Copies spacing:         | 0.00  | mm               |                         |  |
| Plot to file                         | Segment spacing:        | 0.00  | mm               |                         |  |
| Read out automatically               | Stack spacing:          | 0.00  | mm               |                         |  |
| Output only tool-assigned layers     | No tooltips             |       |                  |                         |  |
|                                      |                         |       |                  |                         |  |
| Enable output for objects larger the | an page size            |       |                  |                         |  |
|                                      |                         |       |                  |                         |  |
|                                      |                         |       |                  |                         |  |
| ОКС                                  | ancel                   | Apply |                  |                         |  |
|                                      |                         |       |                  |                         |  |

## II. Output through Ethernet Driver

GCC.

Step 1 Connect Ethernet cable to PC and install Cutter Ethernet driver. Then click OK to continue.

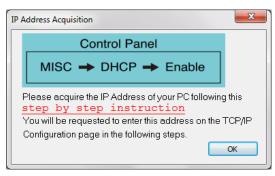

Step 2 Enter the IP Address shown on the control panel and select the model. (Please refer part 1 instruction.)

| on           |              |                           |                                                              | ×                                      |
|--------------|--------------|---------------------------|--------------------------------------------------------------|----------------------------------------|
| ws you to co | nfigure your | TCP/IP p                  | ort.                                                         |                                        |
| 192          | 168          | . 1                       | .[                                                           | 153                                    |
| RXII-132S    |              | •                         |                                                              |                                        |
|              |              | Save                      |                                                              | Cancel                                 |
|              | 192          | ows you to configure your | ows you to configure your TCP/IP p<br>192 168 1<br>RXII-1325 | ows you to configure your TCP/IP port. |

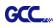

Step 3 The driver is installed. You can output from AI or CorelDRAW directly now.

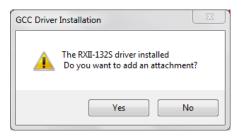

### 2.8.4 Data Transmitting

There are two options to transmit the data from the computer to the cutting plotter:

- **Option 1:** With proper interface settings, the data can be transmitted from your application software package to the cutting plotters directly.
- **Option 2:** Most cutting software packages are able to emulate **HP-GL** or **HP-GL/2** commands. As long as the file is **HP-GL** or **HP-GL/2** format, the cutting plotter can output the data precisely.

### 2.8.5 Printer Sever Shared Setting

In "A-PC", set the printer driver as a shared printer, then use B-PC to connect A-PC's printer driver via internet.

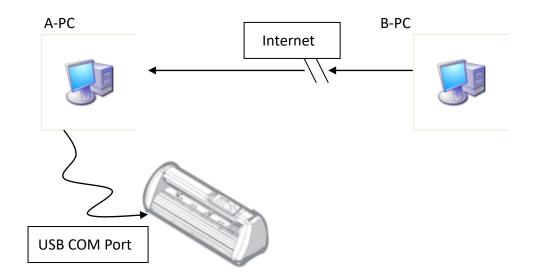

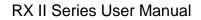

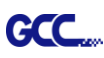

## Step 1

Please set A-PC's printer driver to shared printer. (Right-click on printer icon, choose "Printer properties". Click "Sharing" tab then check "Share this printer")

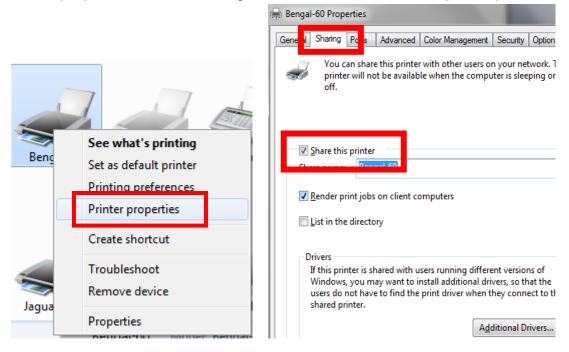

## Step 2

Click "Advanced" tab, then choose "Print directly to the printer" option.

| 🖶 Bengal-60 Properties                                                                                                    |                            |                  |                   | ×     |  |  |
|----------------------------------------------------------------------------------------------------|----------------------------|------------------|-------------------|-------|--|--|
| General Sharing Ports                                                                                                    | Advanced                   | Color Management | Security Option   | Paper |  |  |
| Always available     Always available     A |                            |                  |                   |       |  |  |
| Available from                                                                                                    | 12:00 AM                   | To               | 12:00 AM          | × v   |  |  |
| Priorit <u>y</u> : 1                                                                                                    | *<br>*                     |                  |                   |       |  |  |
| Dri <u>v</u> er: Bengal-                                                                                                    | 50                         |                  | ▼ Ne <u>w</u> Dri | iver  |  |  |
| <ul> <li>Start printing after last page is spooled</li> </ul>                                                                                                    |                            |                  |                   |       |  |  |
| Start printing in                                                                                                    | Start printing immediately |                  |                   |       |  |  |
| Print directly to the printer                                                                                                    |                            |                  |                   |       |  |  |
| Hold mismatched documents                                                                                                    |                            |                  |                   |       |  |  |
| Print spooled documents first                                                                                                    |                            |                  |                   |       |  |  |
| <ul> <li>Keep printed documents</li> <li>Enable advanced printing features</li> </ul>                                                                                                    |                            |                  |                   |       |  |  |

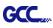

## Step 3

Send a job to the machine to check if A-PC is connected to the machine.

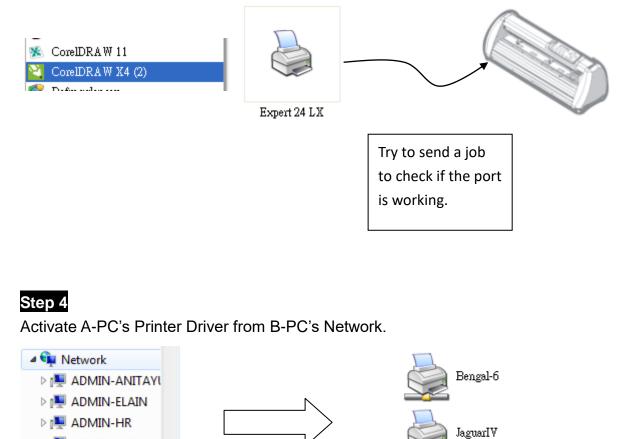

## Step 5

▷ I ADMIN-JULIA
 ▷ I ALBERTTHINK
 ▷ I CBA030003
 ▷ I CBA050033
 ▷ I CBA080019

.....

Right-click on the printer icon, and select "Connect" to connect A-PC's printer.

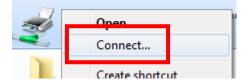

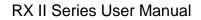

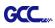

## 2.9 Software Installation

#### 2.9.1 GreatCut Installation

Step 1 Click GreatCut Registration in installation DVD to go

<u>http://gccvoucher.eurosystems.lu/</u>, and then enter your voucher code provided when purchasing GreatCut and click "Go on!"

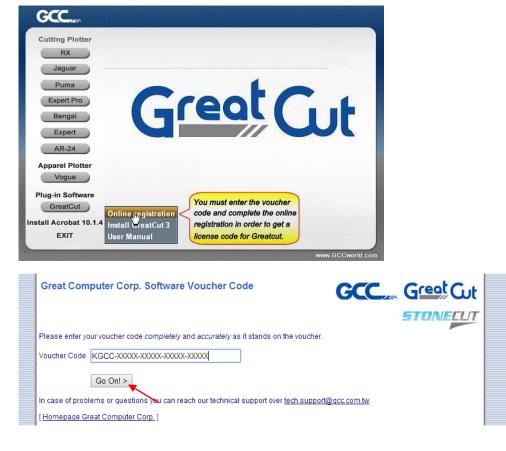

**Step 2** Click "Request" to go to registration page.

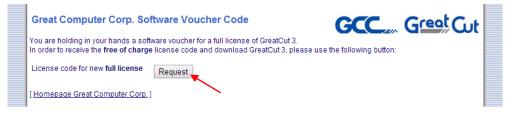

Step 3 Fill in the required information and click "Request license code."

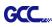

| Software Dowr                 | nload GreatCut 3                                                                                                 |
|-------------------------------|----------------------------------------------------------------------------------------------------|
| Great Gu<br>Software Registra |                                                                                                    |
| Last name, first name:        | Eileen , Chen Required fields                                                                                    |
| Company:                      | Would you please use Latin resp. West-European characters!<br>GCC                                                |
| Street:                       | 4F-1, No. 236, Fude 2nd Rd., Xizhi Dist.                                                                         |
| PO box:                       |                                                                                                    |
| City:                         | New Taipei City                                                                                                  |
| State/Prov.:                  | (only US and Canada)                                                                                             |
| Zip (postcode):               | 22151                                                                                                    |
| Country:                      | Taiwan 🔻 👢                                                                                                    |
| Phone:                        | 886266166692                                                                                                    |
| Fax:                          |                                                                                                    |
| eMail address:                | eileen.chen@gcc.com.tw                                                                                           |
| · · · ·                       | Important: Pay attention to enter your eMail address correctly,<br>because license code is sent to this address! |
|                               | Request license code 🔫                                                                                           |

Step 4 The registration is completed; you should receive two emails, one is registration confirmation with activation link and another is your license data with .ecf file.

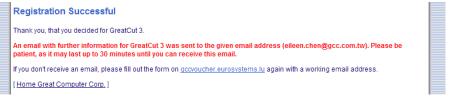

Step 5 Check your email to see if you receive the activation link and click the link that will direct you the link for GreatCut download.

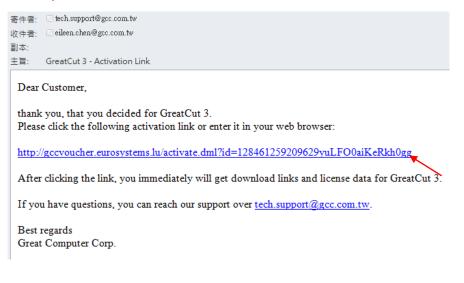

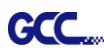

Step 6 Or click "Install GreatCut" in installation DVD.

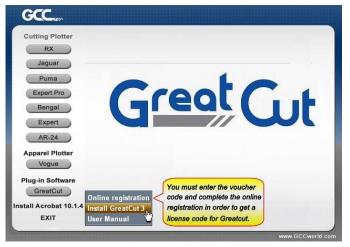

# Step 7 Select a destination folder.

|                      | Setup will install GreatCut 3 in the following folder.<br>To install to this folder, click Next. To install to a different folder, click Browse and select another<br>folder. |
|----------------------|----------------------------------------------------------------------------------------------------|
| Great Cut            | - Destination Folder                                                                                                    |
| <b>Instal</b> Shield | CNProgram Files/GCCLGreatCut 3 Browse                                                                                                    |

Step 8 Select Typical and click Next.

Note: You may select custom setup to install additional drivers.

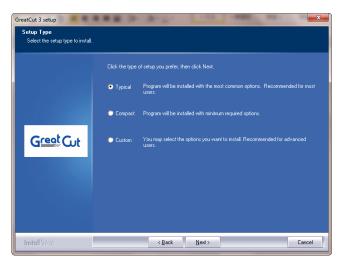

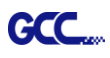

Step 9 Select the folder and click Next.

Default program folder in the start menu is GCC\GreatCut 3.

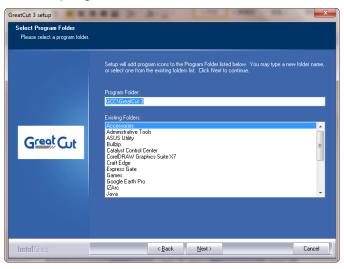

# Step 10 GreatCut is installing.

| GreatCut 3 setup |                                                    |
|------------------|----------------------------------------------------|
| Setup Status     |                                                    |
|                  |                                                    |
|                  | The InstallShieldR Wizard is installing GreatCut 3 |
|                  |                                                    |
|                  |                                                    |
|                  |                                                    |
| Great            |                                                    |
| GreakOut         |                                                    |
|                  |                                                    |
|                  |                                                    |
|                  |                                                    |
|                  |                                                    |
|                  |                                                    |
| InstallShield    | Cancel                                             |

Step 11 Click Finish to complete installation.

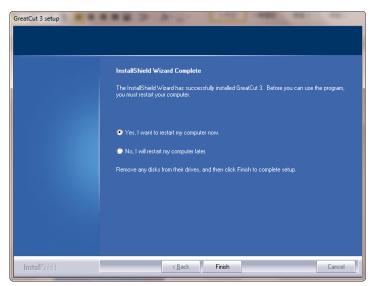

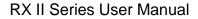

Step 12 Before you launch GreatCut, open the .ecf attached to the license data email to install your license data to GreatCut so that you don't need to fill in your information again.

| 寄件者: □RCS-ONLINE <direc<br>收件者: □eileen.chen@gcc.com<br/>副本:</direc<br> | tdownload @eurosystems.lu><br>.tw         |            |                           |         |
|-------------------------------------------------------------------------|-------------------------------------------|------------|---------------------------|---------|
| ≞⊶⊶.<br>主旨: GreatCut 3 - Receipt                                        | and License code                          |            |                           |         |
| 🖂 訊息 📄 GC16P-1867.ecf                                                   | (273 B)                                   |            |                           |         |
| GCC Gr                                                                  | Cut                                       |            |                           |         |
| 1. Please print this eMa                                                | il.                                       |            |                           |         |
| 2. License data for Gre                                                 | eatCut 3                                  |            |                           |         |
| The following license co<br>use.                                        | de will be activated by copying or saving | g the attr | Live Update:              | x       |
| For a possibly necessary                                                | manual input, here the license data (gree | n) again   |                           |         |
| Company / Name:                                                         | GCC                                       |            | License installed success | sfully. |
| eMail:                                                                  | eileen.chen@gcc.com.tw                    |            |                           |         |
| Code:                                                                   | GC16P                                     | 3          |                           |         |
| Number of Licenses:                                                     | 1                                         |            |                           | ОК      |
| Serial No.:                                                             | GC16P-1867                                |            |                           |         |

Step 13 If the license do not install successfully, you will need to fill in your license data manually. You can find the details of your license data from the email.

| License data:                                                                                                    |                                                                                                    |                                                                    |          |
|----------------------------------------------------------------------------------------------------|----------------------------------------------------------------------------------------------------|--------------------------------------------------------------------|----------|
|                                                                                                    | Note:<br>Please fill out the fields of the license data exactly as<br>received it.                                                                                   | as you                                                             |          |
|                                                                                                    | Company / name:<br>[GCC<br>eMail:<br>Reina lee@gcc.com.tw<br>Code:<br>[KGCC-KXXXX-XXXXX-XXXXX-XXXXX<br>System information PIN:<br>]3066223328-0-9-1-57-MARKET-KEIRA2 | Cencel                                                             |          |
| 寄件者: RCS-ONLINE <dired< th=""><th>tlownload @eurosystems.lu&gt;</th><th>寄件日期: 2015</th><th>12/25 (i</th></dired<> | tlownload @eurosystems.lu>                                                                                                    | 寄件日期: 2015                                                         | 12/25 (i |
| 町中省: □eileen.chen@gcc.com                                                                                         |                                                                                                    |                                                                    | /2/2J (1 |
| 副本:<br>主旨: GreatCut 3 - Receipt                                                                                   |                                                                                                    |                                                                    |          |
| 王首. GreatCut S - Receipt                                                                                          |                                                                                                    |                                                                    |          |
|                                                                                                    | ode will be activated by copying or saving the att<br>automatic and GreatCut 3 is ready to use.                                                                      | attached file to the computer and starting it via double click. Th | us the   |
| For a possibly necessary                                                                                          | manual input, here the license data (green) again                                                                                                    | ain in plain text:                                                 |          |
| Company / Name:                                                                                                   | GCC                                                                                                    | 1                                                                  |          |
| eMail:                                                                                                    | eileen.chen@gcc.com.tw                                                                                                    |                                                                    |          |
| Code:                                                                                                    | GC16P-J                                                                                                    |                                                                    |          |
| Number of Licenses:                                                                                               | 1                                                                                                    | T                                                                  |          |
| Serial No.:                                                                                                    | GC16P-1867                                                                                                    |                                                                    |          |

GCC.

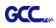

Step 14 GreatCut is ready to use now.

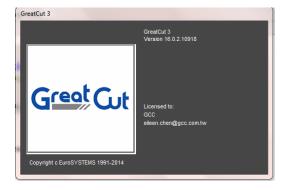

### 2.9.2 Sure Cuts A Lot Installation (Optional Item)

#### 2.9.2.1 Auto Installation

- Step 1 Put your installation DVD into your CD-ROM to start the installation. The software is compatible with Windows 7 and above and Macintosh OSX 10.6 and above.
- Step 2 Select "Install Sure Cuts A Lot" to start the installation.

# Step 3 Press Next to continue.

| 🔁 Setup - Sure Cuts A Lot 4 |                                                                              |
|-----------------------------|------------------------------------------------------------------------------|
|                             | Welcome to the Sure Cuts A Lot 4<br>Setup Wizard                             |
| Outs                        | This will install Sure Cuts A Lot Pro 4.005 on your computer.                |
| Surector                    | It is recommended that you dose all other applications before<br>continuing. |
| ALOCO                       | Click Next to continue, or Cancel to exit Setup.                             |
|                             |                                                                              |
|                             |                                                                              |
|                             |                                                                              |
|                             |                                                                              |
|                             |                                                                              |
|                             | Next > Cancel                                                                |

Step 4 Select "I accept the agreement" and press "Next."

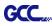

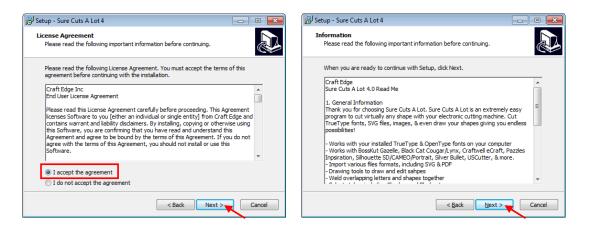

Step 5 Use the default folder (suggested) or select a folder you want to install the Sure Cuts A Lot and press "Next."

| 15 Setup - Sure Cuts A Lot 4                                                 | - • •      |
|------------------------------------------------------------------------------|------------|
| Select Destination Location<br>Where should Sure Cuts A Lot 4 be installed?  |            |
| Setup will install Sure Cuts A Lot 4 into the following folder.              |            |
| To continue, click Next. If you would like to select a different folder, cli | ck Browse. |
| C:\Program Files (x86)\Craft Edge\Sure Cuts A Lot 4                          | Browse     |
|                                                                              |            |
| At least 50.9 MB of free disk space is required.                             |            |
| < Back Next >                                                                | Cancel     |

Step 6 Tick "Create a desktop icon" if you want to create a shortcut on your desktop, and tick "Associated scut4 extension" to associate the scut4 extension file with Sure Cuts A Lot software. Then press "Next" to start the installation.

| Setup - Sure Cuts A Lot 4                                                                            | - • •         |
|----------------------------------------------------------------------------------------------------|---------------|
| Select Additional Tasks<br>Which additional tasks should be performed?                               |               |
| Select the additional tasks you would like Setup to perform while installing Lot 4, then click Next. | g Sure Cuts A |
| Additional icons:                                                                                    |               |
| Create a desktop icon                                                                                |               |
| File extensions:                                                                                     |               |
| ✓ Associate "scut4" extension                                                                        |               |
|                                                                                                    |               |
|                                                                                                    |               |
|                                                                                                    |               |
|                                                                                                    |               |
|                                                                                                    |               |
| < Back                                                                                               | Cancel        |

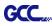

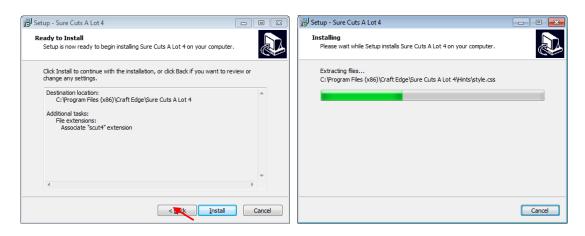

Step 7 Don't tick "Install USB Driver" and tick "Launch Sure Cuts A Lot," and then press "Finish" to compete installation.

| 🔁 Setup - Sure Cuts A Lot 4 |                                                                                                    |
|-----------------------------|----------------------------------------------------------------------------------------------------|
| Sure Cuts                   | Completing the Sure Cuts A Lot 4<br>Setup Mizard<br>Setup has finished installing Sure Cuts A Lot 4 on your<br>computer. The application may be launched by selecting the<br>installed icons.<br>Click Finish to exit Setup.<br>Install USB Driver<br>I Install USB Driver<br>Launch Sure Cuts A Lot |
|                             | Finish                                                                                                    |

Step 8 Run Sure Cuts A Lot.

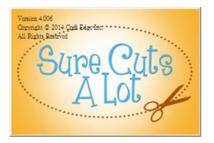

Step 9 Press "Activate..."to activate Sure Cuts A Lot. Please make sure it is connected to the internet.

| Sure Cuts A Lot 4 Demo Mode                                                                                                    |
|----------------------------------------------------------------------------------------------------|
| "Sure Cuts A Lot 4" will run in Demo Mode until the software is activated<br>with a purchased License key.                       |
| In Demo Mode:                                                                                                    |
| - The software will cut horizontal lines through your design as a<br>DEMO watermark.                                             |
| <ul> <li>You can browse and purchase designs from the eshape Store,<br/>but will not be able to download to use them.</li> </ul> |
| You can purchase a license at<br>http://www.crafted.ge.com/purchase/scal                                                         |
| Purchase License OK OK                                                                                                    |

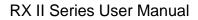

Step 10 Put your name in the Name column and enter the 25-letter software key shown on the DVD front cover to the Serial column and press "OK" to complete the activation.

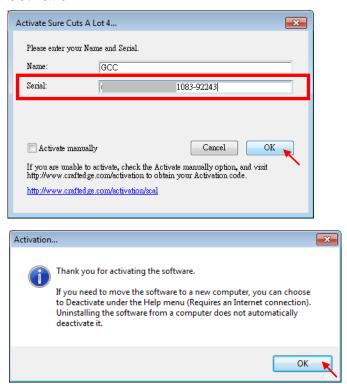

## Step 11 Sure Cuts A Lot is ready to use.

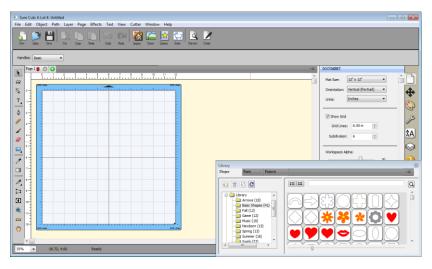

### Note

GCC

✓ If you use a trial version to output graphics, meaning you do not enter the software key to activate the Sure Cuts A Lot mentioned above, there will be two extra lines cut through the design, therefore, make sure the Sure Cuts A Lot software is activated before implementing cutting jobs.

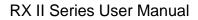

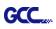

### 2.9.2.2 Manually Activate Software

If the computer connected to cutter doesn't have internet connection to accomplish above software activation process, you can use "Activate manually" function alternatively to enter the "Activation Code" to start the usage of Sure Cuts A Lot. Meanwhile, you need to find another computer that has internet access to obtain the "Activation Code" in advance following below instructions.

Step 1 Check the "Activate manually" checkbox and you should see the Site Code and Activation Code fields appear. The Site Code field will be pre-filled in and cannot be changed.

| Activate Sure Cuts A  | Lot 4                                                                                                    | × |
|-----------------------|----------------------------------------------------------------------------------------------------|---|
| Please enter your Na  | me, Serial and Activation Code.                                                                            |   |
| Name:                 | k                                                                                                    |   |
| Serial:               | 69212-01482-69910-41083-92243                                                                              |   |
| Site Code:            | 62920-43822-24190-41812                                                                                    |   |
| Activation Code:      |                                                                                                    |   |
| 🔽 Activate manuall    | V Cancel OK                                                                                                |   |
|                       | activate, check the Activate manually option, and visit<br>.com/activation to obtain your Activation code. |   |
| http://www.crafted.ge | .com/activation/scal                                                                                       |   |
|                       |                                                                                                    |   |

Step 2 Visit <u>http://www.craftedge.com/activation/surecutsalot</u> via an internet connected computer. Enter your name, serial (software key, shows on the DVD cover) and site code.

Step 3 Click on the "Generate Activation Code" button, and your activation code will be shown in the Activation Code field.

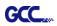

|                                                                                 | ou only need to do the following if you are having trouble activating from<br>Cuts A Lot" or do not have an Internet connection on the computer you are<br>rate on.                                                                                                    |
|---------------------------------------------------------------------------------|----------------------------------------------------------------------------------------------------|
| need to choo<br>serial number                                                   | vate in order to use the full version of the software. Generally, you will just<br>se Activate from the Help menu in Sure Cuts A Lot and enter your name and<br>r. The software will try to activate automatically and you can disregard this<br>o not use this web page if you have not installed the software yet or have no                                      |
|                                                                                 | e About box in Sure Cuts A Lot and it shows your name and serial number, is activated ok.                                                                                                    |
|                                                                                 |                                                                                                    |
| an Activation<br>confirmation<br>"Activate" a                                   | roblems activating automatically, you must use this web page and generate<br>Code. The Name and Serial information is obtained from your purchase<br>e-mail. The Site Code is obtained by running the program and choosing<br>nd checking the "Activate Manually" option.                                                                                           |
| an Activation<br>confirmation<br>"Activate" a                                   | Code. The Name and Serial information is obtained from your purchase<br>e-mail. The Site Code is obtained by running the program and choosing<br>nd checking the "Activate Manually" option.                                                                                                    |
| an Activation confirmation                                                      | Code. The Name and Serial information is obtained from your purchase<br>e-mail. The Site Code is obtained by running the program and choosing<br>nd checking the "Activate Manually" option.                                                                                                    |
| an Activation<br>confirmation<br>"Activate" a<br>Name:                          | Code. The Name and Serial information is obtained from your purchase<br>e-mail. The Site Code is obtained by running the program and choosing<br>nd checking the "Activate Manually" option.<br>k<br>Please enter your full name                                                                                                    |
| an Activation<br>confirmation<br>"Activate" a<br>Name:                          | Code. The Name and Serial information is obtained from your purchase<br>e-mail. The Site Code is obtained by running the program and choosing<br>nd checking the "Activate Manually" option.<br>k<br>Please enter your full name<br>71184-04510-<br>Must enter with the dashes (example: 12345-12345-12345-12345-                                                   |
| an Activation<br>confirmation<br>"Activate" a<br>Name:<br>Serial:<br>Site Code: | Code. The Name and Serial information is obtained from your purchase<br>e-mail. The Site Code is obtained by running the program and choosing<br>nd checking the "Activate Manually" option.<br>k<br>Please enter your full name<br>71184-04510-<br>Must enter with the dashes (example: 12345-12345-12345-12345-<br>12345)<br>xxxxxxxxxxxxxxxxxxxxxxxxxxxxxxxxxxxx |
| an Activation<br>confirmation<br>"Activate" an<br>Name:<br>Serial:              | Code. The Name and Serial information is obtained from your purchase<br>e-mail. The Site Code is obtained by running the program and choosing<br>nd checking the "Activate Manually" option.<br>k<br>Please enter your full name<br>71184-04510-<br>Must enter with the dashes (example: 12345-12345-12345-12345-<br>12345)<br>xxxxxxxxxxxxxxxxxxxxxxxxxxxxxxxxxxxx |

Step 4 Copy and paste the activation code back into the activation dialog box of Sure Cuts A Lot program and hit ok.

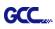

## 2.9.2.3 Re-install Sure Cuts A Lot Software

If you change a new computer, you may need to deactivate your Sure Cuts A Lot software and re-install it on your new device.

Go to "Deactivate..." under Help and press Yes to confirm, then follow the installation procedure and use **the same code** to activate it on another computer.

| File       Edit       Object       Path       Layer       Page       Effects       Text       View       Cutter       Window       Help         New       Open       Save       Cor       Cory       Pase       Cor       Cory       Pase       Cory       Pase       Cory       Cory       Pase       Cory       Cory       Pase       Cory       Cory       Cory       Pase       Cory       Cory       Pase       Cory       Cory       Pase       Cory       Cory       Cory       Cory       Cory       Cory       Cory       Cory       Cory       Cory       Cory       Cory       Cory       Cory       Cory       Cory       Cory                                                                                                    |
|----------------------------------------------------------------------------------------------------|
| New Open Save       Cot       Copy       Pase       Undo       Redo       Import       Trace       Import       Help       F1         Handles:       Basic       Import       Trace       Import       Import       Impor                                                                                                    |
| Handles: Basic Install Driver  Page 1   Page 1  Page 1  Pag    |
| Provention     Install Driver       Image: 1 model     Image: 1 model       Image: 1 model     Image: 1 model                                                                                                    |
| Image: Constraint of the second second se                  |
| Register Product                                                                                                    |
| The contraction of the contraction of the contracti |
|                                                                                                    |
|                                                                                                    |
|                                                                                                    |
|                                                                                                    |

| 🔀 Deactiv | rate                                                                                                    | - 23 |
|-----------|----------------------------------------------------------------------------------------------------|------|
| <u>^</u>  | Are you sure you want to deactivate the software?<br>Deactivating will allow you to re-install on a different computer<br>(Requires an Internet connection) |      |
|           | Yes No                                                                                                    |      |

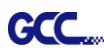

## 2.10 Auto Cut-off system Installation

Step 1 Unscrew the Cover from the Tool Carriage using a screw driver (Figure 2-31 and 2-32).

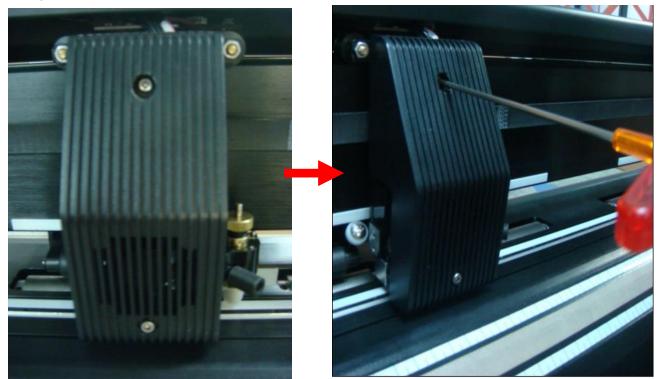

Figure 2-31

Figure 2-32

Step 2 Manually disassemble the Cover, which will still be connected to the Tool Carriage through wires (Figure 2-33 and 2-34).

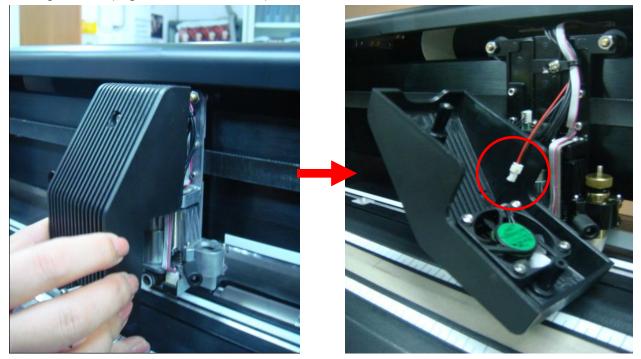

Figure 2-33

Figure 2-34

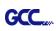

Step 3 Disconnect the black and red wires between the Cover and the Tool Carriage from the white Wire Joint and the Cover will be removed completely (Figure 2-35 and 2-36).
Note: Please disconnect the wires at the white Wire Joint with care as the fans will not be working if these wires are split elsewhere.

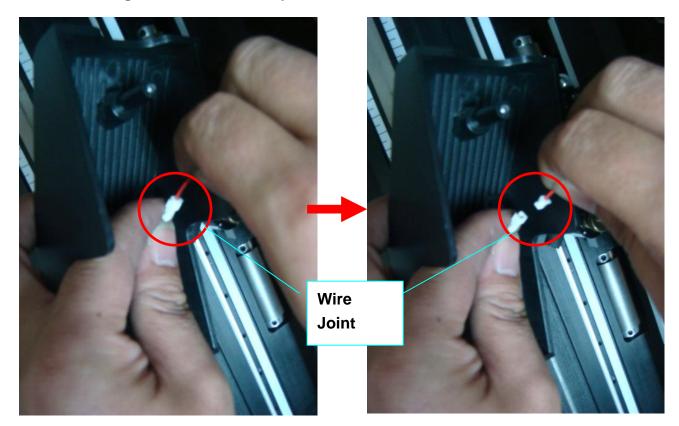

### Figure 2-35

Figure 2-36

Step 4 Remove the screw on the left of the Cut-off Unit manually (Figure 2-37 and 2-38).

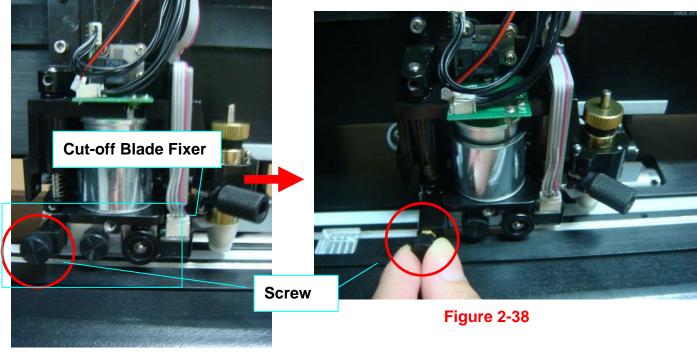

# Figure 2-37

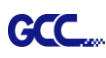

**Step 5** Remove the entire Cut-off Unit by holding it while pushing the tiny metal board on the right to the left (Figure 2-39 and 2-40).

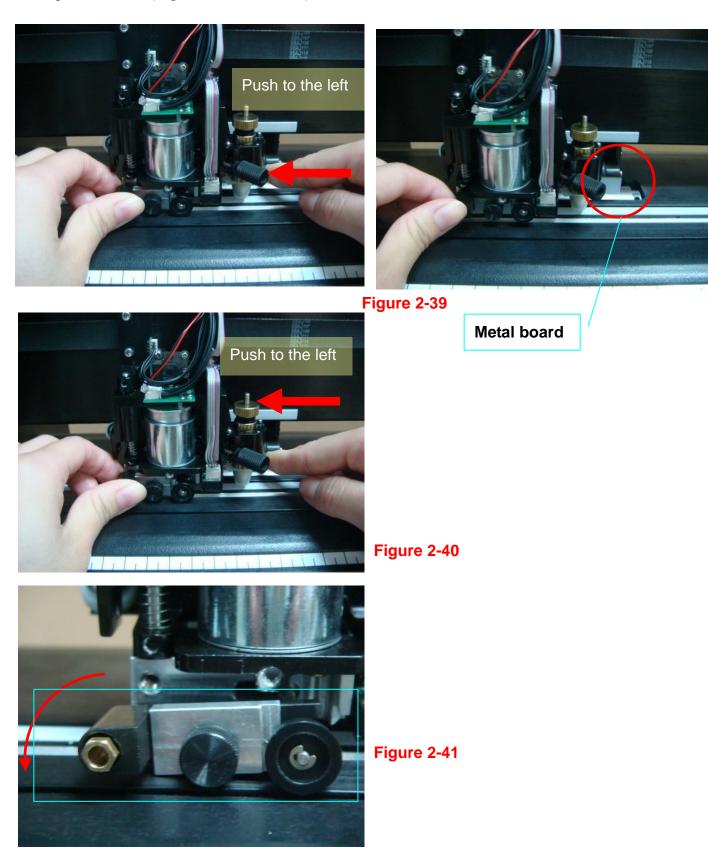

The Cut-off Unit will drop automatically once the board is pushed to the left (Figure 2-41).

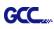

**Step 6** Remove the screw from the Cut-off Unit (Figure 2-42 and 2-43) and disassemble the Cut-off Blade Fixer by pulling it up vertically (Figure 2-44).

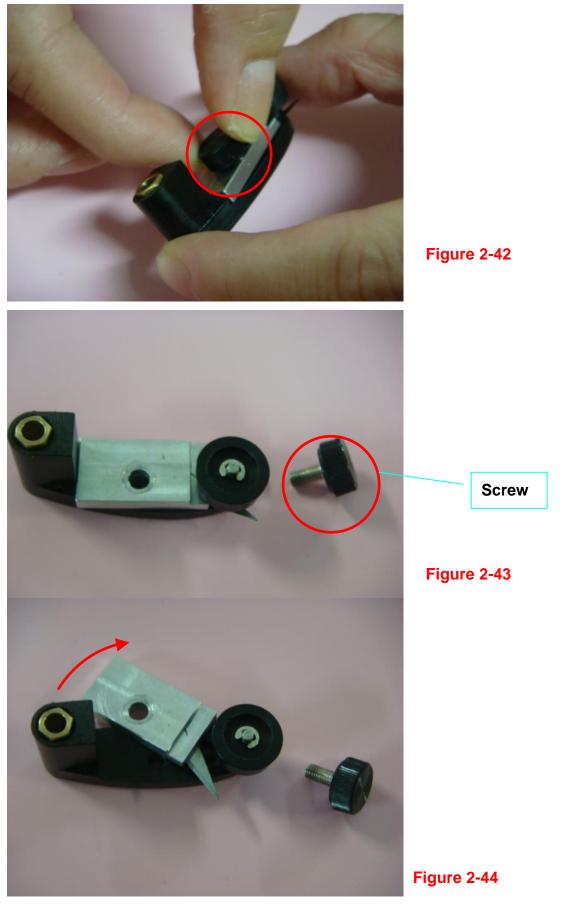

Installation

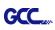

**Step 7** Unscrew the Cut-off Blade from the Cut-off Blade Fixer, which will be attracted by the magnet on it, and replace it with a new Cut-off Blade along the track highlighted in red using tweezers (Figure 2-45 and 2-46).

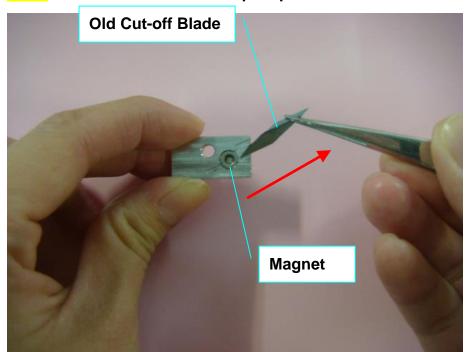

## Note: The Cut-off Blade is sharp so please handle with care.

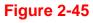

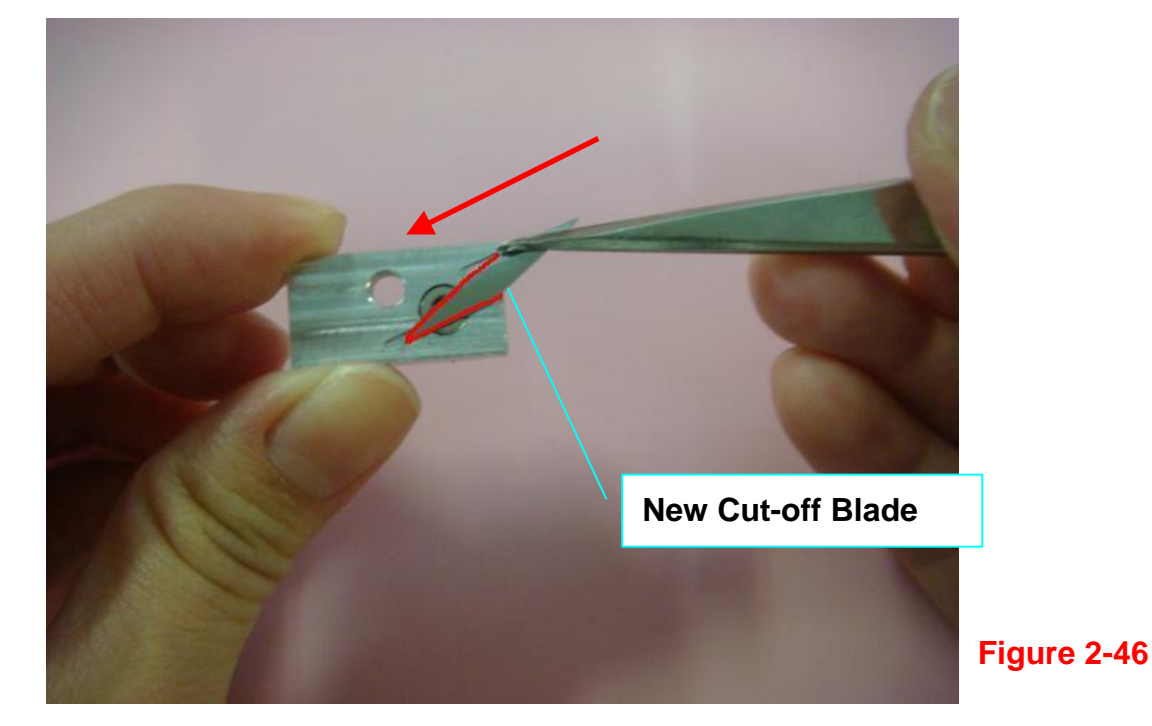

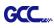

Step 8 Assemble the Cut-off Blade Fixer back to the Cut-off Unit by pushing the Holder downwards (Figure 2-47 and 2-48) and attach the screw (Figure 2-49).

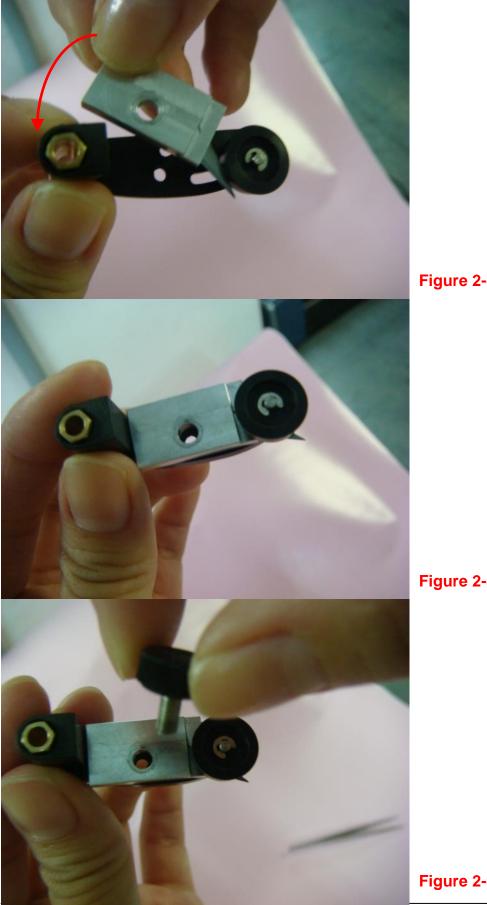

Figure 2-47

Figure 2-48

Figure 2-49

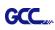

Step 9 Assemble the Cut-off Unit back to the Tool Carriage by pushing the metal board on the right while pushing the Cut-off Unit upwards (Figure 2-50 and 2-51) and attaching the screw (Figure 2-52).

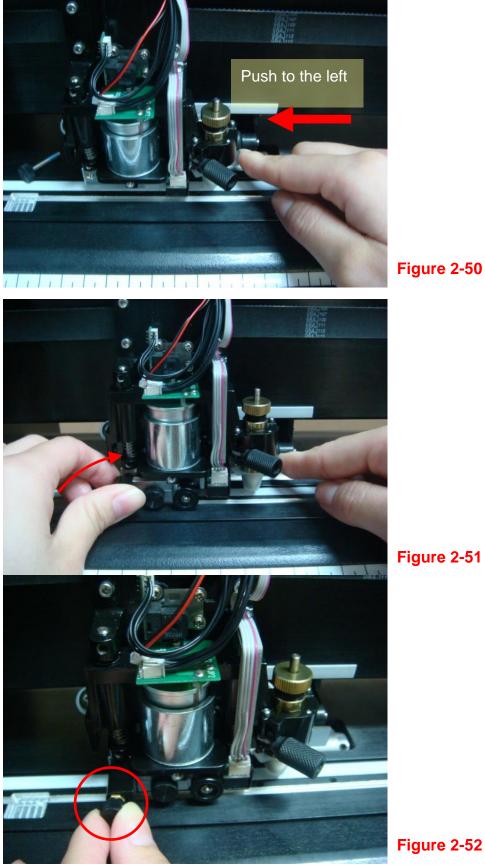

Figure 2-50

Installation

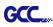

Step 10 Reconnect the wires at the white Wire Joint (Figure 2-53).

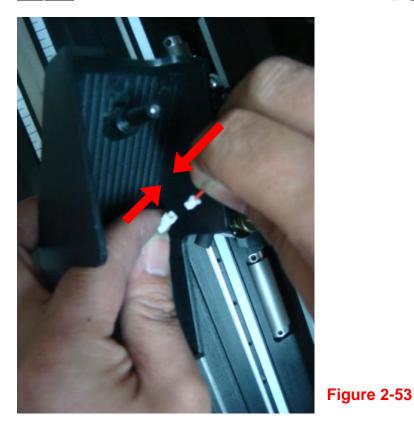

**Step 11** Assemble the Tool Carriage Cover back to the Tool Carriage; please locate the end of the screw to the hole on the carriage before tightening the screw (Figure 2-54).

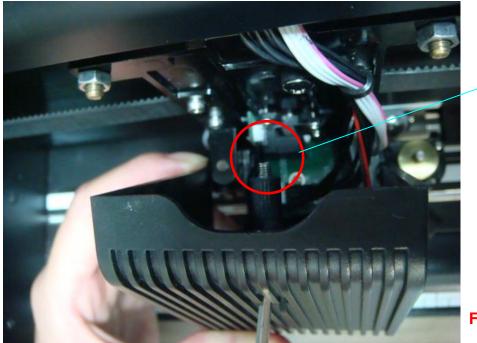

End of Screw

Figure 2-54

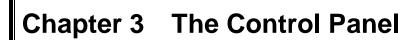

This chapter describes the button operations with the LCM menu flowcharts of RX II series. When the cutting plotter is ready for use as described in Chapter 1 & 2, all functions are under default parameters.

## 3.1 The Touch Key Panel

GCC

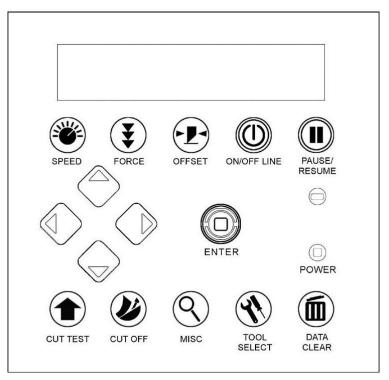

## < Touch Key Panel on RX II series >

| Кеу          | Function                                                                |  |  |
|--------------|-------------------------------------------------------------------------|--|--|
| LCD Screen   | To display functions and error messages.                                |  |  |
| Power LED    | To indicate the power status (light up: power on; light off: power off) |  |  |
| 4 Arrow Keys | To move position, select function, or change setting.                   |  |  |
| ENTER        | To set item or register the immediately preceding input value.          |  |  |
| PAUSE/RESUME | To temporarily halt cutting process or to continue                      |  |  |
| ON/OFF LINE  | To switch modes, stop cutting job, or abort changes of settings.        |  |  |
| OFFSET       | To adjust the value of blade's offset.                                  |  |  |
| FORCE        | To adjust the value of cutting force.                                   |  |  |
| SPEED        | To adjust the value of cutting speed and quality.                       |  |  |

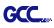

| CUT TEST    | To perform cutting test on different media.        |
|-------------|----------------------------------------------------|
| CUT OFF     | To cut off the material when the job is completed. |
| MISC        | To set up functions.                               |
| TOOL SELECT | To select tools.                                   |
| DATA CLEAR  | To clear up internal memory.                       |

Please see details in "3.4 Menu Items"

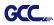

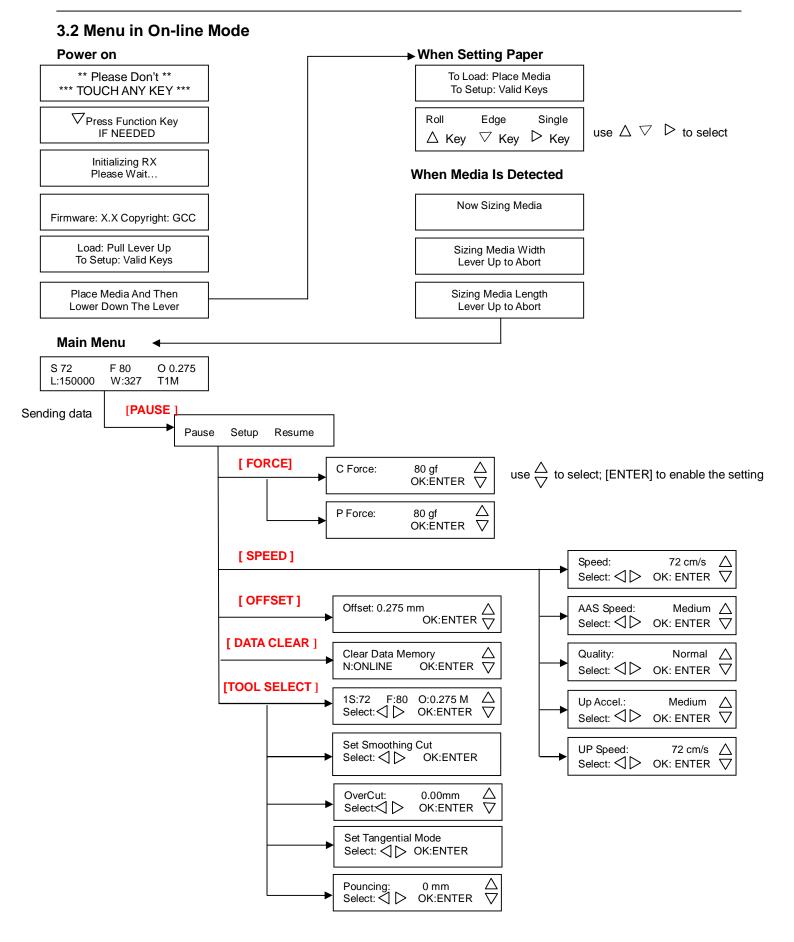

### The Control Panel

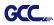

#### 3.3 Menu in Off-line Mode

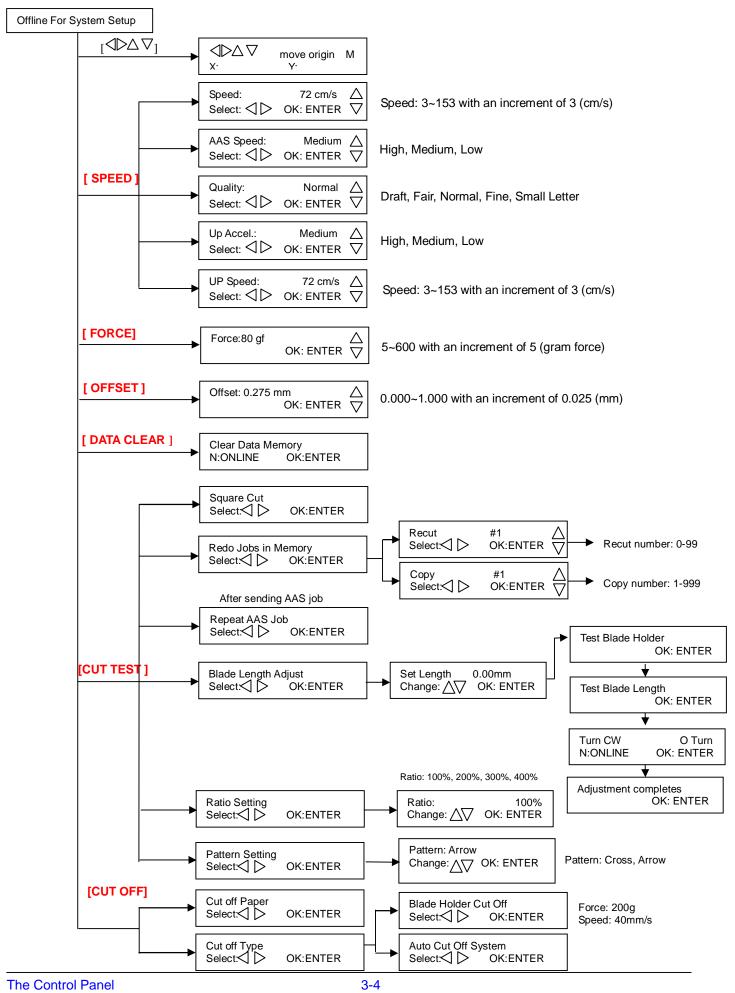

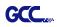

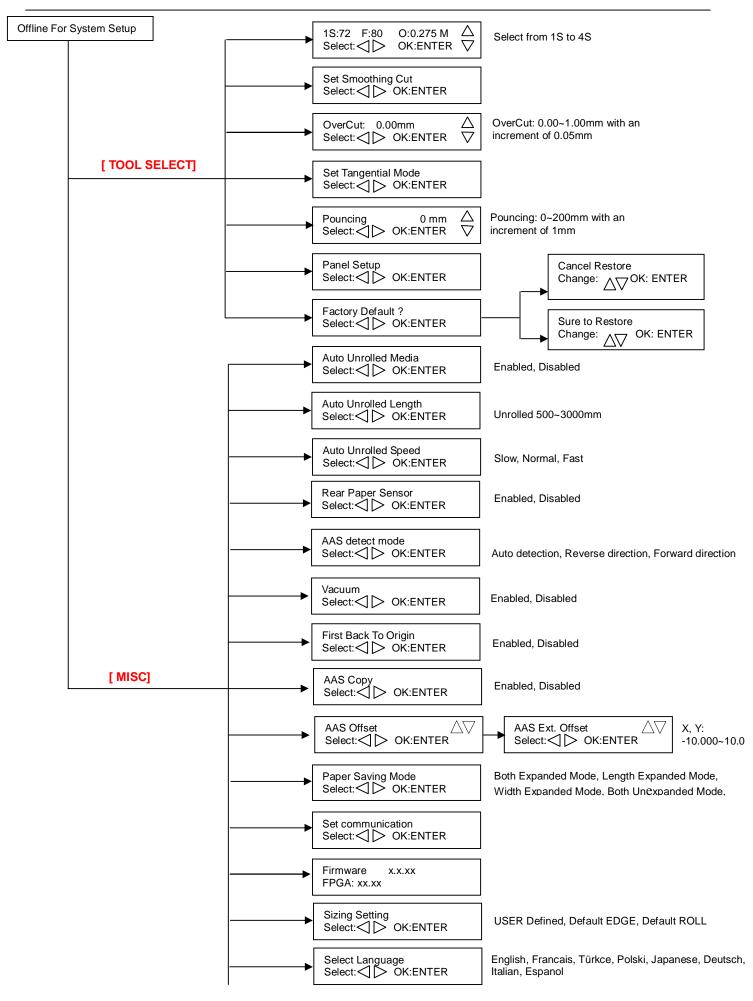

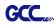

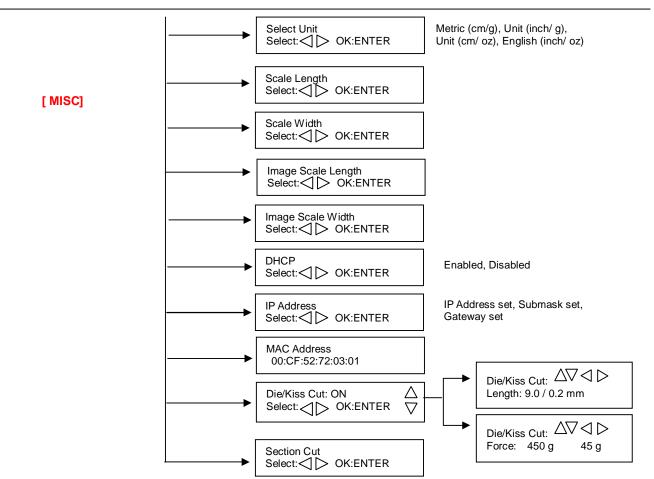

#### 3.4 Menu Items

Below describes the functions of menu items

| Menu or Key | Function                                                                                                    | Setting                      | Default |
|-------------|----------------------------------------------------------------------------------------------------|------------------------------|---------|
|             | Media sizing                                                                                                    | •                            |         |
| Roll        | To measure media width.                                                                                                    | Maximum Media<br>Length 150M |         |
| Edge        | To measure media width and pull the media back till the front paper sensor open.                                                                                                    | Maximum Media<br>Length 150M |         |
| Single      | To measure media width and length.                                                                                                    | Maximum Media<br>Length 10M  |         |
|             | POWER                                                                                                    |                              |         |
|             | To indicate the power status.                                                                                                    |                              |         |
|             | [ Arrow Keys ]                                                                                                    | ·                            |         |
|             | <ol> <li>To move the tool carriage position on X or Y axis.</li> <li>To select functions or change values of settings.</li> </ol>                                                                                                    |                              |         |
|             | [ENTER]                                                                                                    |                              |         |
|             | <ol> <li>The displayed parameters will be saved automatically.</li> <li>To set a new origin at the present tool carriage position.<br/>In "offline" mode, moving the tool carriage to desired<br/>position by [Arrow Keys], then press [ENTER] key to set a<br/>new origin. While moving with the parameters of XY-axes<br/>displayed, press [MISC] key will enable fine-tune<br/>movement; press [MISC] key again to disable the function.</li> </ol> |                              |         |
|             | [ PAUSE/RESUME ]                                                                                                    | •                            |         |

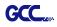

|              |                                                                                                    |                      | 0        |
|--------------|----------------------------------------------------------------------------------------------------|----------------------|----------|
|              | To temporarily halt the cutting process.<br>To resume the process by press [Pause/Resume] key again. |                      |          |
|              |                                                                                                    |                      |          |
|              | [ ONLINE/OFFLINE ]                                                                                   |                      |          |
|              | 1. To switch between online mode and offline mode.                                                   |                      |          |
|              | 2. To stop the cutting job or abort the change of setting.                                           |                      |          |
|              | Once press this key, the cutting job will be terminated                                              |                      |          |
|              | immediately and cannot be resumed.                                                                   |                      |          |
|              | [ OFFSET ]                                                                                           | 1                    |          |
|              | To set or modify the distance between the blade tip and the                                          | 0.000~1.000mm        | 0.275mm  |
|              | center axis. Through left or right arrow keys, users can select                                      |                      |          |
|              | the blade used (Red, Green, Yellow, Blue, Black capped                                               |                      |          |
|              | blade or Pen) then adjust the offset values after pressing<br>Enter if necessary                     |                      |          |
|              | [FORCE]                                                                                              |                      |          |
|              | To set or modify the value of tool force.                                                            | 5~600gram;           | 80 gram  |
|              | When the cutting force exceeds 450g, the maximum cutting                                             | 5 gram/per step      | es grann |
|              | speed would be 15 cm/sec and the cutting quality would be                                            | gran, por otop       |          |
|              | Small Letter Mode and while the cutting force is 300g-449g,                                          |                      |          |
|              | the maximum cutting speed would be 30 cm/sec and the                                                 |                      |          |
|              | cutting quality would be Fine Mode.                                                                  |                      |          |
|              | [ SPEED ]                                                                                            |                      |          |
| Speed        | To set or modify tool speed at horizontal moving.                                                    | 3~153cm/sec;         | 72cm/sec |
|              | When the cutting speed exceeds 72 cm/sec, the cutting                                                | 3cm/sec per step     |          |
|              | quality would be Normal Mode.                                                                        |                      |          |
| AAS Speed    | To set or modify AAS detecting speed.                                                                | High, Medium,<br>Low | Medium   |
| Quality      | To set or modify cutting quality (acceleration).                                                     | Draft, Fair,         | Normal   |
|              | Draft (4.2G), Fair (2.8G), Normal (1.4G), Fine (0.7G),                                               | Normal, Fine,        |          |
|              | Small Letter (0.2G).                                                                                 | Small Letter         |          |
|              | While cutting small letter, set as "Small letter".                                                   |                      |          |
|              | While cutting in high speed, set as "Draft".                                                         |                      |          |
|              | For normal operation, set as "Normal".                                                               |                      |          |
| Up Accel.    | To set or modify tool acceleration at vertical moving.                                               | High, Medium,<br>Low | Medium   |
| Up Speed     | To set or modify tool speed at vertical moving.                                                      | 3~153cm/sec;         | 72cm/sec |
|              |                                                                                                    | 3cm/sec per step     |          |
|              | [ CUT TEST ]                                                                                         | 1                    |          |
| Square Cut   | To perform a cutting test at present blade position.                                                 |                      |          |
|              | For more information, please refer to "4.3 Adjusting the                                             |                      |          |
|              | Cutting Force and Offset" to adjust blade force and cutting                                          |                      |          |
| Redo Jobs in | speed.<br>To redo the cut test jobs saved in memory by recutting or                                  | Recut (number of     | Recut    |
| Memory       | producing cut test copies                                                                            | jobs: 1-99)          | Recut    |
|              |                                                                                                    | Copy (number of      |          |
|              |                                                                                                    | jobs: 1-999)         |          |
| Repeat AAS   | To repeat AAS jobs automatically without having to operate                                           |                      |          |
| •            | on the computer side.                                                                                |                      |          |
| Job          | Please be noted that this feature is mainly applied to the                                           |                      |          |
|              | Single paper mode; please ensure a new piece of material                                             |                      |          |
|              | you wish to apply this feature on is loaded and the origin                                           |                      |          |
|              | repositioned to the first registration mark before starting.                                         |                      |          |
|              | When the first AAS job repeat completes, the user will be                                            |                      |          |
|              | offered the choice of "Repeat AAS Job Again", please                                                 |                      |          |
|              | press "Online/Offline" to return to the main menu.                                                   |                      |          |

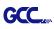

| -                      | To adjust the length of the blade<br>Note:                                                                                                    | 0.00mm-5.00mm                                            | 0.00mm                  |
|------------------------|----------------------------------------------------------------------------------------------------|----------------------------------------------------------|-------------------------|
|                        | <ol> <li>Note:</li> <li>Keep your blade length as 0 before you start adjusting.</li> <li>Test the blade holder first and then test the blade length by pressing ENTER.</li> <li>Keep the blade holder at the same position when you perform blade holder and blade length tests.</li> <li>When blade holder and blade length tests are finished, the screen will show you to what degree (the unit of the value following "CW" or "CCW" is "circle") and in which direction [CW (clockwise) or CCW (counterclockwise)] you should turn the adjustment knob. EG, Turn CW 0.5 is telling you that you should turn the knob for half a circle clockwisely.</li> <li>The value on the screen will be 0.0 when the blade length is perfect and perfect and perfect and perfect.</li> </ol> |                                                          |                         |
|                        | is perfect and no more adjustment needs to be made. You will be prompted with the message below: Adjustment completes and you may start cutting at this point.                                                                                                    |                                                          |                         |
| Ratio Setting          | To adjust the size of the pattern.                                                                                                    | 100%, 200%,<br>300%, 400%                                | 100%                    |
| _                      | To provide two patterns for cut test<br>Note: It is recommended to select "Cross" if you are working<br>on thick pieces of materials.                                                                                                    | "Arrow" and<br>"Cross" patterns                          | "Arrow"                 |
|                        | [ DATA CLEAR ]                                                                                                    |                                                          |                         |
|                        | To clear up buffer memory.                                                                                                    |                                                          |                         |
|                        | [ TOOL SELECT ]                                                                                                    |                                                          |                         |
| Save Parameter         | To save pattern(s) of cutting parameters for later use.<br>There are 4 sets of parameters saved in the panel. Use<br>Page Up and Page Down keys to select the set of parameters<br>you wish to adjust, press "Enter" to confirm (the number<br>shown on the upper left corner will change accordingly). Each<br>set of parameters includes Speed, Force, Offset, Up Speed,<br>Quality and Scaling though the latter three will not be                                                                                                    | Pattern 2:<br>window tint<br>Patterns 3 & 4:             | Patterns 3 & 4          |
|                        | displayed in this section. To adjust or check individual parameters, go back to the responding keys on the panel and press "Enter" to confirm.                                                                                                    | default value<br>which could be<br>adjusted if<br>needed |                         |
| Set Smoothing<br>Cut   | To enable smooth-cutting function.                                                                                                    |                                                          | Enable                  |
| Over Cut               | To generate an overcut to facilitate weeding.                                                                                                    | 0.00mm-1.00mm<br>0.05mm/per step                         |                         |
| Set Tangential<br>Mode | To enable the tangential-cutting mode for thicker media<br>types and small letter cuts.<br>Note: while the Offset value setting at 0.000 mm, "Set<br>Tangential Mode" will automatically be disabled.                                                                                                    |                                                          | Enable                  |
| Pouncing               | <ul> <li>To make perforated patterns.</li> <li>* In order to use this function, Pouncing tool must be installed.</li> <li>* Before start pouncing, place pouncing strip on top of the cutting pad to protect the cutting pad.</li> <li>* Set the value as 0 mm to disable the pouncing mode.</li> <li>* Pouncing tool is an optional item.</li> </ul>                                                                                                    | 0~200mm                                                  | 0mm                     |
| Panel Setup            | Accept setup command:<br>To accept commands of the Force, Speed, Cutting Quality,<br>and Offset only via software.                                                                                                    |                                                          | Accept setup<br>command |

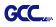

|                                | Control panel only:<br>To accept commands of the Force, Speed, Cutting Quality,<br>and Offset only via control panel of the cutter.                                                                                                    |                       |                                                           |
|--------------------------------|----------------------------------------------------------------------------------------------------|-----------------------|-----------------------------------------------------------|
| Factory Default?               | P To turn all parameters of the menu items to factory-default settings.                                                                                                    |                       |                                                           |
|                                | [ MISC ]                                                                                                    |                       |                                                           |
| Auto Unrolled<br>Media         | <ul> <li>To avoid paper jam and motor crash by automatically unroll media (50cm and up) before cutting while enabled.</li> <li>* Auto-unroll only effects on roll/edge media.</li> <li>* Using Single mode to size media will disable this function automatically.</li> <li>* If the length of the rolled media is less than 2 meters or the weight is light, it is recommended to set this mode disabled.</li> </ul>                                                               |                       | Enabled                                                   |
| Auto Unrolled<br>Length        | When "auto unrolled media" is enabled, user can adjust the unrolled media length.                                                                                                    | 500~3000mm            | 3000mm                                                    |
| Auto Unrolled<br>Speed         | To adjust the unrolled media speed.                                                                                                    | Slow, Normal,<br>Fast | Normal                                                    |
| Rear Paper<br>Sensor           | To detect if the rear paper sensor is covered to determine the<br>following process; when it is enabled, the cutter will detect if<br>the material has covered the rear paper sensor under the Roll<br>and Edge mode; when disabled, the rear paper sensor will<br>not be functioning.<br>Note: Rear paper sensor only functions under "Roll" and<br>"Edge" mode.                                                                                                    | Disable               | Enable                                                    |
| AAS detect<br>mode             | <ul> <li>To recognize the printed sheet media is fed in forward direction or reversed direction by detecting the registration marks.</li> <li>1. Forward direction: to detect the registration marks in forward media feeding direction</li> <li>2. Auto detection: to distinguish the media feeding direction automatically by by detecting the registration marks.</li> <li>3. Reverse direction: to detect the registration marks in reversed media feeding direction</li> </ul> |                       |                                                           |
| Vacuum                         | To help improve tracking and cutting accuracy by turning on<br>the fans. If you turn off the vacuum system, the fans<br>will remain inactive during cutting or plotting.                                                                                                    | Enable, Disable       | Enable                                                    |
| First Back to<br>Origin        | To enable the carriage back to the previous origin; when<br>"Enable" is selected, the carriage will not go back to the<br>previous origin while the selection of "Disable" allows the<br>carriage to do so.                                                                                                    | Enable<br>Disable     | Enable                                                    |
| AAS Copy                       | To enable the AAS copy. When "Enable" is selected, the AAS module will continue to read the registration mark to contour cut. Users can set distance between images and AAS copy times in this function. The range of distance is 0-500mm, and the range of times is 0-1000.                                                                                                    | Enable<br>Disable     | Enable                                                    |
| AAS Offset/<br>AAS Ext. Offset | Adjust the offset value under AAS Offset menu when a regular blade holder is installed; adjust the offset value under AAS Ext. Offset menu when an extension holder is installed.                                                                                                    |                       | AAS Offset: X:0,<br>Y:0<br>AAS Ext. Offset:<br>X:8.5, Y:3 |
| Paper Saving<br>Mode           | To save media by four different modes:1. Length expanded mode2. Width expanded mode3. Both expanded mode4. Both unexpanded mode                                                                                                    |                       | Length<br>expanded<br>mode                                |

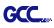

| Set<br>Communication        | To build up the communication between host computer and cutter.<br>Baud Rate is to determine the speed of data transmission.<br>Data Bits refers to the size of one block of data.                                                                                                    |                                                |              |
|-----------------------------|----------------------------------------------------------------------------------------------------|------------------------------------------------|--------------|
|                             | Parity is used to check if data was revived correctly or not.9600, n, 7, 1, p9600pbs, 7 Bits with NO Parity9600, o, 7, 1, p9600pbs, 7 Bits with ODD Parity9600, o, 7, 1, p9600pbs, 7 Bits with DDD Parity                                                                             |                                                |              |
|                             | 9600, e, 7, 1, p       9600pbs, 7 Bits with EVEN Parity         9600, n, 8, 1, p       9600pbs, 8 Bits with NO Parity         9600, o, 8, 1, p       9600pbs, 8 Bits with ODD Parity         9600, e, 8, 1, p       9600pbs, 8 Bits with EVEN Parity                                  |                                                |              |
|                             | 19200, n, 7, 1, p19200pbs, 7 Bits with NO Parity19200, o, 7, 1, p19200pbs, 7 Bits with ODD Parity19200, e, 7, 1, p19200pbs, 7 Bits with EVEN Parity                                                                                                    |                                                |              |
| Firmura                     | 19200, n, 8, 1, p         19200pbs, 8 Bits with NO Parity           19200, o, 8, 1, p         19200pbs, 8 Bits with ODD Parity           19200, e, 8, 1, p         19200pbs, 8 Bits with EVEN Parity                                                                                  |                                                |              |
| Firmware<br>Version         | To display the version number of Firmware and FPGA code, varying from model to model                                                                                                    |                                                |              |
| Sizing Setting              | Allows user to set the sizing settings.<br>If set to user defined mode, the user will be asked to select the<br>size setting every time the machine is turned on.<br>If set to Default Edge or Roll, Edge or Roll type sizing will be<br>performed whenever the machine is turned on. | User Defined,<br>Default EDGE,<br>Default ROLL | User Defined |
| Select<br>Language          | To select displayed languages on LCM panel in English,<br>Spanish, Italian, Deutsch, Japanese, Portuguese, Polish,<br>Turkish or French.                                                                                                    |                                                | English      |
| Select Units                | Provide four-unit systems for users convenient.                                                                                                    | cm/s; inch/oz;<br>cm/oz; inch/gram             | Metric       |
| Scale Length<br>Scale Width | Fixed scaling, for maintenance only.                                                                                                    |                                                |              |
| Image Scaling<br>Length     | To adjust the image scale of media length and width that may cause by the thickness of the media.                                                                                                    |                                                |              |
|                             | The Numerator is the ideal length, and the Denominator is the actual length measured from the resultant.                                                                                                    |                                                |              |
| Image Scaling<br>Width      | <ul> <li>For example, cutting a line with 500.0 mm length. The procedure as follows:</li> <li>1. Press the [LEFT ARROW] to choose the Numerator and select 500.0 mm,</li> <li>2. Cut the length by sending a graph file,</li> </ul>                                                   |                                                |              |
|                             | <ol> <li>Measure the length then use the [RIGHT ARROW] key to<br/>choose the Denominator, then</li> <li>Press [UP ARROW /DOWN ARROW] to change the<br/>values of the actual length.</li> </ol>                                                                                        |                                                |              |
| DHCP                        | Shows your IP address for TCP/IP Configuration                                                                                                    |                                                | Disable      |
| IP Address                  | Shows the IP Address of your cutting plotter.                                                                                                    |                                                |              |
| MAC Address                 | Shows the MAC Address of your cutting plotter.                                                                                                    |                                                |              |
| Die/Kiss Cut                | To perform die cut/kiss cut in one cutting line simultaneously<br>by designating the outline to green color RGB 255 and<br>defining the length and force setting on control panel (Please<br>refer to Chapter 4.9 for details).                                                       | Length: 0.2 ~9mm<br>Force: 45 g~ 450 g         |              |
| Section Cut                 | To divides the long plot data into sectional output jobs to gain<br>higher cutting quality and increase precision.<br>Users can set the section by registration marks or input the<br>value manually.                                                                                 |                                                |              |

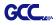

|               | [ CUT OFF ]                                                                                                    |                        |
|---------------|----------------------------------------------------------------------------------------------------|------------------------|
| Cut off Paper | To cut off the material automatically when the job is completed,<br>you need to use the arrow keys to move the carriage to the<br>position you want to cut off the material and then press the "cut<br>off" button and the auto cut off system will cut-off the material. |                        |
| Cut off Type  | To perform auto cut-off by auto cut off system or Blade holder                                                                                                    | Auto cut off<br>system |

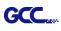

# Chapter 4 Operation

#### 4.1 Media Loading

#### 4.1.1 Loading the Sheet Media

To load the media properly, please follow the procedures listed below:

#### Step 1

Use the lever on the upper right side of the cutting plotter to raise or lower down pinch rollers. Pull the lever forward until it makes a clicking sound then the pinch rollers are raised (Figure 4-1).

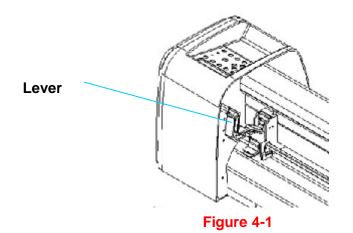

#### Step 2

Load your media on the platen and slide it under the pinch rollers from either the front side or the backside. The **alignment rulers** on the platen extension will help you to adjust the media precisely.

#### Note:

Be sure that the media must cover the paper sensors on the platen when loading the media. At least one of the two paper sensors (Figure 4-2) should be covered. Once the media covers the sensor, the cutting plotter will size the media width and length automatically.

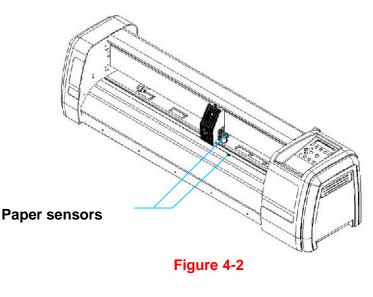

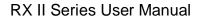

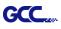

#### Step 3

Then move the pinch rollers manually to the proper position. Be sure the pinch rollers must be positioned above the grid drum. The **white marks** on the top trail will remind you where the grid drums are (Figure 4-3).

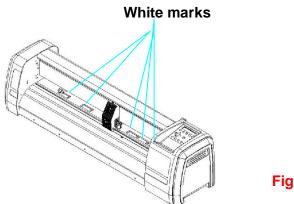

Figure 4-3

#### Step 4

Push the lever backward to lower down the pinch rollers.

#### Step 5

Turn on the power, the tool carriage will measure the size of the media automatically. And the plotting cutter begins to work.

#### Note:

- 1. Always adjust the position with the pinch roller raised.
- 2. Move the pinch roller by applying force at the rear portion of the pinch roller support.
- 3. Do not move it by holding its front rubber roller (Figure 4-4).

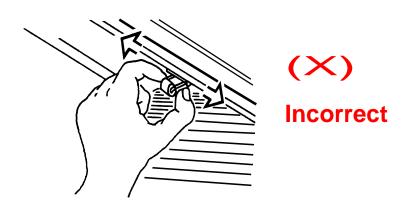

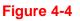

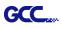

#### Note:

Please pull up the bottom of all pinch rollers (Figure 4-5) before the lever is pushed backwards to ensure accurate media width detection.

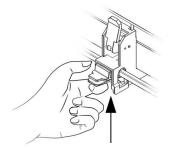

#### Pull up bottom to release grip

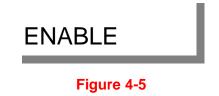

#### 4.1.2 Loading the Roll Media

#### Step 1

Put the roll media guide bushes on two roll holders (Figure 4-6).

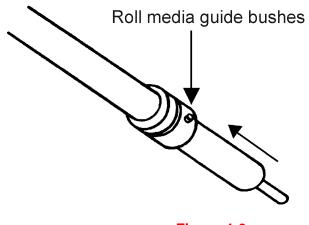

Figure 4-6

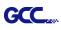

# Step 2

#### -- Option A (Use the media flanges) (Recommended)

Insert a roll media flange at the end of each roll media and tighten the thumbscrew until the roll media is firmly gripped (see Figure 4-7).

Then put the roll media on the roll holders. Adjust the position of the roll media ensure that media flanges are able to run in the grooves of roll holder guide bushes (Figure 4-8)

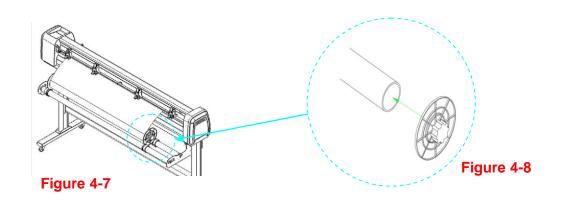

#### -- Option B

Insert the two roll holders into the roll media support set then place the roll media directly between the two roll holders (Figure 4-9).

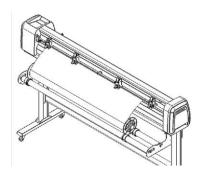

Figure 4-9

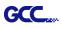

#### Step 3

Load the media on the platen. Please refer to "4.1.1 Loading the sheet media". After loading the roll media, flatten the media on the platen and hold the front edge of the roll media firmly (Figure 4-10).

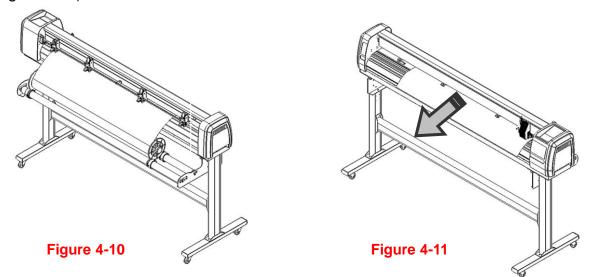

#### Step 4

Turn the roll downward to make an equal tension across the media (Figure 4-11)

#### Step 5

Move the pinch rollers to the appraise location and note that the pinch rollers must be positioned above the grid drums.

#### Step 6

Push the lever backward to lower down the pinch rollers.

#### Step 7

Fix roll holder guide bushes on the roll holder to secure the roll media.

#### Step 8

Turn on the power switch and select Roll, Edge or Single mode appropriate for one time setup, or set to Default Roll in Sizing Setting and Roll type sizing will be performed when the machine is turned on.

Then the cutting plotter is ready to work.

# Step 9

Use the reverse steps to remove the media.

#### Note:

Make sure that the media tension is equally distributed from left to right. If the media were not tightened enough against the platen, it would cause tracking problems!

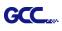

#### 4.2 Tracking Performance

In order to achieve the best tracking performance for a long plot, we recommend some significant media loading procedures described as follows:

If the media length is less than 4 meters, leave the margin of 0.5mm—25mm in the left and right edges of the media (Figure 4-12).

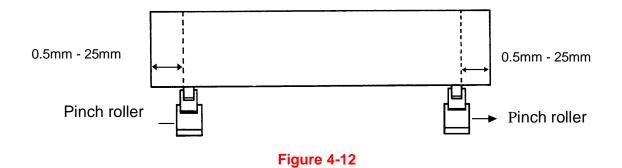

If the media length is greater than 4 meters, leave at least 25mm margin on the left and right edges of the media (Figure 4-13).

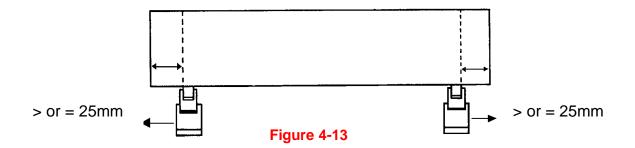

Please refer to the paragraph "4.5 How to Make A Long Plot" for more details.

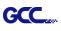

#### 4.3 Cutting Force and Offset Adjustment

Before sending your designs for cutting, you may perform a "cut test" to generate satisfactory cutting results. The "Cut Test" should be repeated until the appropriate cutting conditions for the media are discovered.

After sizing the media, press [CUT TEST] button to select the "square cut", and press [ENTER KEY] to confirm.

The default cutting force and offset value of the cutting test are 80gf and 0.275mm respectively. Press [ARROW KEY] to move the tool carriage to the position where you like. Then, press the [ENTER KEY] to perform Cut Test.

Note: At the same time, the new origin is also set at the cutting test position.

When the cutting test is completed, a pattern appears. Peel off the pattern to see if it can be easily separated from the media base. If yes, the setup tool force is appropriate. If not or cut through the back paper, press [FORCE KEY] to adjust the tool force until an optimum force is obtained (Figure 4-14).

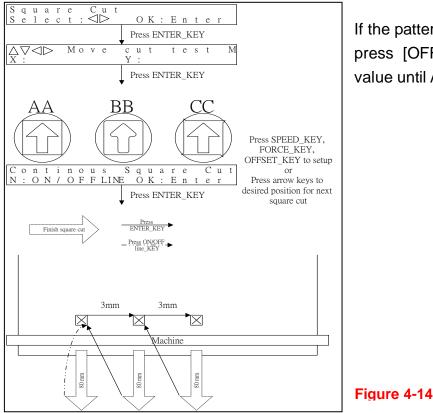

If the pattern appears to be BB or CC layout, press [OFFSET KEY] to adjust the offset value until AA pattern discovered.

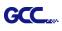

#### 4.4 How to Cut 3mm Letters

To obtain good quality output, narrow media is recommended. However, if wide media is used, you should:

- 1. Position two pinch rollers as close as possible to both edges of the cutting area.
- 2. Make sure the loaded media is held flat with equal tension across the platen.
- 3. Suggested operation settings:

Tool force: 55 gf. (or depending on the material) Cutting speed: 45-50 cm/sec Tool up speed: 45-60 cm/sec Smooth cut: Disable Quality: Small Letter

#### 4.5 How to Make a Long Plot

When you are making a long plot with a roll of heavy and wide vinyl, paper you need to use the "AUTO UNROLL MEDIA" function. The following parameter settings are to help users get the best cutting quality. The actual output quality may vary when using different kind of materials

- 1. If the length of graphic is between 3m and 5m, the cutting speed is better slower than 72cm/sec and the cutting quality is set as Normal.
- 2. If the length is longer than 5m or if the material type is difficult to cut, it is better to further slow down the cutting speed.
- 3. After loading the roll media all pinch rollers are raised at this stage, flatten the media on the platen and hold the front edge of the roll media firmly (Figure 4-15).

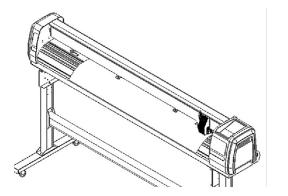

Figure 4-15

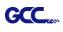

Then turn the roll downward to make an equal tension across the media (See Figure 4-16)

Make sure that the media tension is equally distributed from left to right. If the media is not tight enough against the platen, it will cause tracking problems.

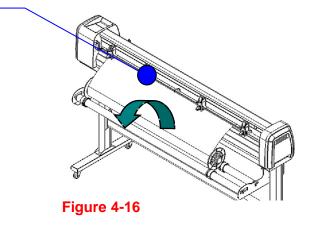

- 4. Engage pinch rollers.
- 5. Fixes roll media guide bushes on the roll holder to secure the roll media.
- 6. The protrusion length of the blade should be longer than the thickness of the vinyl. (Please check the "Blade Specification: About the Tool" in Appendix.) After you notice all the above, you'll enjoy your gigantic signs production!

#### 4.6 When Completing the Cutting Job

After completing the cutting job, raise the sheet-loading lever, and then remove the material. You can also cut off the finished job by the Safe Blade (a standard accessory) along the knife guide. (Figure 4-17). Or move the carriage to the position you want to cut off the material and then press the "CUT OFF" button on the control panel. The material will be cut off automatically.

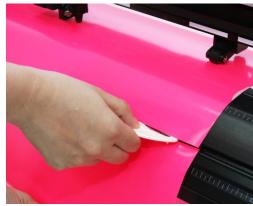

Figure 4-17

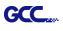

#### 4.7 RX II series Print Driver setting

| Printing Preferences                                                      | <b>— X</b> —                                     |
|---------------------------------------------------------------------------|--------------------------------------------------|
| Options Pen Paper AAS Installer                                           |                                                  |
| Setting                                                                   | File Function                                    |
| Quality: Normal                                                           | Save                                             |
| Blade: Red Blade 🔻                                                        | Load                                             |
|                                                                           | Original                                         |
| Use Plotter Setting                                                       | Save To Default                                  |
| Back to Home                                                              | Delete                                           |
| AAS: Origin using printer setting                                         | History File                                     |
| Auto CutOFF mm                                                            |                                                  |
| Vector Function                                                           |                                                  |
| Normal                                                                    |                                                  |
| X Sorting                                                                 |                                                  |
| <ul> <li>Inside Out Cutting</li> <li>Cutting Path Optimazation</li> </ul> |                                                  |
| Section Cutting                                                           |                                                  |
| By Registration Marks                                                     | Setting                                          |
| At 200 mm intervals                                                       | Reflective_film.RX<br>Vinyl.RX<br>Window_tint.RX |
|                                                                           |                                                  |
|                                                                           | OK Cancel                                        |

**Setting:** You can adjust the following settings, depending on your application or results you would like to achieve.

#### Quality:

[Slower speeds / higher quality - Faster speeds / lower quality]

The Cutting Quality setting function allows you to adjust and balance vector mode's quality and speed settings based on your specific job. Draft Mode offers the highest output speed, sacrificing quality. Whereas Small letter Mode offers the highest quality, sacrificing output speed. Keep in mind that speed and quality are usually at a tradeoff.

#### Blade:

Choose the blade type used for this job.

#### **Use Plotter Setting:**

The parameter settings will be set according to those set from the control panel.

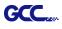

#### Back to home:

The carriage will return to the original position when this option is selected.

#### Auto Cut off:

This feature allows users to set the cutter to cut off the media after the completion of each job making it easy to set up an unattended workflow for mass production. The material will be cut off automatically once you click the Auto Cut off function on GCC driver and set the distance between the cutting image and the cut off line.

The default is 10mm meaning the material will be cut off after 10mm of the image. The value for the cut off function is adjustable. You can set the value between 0mm-100mm depending on your need.

#### **Vector Function**

#### 1. Normal:

This is the default Vector Function setting. The cutting order depends on the order of the graphics created in the application software.

#### 2. X sorting:

The cutting order is based on the next closest object on the x-axis from the origin. The cutting order of the sample below will be 1,2,3,4 (please refer to figure 4-20).

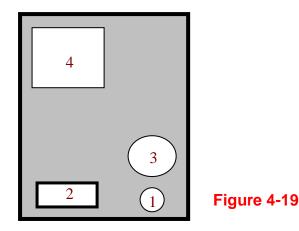

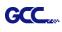

#### 3. Inside Out Cutting:

When performing a vector cutting job in which your image has one vector cut area enclosed within another vector cut area, select the Inside-out Sorting mode. This mode will automatically instruct the print driver to process the inside vector image and moving outwards. This setting will always automatically direct the cutter to cut from the inner most vector shape and move outwards.

#### 4. Cutting Path Optimization:

This is a setting that will minimize your process time. When selected, the print driver will analyze your image and automatically determine the most efficient processing path to process your image.

#### 5. Section Cutting:

Users can output long picture by section cutting which could make cutting more stable and get superior cutting quality. Users can set the section by registration marks or input the value manually. When cutting plotter finishing cutting in section 1, it will continue to cut in section 2. The picture is shown as below:

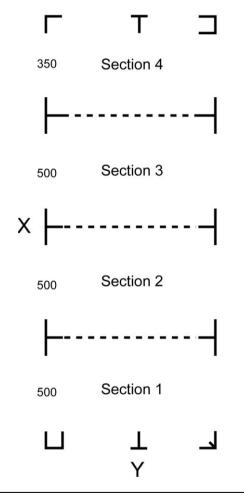

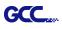

#### File Function (Option Page):

The file function section allows you to manage various cutter parameters. This section is useful when performing repeated jobs on a variety of objects, allowing you to save your frequently used cutter parameters and load them in the future.

- **Custom Media:** This section lists the files for the parameter settings that you have recently created and worked. You can save more than 50 files to simplify your cutting job.
- **Default:** This section contains the reference settings that are applicable with the verified materials to achieve the best cutting results. Please note that the setting value might need to be adjusted according to different suppliers of materials.
- SAVE: This function will save current print driver parameter settings to a file under the specified location on your computer. (Saved parameter setting files will be tagged with the RX II series extension)
- LOAD: This function allows you to load previously saved print driver parameters.
- ORIGINAL: This function will load the print driver's original factory parameter settings.
- SAVE TO DEFAULT: This function allows you to save your current print driver parameters as the default startup settings.
- **DELETE:** This function will delete the file you select from the Custom Media section, whileas the settings in Default section cannot be deleted. Please note the delete function only removes the file from the Custom Media section, it does not remove the .RX file from your hard drive, if you wish to completely remove the file from your hard disk, and you will have to manually delete the file from your operating system.

#### Note:

If you are using Windows 2000 or XP as your operating system, then make sure you login with an administrator or administrator-rights account in order to properly save cutter parameter settings.

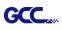

#### 4.7.2 RX II series Print Driver setting > Pen Page

The RX II series incorporates the use of 16 different colors to represent 16 different parameter settings including cutting speed, force and blade offset settings when cutting. These colors are referred to as "Pens". Think of each pen as a designated cutter setting, rather than as a color. An image that is made up of black, red and blue colors will be processed using the cutter settings designated for each particular color. In order to utilize up to 16 different pens (cutter parameter settings), make sure your graphics software can recognize and utilizes the 16 pen colors designated by the GCC RX II series print driver (please refer to figure 4-21).

| Options | Pen       | Paper                                        | AAS I | nstaller    |                                         |            |              |             |
|---------|-----------|----------------------------------------------|-------|-------------|-----------------------------------------|------------|--------------|-------------|
| No.     | Color     | Speed                                        | Force | Offset      | Over Cut(mm)<br>Start/End               | Length (mm | )            |             |
| 1       |           | 72                                           | 80    | 0.250       | N Z A                                   | 0.0        | ~            |             |
| 2       |           | 72                                           | 80    | 0.250       | N/A                                     | 0.0        |              |             |
| 3       |           | 72                                           | 80    | 0.250       | N/A                                     | 0.0        |              |             |
| 4       |           | 72                                           | 80    | 0.250       | N/A                                     | 0.0        |              |             |
| 5       |           | 72                                           | 80    | 0.250       | N/A                                     | 0.0        |              |             |
| 6       |           | 72                                           | 80    | 0.250       | N/A                                     | 0.0        |              |             |
|         |           | 72                                           | 80    | 0.250       | NZA                                     | 0.0        |              |             |
| 8       |           | 72                                           | 80    | 0.250       | N Z A                                   | 0.0        |              |             |
| 9       |           | 72                                           | 80    | 0.250       | NZA                                     | 0.0        |              |             |
| 10      |           | 72                                           | 80    | 0.250       | N Z A                                   | 0.0        |              |             |
| 11      |           | 72                                           | 80    | 0.250       | N Z A                                   | 0.0        | C7000        |             |
| 12      |           | 72                                           | 80    | 0.250       | N/A                                     | 0.0        | ×            |             |
| Speed   | : 1       | •                                            |       |             | *                                       | 72 cm/s    |              |             |
| Force:  | Ŀ         | <u>.                                    </u> |       |             | •                                       | 80 g       |              |             |
| Offset: | 1         | •                                            |       |             | •                                       | 0.250 mm   |              |             |
| Length: | . 1       | <u>_</u>                                     |       |             | ) ( ) ( ) ( ) ( ) ( ) ( ) ( ) ( ) ( ) ( | 0.0 mm     | 🔲 Die Cut    |             |
| Γo      | ver Cut   |                                              |       | Image Scali | ng                                      |            |              |             |
|         | Start: 0. | 0 <u>-</u> m                                 | m     | X: 🔳        |                                         | •          | 500 / 500 mm |             |
|         | End: 0    | 0 <u>+</u> m                                 | m     | Y: 🔳        |                                         | F          | 500 / 500 mm | L.          |
|         |           |                                              |       |             |                                         |            |              | Figure 4-21 |

If you would like to specify your own colors to designate to a particular cutter setting, then all you have to do is to double-click on that particular pen color from the pen menu and a color manager window will open where you can select "define custom colors" to define your own color (shown in the picture below). This is useful when your image is composed of colors that are not part of the pen menu's default color selection, and instead of modifying your image, you simply would like to assign the cutter settings based on the existing colors from your current image.

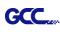

| on Per   |            | Paper | -     |        |                              |                   |            |               |
|----------|------------|-------|-------|--------|------------------------------|-------------------|------------|---------------|
| No.      | Color      | Speed | Force | Offset | Over Cut (mm)<br>Start / End | Length (mm)       |            |               |
| 1        |            | 72    | 80    | 0.250  | 0.0 / 0.0                    | 0.0               | ~          |               |
| 2        |            | 72    | 80    | 0.250  | N/A                          | 0.0               |            |               |
| 3        |            | 72    | 80    | 0.250  | N/A                          | 0.0               |            |               |
| 4        |            | 72    | 80    | 0.250  | N/A                          | 0.0               |            |               |
| 5        |            | 72    | 80    | 0.250  | 0                            | 0.0               |            |               |
| 6        |            | 72    | 80    | 0.250  | Color                        |                   | <b>?</b> 🗙 |               |
| 7        |            | 72    | 80    | 0.250  | Basic colors:                |                   |            |               |
| в        |            | 72    | 80    | 0.250  |                              |                   |            |               |
| 9        |            | 72    | 80    | 0.250  |                              |                   |            |               |
| 0        |            | 72    | 80    | 0.250  |                              |                   |            |               |
| 1        |            | 72    | 80    | 0.250  |                              |                   |            |               |
| 2        |            | 72    | 80    | 0.250  |                              |                   |            |               |
| Speed    | 4          |       |       |        |                              |                   |            |               |
|          |            | 1     | _     |        |                              |                   |            |               |
| force :  | -          |       |       |        |                              |                   |            |               |
| Offset : | 4          |       |       |        |                              |                   |            |               |
|          | -          | _     | -     |        | Custom color                 | rs:               |            |               |
| .ength   | -          |       |       |        |                              |                   |            |               |
|          | <b>C</b> . |       |       |        |                              |                   |            |               |
| ✓ Over   | rut        |       |       |        |                              | 1 1 1             |            |               |
| Start :  | 0.0        | ÷ m   |       |        | De                           | fine Custom Colo  |            | <b>Figure</b> |
|          |            |       |       |        |                              | arrie Custom Colo | NS //      | igure         |
| End:     | 0.0        | 🕂 mr  | n     |        | OK                           | Cancel            |            |               |

#### Note:

The GCC RX II series driver cannot store more than 16 pen colors or different cutter parameter settings per file.

#### Speed (Pen Page) [DEFAULT SETTING: 72cm/sec]

The speed slider controls the cutter's cutting speed during operation with a range setting from 3 - 153 cm/sec. The GCC RX II series maximum cutting speed is 153 cm (60 inches) per second.

#### Force (Pen Page) [DEFAULT SETTING: 80g]

The force slider controls the cutting force during operation with a range setting from 0 - 600g.

#### Offset (Pen Page) [DEFAULT SETTING: 0.25mm]

The offset slider controls the blade offset depending on the blade you used.

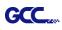

#### Die Cut (Pen Page)

The Die Cut function can allow you to cut through the backing of the material. You can only use the first 8 pen for this function. If you choose Pen No.1 and click the Die Cut function, the Pen No.9 will become Pen No.1\* for setting different parameter for the same cutting line. (Figure 4-24)

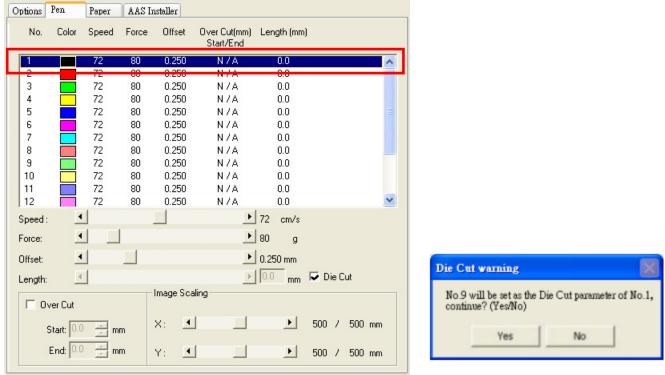

Figure 4-23

Figure 4-24

You can adjust the parameter such as force and length in both Pen No.1 and Pen No. 1\* as you need.

For example:

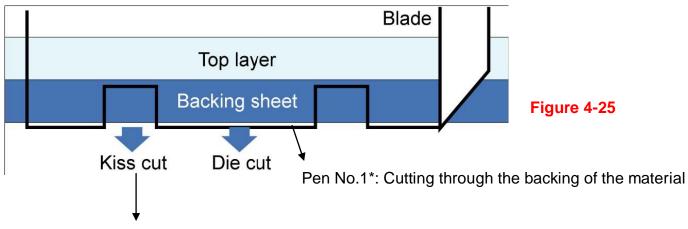

Pen No.1: Cutting through the vinyl only

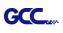

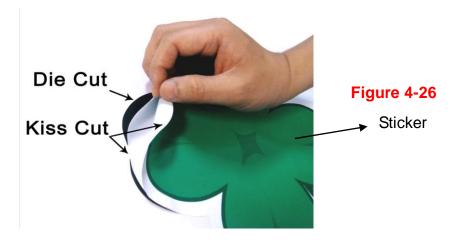

#### Image Scaling (Pen Page)

The Image Scaling function can allow you to set the image scale of media length and width to decrease the difference between the actual length and the ideal length caused by various media used while processing cutting job.

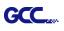

| 4.7.3 RX II series | Print Driver setting | > Paper Page |
|--------------------|----------------------|--------------|
|--------------------|----------------------|--------------|

| RXII-101S | Propertie:     | s       |                   | _                            |                             | <b>X</b> |
|-----------|----------------|---------|-------------------|------------------------------|-----------------------------|----------|
| General   | Sharing<br>Pen | Ports   | Advanced<br>Paper | Color Managemen              | t Security<br>AAS Installer | Options  |
| Pap       | oer Size       |         |                   | Unit                         |                             | _        |
|           | X:             | 2032.00 | mm                | Metric (mm)                  |                             |          |
|           | Y:             | 1016.00 | mm                | 🔘 Imperial (inch)            |                             |          |
| Lan       | iguage         |         |                   |                              |                             |          |
|           | English        |         |                   | ▼ Chang                      | e                           |          |
| Ver       | sion No.       |         |                   |                              |                             |          |
|           |                |         | RXII-1            |                              |                             |          |
|           |                |         | All Rights R      |                              |                             |          |
|           |                |         | DV 1.02           | 2-01b                        |                             |          |
|           |                |         | GC                | an again<br>annsiste Produkt |                             |          |
|           |                | С       | opyright (c) Grea | at Computer Co.              |                             |          |
|           |                |         | www.gcc           | world.com                    |                             |          |
|           |                |         |                   |                              |                             |          |
|           |                |         |                   |                              |                             |          |
|           |                |         |                   |                              |                             |          |
|           |                |         |                   |                              |                             |          |
|           |                |         |                   |                              |                             |          |
|           |                |         |                   |                              |                             |          |
|           |                |         |                   |                              |                             |          |
|           |                |         |                   |                              |                             |          |
|           |                |         |                   | ОК                           | Cancel                      | Apply    |

**Paper Size (Paper Page) [DEFAULT SETTING:** Y = the width of machine; X will be automatically set to be twice the length of Y]

The paper size represents your total work area. The X value represents the length and the Y value represents the width. The paper size should be set as the same as your image so you can get a better cutting quality.

#### Unit (Paper Page) [DEFAULT SETTING: Metric (mm)]

Here you can set your preferred measurement standard in which you would like use with the RX II series print driver. You can choose between metric or imperial standards.

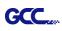

# 4.8 Reference Parameter setting for different materials

The following reference parameter is used on GCC verified materials shown in the table.

| 5                                                       |                                                               |                             |                             |                             |
|---------------------------------------------------------|---------------------------------------------------------------|-----------------------------|-----------------------------|-----------------------------|
| Material                                                | Personalized/ Wall<br>stickers                                | Vehicle stickers            | Window decoration           | Window tint                 |
| Blade                                                   | red                                                           | red                         | red                         | red / yellow                |
| Blade tip length (mm)                                   | 0.28                                                          | 0.27                        | 0.25                        | 0.09                        |
| Force (g)                                               | 105                                                           | 85                          | 95                          | 70                          |
| Speed (cm/sec)                                          | 72                                                            | 60                          | 65                          | 72                          |
| Offset (mm)                                             | 0.25                                                          | 0.25                        | 0.25                        | 0.25                        |
| Recommend model                                         | RX, Jaguar, Puma,<br>EX, AR                                   | RX, Jaguar, Puma,<br>EX, AR | RX, Jaguar, Puma,<br>EX, AR | RX, Jaguar, Puma,<br>EX, AR |
| Material                                                | Stencil                                                       | Reflective film             | Flock                       | Cardboard                   |
| Blade                                                   | red / green                                                   | green                       | green                       | green                       |
| Blade tip length (mm)                                   | 0.3                                                           | 0.5                         | 0.3                         | 0.3                         |
| Force (g)                                               | 180                                                           | 380                         | 135                         | 165                         |
| Speed (cm/sec)                                          | 15                                                            | 3                           | 30                          | 30                          |
| Offset (mm)                                             | 0.25 / 0.5                                                    | 0.5                         | 0.5                         | 0.5                         |
| Recommend model                                         | RX, Jaguar, Puma,<br>EX, AR                                   | RX, Jaguar, Puma,<br>EX     | RX, Jaguar, Puma,<br>EX, AR | RX, Jaguar, Puma,<br>EX, AR |
| Material                                                | Magnets                                                       | Protective tint             | Rhinestone                  | Sandblast mask              |
| Blade                                                   | green                                                         | green                       | green                       | blue                        |
| Blade tip length (mm)                                   | 0.8                                                           | 0.3                         | 0.8                         | 0.27                        |
| Force (g)                                               | 580                                                           | 320                         | 190                         | 85                          |
| Speed (cm/sec)                                          | 3                                                             | 3                           | 15                          | 60                          |
| Offset (mm)                                             | 0.5                                                           | 0.5                         | 0.5                         | 0.25                        |
| Recommend model                                         |                                                               |                             |                             |                             |
|                                                         | RX, Jaguar                                                    | RX, Jaguar, Puma,<br>EX     | RX, Jaguar, Puma            | RX, Jaguar, Puma,<br>EX, AR |
| Material                                                | RX, Jaguar<br>Small text (vinyl)                              | _                           | RX, Jaguar, Puma            | -                           |
|                                                         | _                                                             | _                           | RX, Jaguar, Puma            | -                           |
| Material                                                | Small text (vinyl)                                            | _                           | RX, Jaguar, Puma            | -                           |
| Material<br>Blade                                       | Small text (vinyl)<br>black                                   | _                           | RX, Jaguar, Puma            | -                           |
| Material<br>Blade<br>Blade tip length (mm)              | Small text (vinyl)<br>black<br>0.27<br>thick: 150             | _                           | RX, Jaguar, Puma            | -                           |
| Material<br>Blade<br>Blade tip length (mm)<br>Force (g) | Small text (vinyl)<br>black<br>0.27<br>thick: 150<br>thin: 90 | _                           | RX, Jaguar, Puma            | -                           |

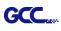

# 4.9 How to set die/kiss cut through plug-in software for Adobe Illustrator and CorelDraw

Die/kiss cut function allows you to define two cutting parameter in one cutting line, you can set through plug-in software for Adobe Illustrator and CorelDraw directly instead driver setting by designate the line to green color RGB 255 and then set the length and force from the control panel.

1. Select an outline that you want to do die/kiss cut in working area.

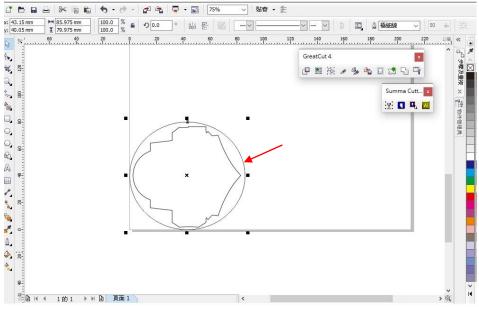

Figure 4-27

 Change the color to green color code RGB 255 then click "OK" (Note: Only green color code RGB 255 is identified as die/kiss cut function, please don't select other color otherwise the function cannot work)

| Color:            | s <b>•</b> | Arrows                             |             |
|-------------------|------------|------------------------------------|-------------|
|                   |            | Options                            |             |
| Style:            |            | Share attributes                   |             |
| <u>E</u> dit st   | yle        | Calligraphy<br>Stretch: Nib shape: |             |
| Corners: F F      | í <b>F</b> | 100 \$ %<br>Angle:<br>0.0 \$       | Figure 4-28 |
| Line caps: 👝 💳    | -          | Default                            |             |
| Position:         |            | <u>B</u> ehind fill                |             |
| Overprint outline |            | Scale with object                  |             |
|                   | ок         | Cancel <u>H</u> elp                |             |

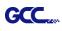

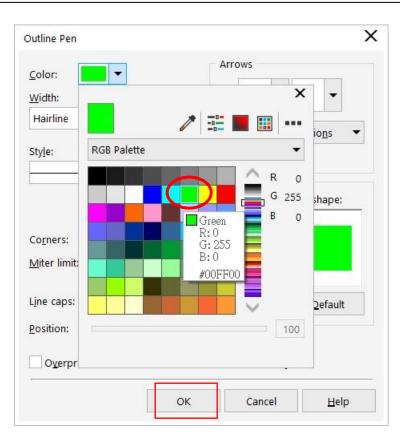

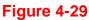

3. Outline color has been changed to Green.

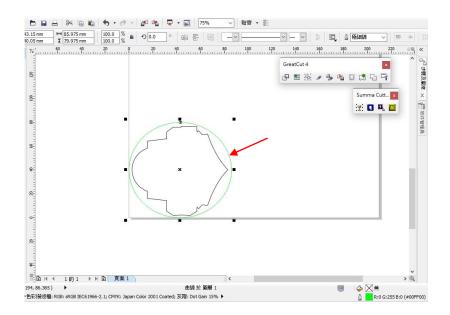

#### Figure 4-30

4. Select "On/Off Line" > "MISC", use arrow key to select "Die/Kiss Cut" function then press

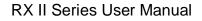

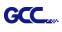

#### "Enter".

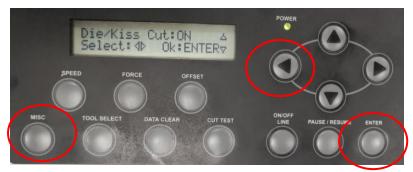

 Click the left arrow key to the next page to adjust the length value (0.2mm ~ 9.0mm) then click "ENTER".

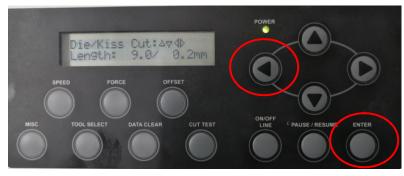

 Click the left arrow key to the next page to adjust the force value (45g ~ 450g) then click "ENTER" and finish the setting.

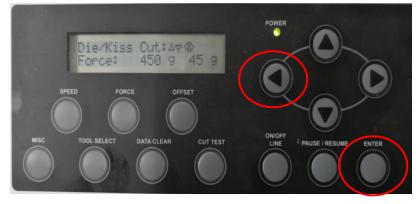

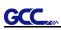

# Chapter 5 Automatic-Aligning System

Please note that this chapter is only an instruction to AASII; for step-by-step instructions, please refer to the following chapters: 08\_A-3 CorelDraw Plug-In, 08\_A-4 Illustrator Plug-In, 08\_A-5 GreatCut Plug-In.

#### 5.1 Introduction

The RX II series cutting plotters feature a standard Automatic-Aligning System (AAS II) to guarantee precise contour cutting quality by detecting the registration marks printed around the graphic.

# Notice • Avoid any kind of light source horizontally illuminating the AAS module.

■ DO NOT take off the cover of AAS module while in operation.

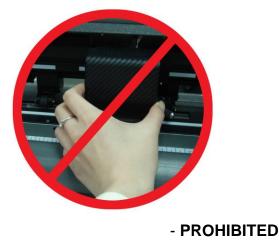

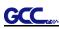

# 5.2 AAS Contour Cutting System

The AAS system has one calibration procedures to ensure maximum accuracy of AAS operation. To operate the AAS you need to learn about the method of media feeding firstly. (Refer to 4.1 Media Loading.)

#### 5.2.1 Notice for Registration Marks

The first registration mark is designed to be different in order to identify the origin for AAS auto-detection. The following precaution must be aware for registration marks to be read automatically.

- Type of media
- Registration mark pattern
- Reading range required for detection the registration marks
- Position for registration marks and medium

The registration marks have to be:

- Created by cutting software like GreatCut or GCC CoreIDRAW plug-in
- In black color (printing quality of registration marks is essential; incorrect, misaligned colors, blurry or smeared printout might leading to inaccurate cutting result)
- Length: The length of marks
  - → Range: 5mm~50mm
  - → Optimized Setting: 25mm
- Thickness: The line thickness of marks
  - → Range: 1mm~2mm
  - → Optimized Setting: 1mm
- Margin: The distance between marks and images
  - → Range: 0mm~50mm
  - → Optimized Setting: 5mm

The cutter can not detect the marks while:

- Cutter carriage is not located near the outside area of first mark before detecting (See the picture in page 5-7 for auto-detecting area of first mark.)
- Medium thickness is more than 0.8mm
- Transparent medium is used
- Non-monochrome drawing. The marks can't be read if is printed on colored medium
- Dirty or creased medium surface

#### 5.2.2 AAS II on RX II series

There are three types of AAS II mark patterns: 4-Point Positioning, Segmental Positioning, and Multiple Copies. Note that before print out your designs by inkjet printers, the registration marks have to be created on your graphic designs by cutting software like GreatCut, SignPal or GCC CorelDraw plug-in. Hand-made marks or drawings won't be reorganized by GCC cutting plotters. For more details about registration mark setting in cutting software, please refer to "**Appendix A-3**: CorelDraw Plug-In Instruction, **Appendix A-4**: Illustrator Plug-In Instruction, **Appendix A-5**: GreatCut Instruction, and **Appendix A-6**: SignPal 10.5 Instruction."

#### 1. 4-Point Positioning

This is the basic mark pattern that AAS II will auto detect four registration marks and contour cut images inside those marks.

- Command: Esc.D1;(XDist);(YDist):
- Layout: 4 registration marks at the 4 corners around the design

#### 2. Segmental Positioning

In addition to 4 original points, the intermediate registration marks are added on both X axis and Y axis to help contour cut accurately, especially for cutting large images.

- **Command:** Esc.D2;(XDist);(YDist);(XStep);(YStep):
- Layout:

In-between distance on X: 200~600mm, default 300mm In-between distance on Y: 200-600mm, default 300mm

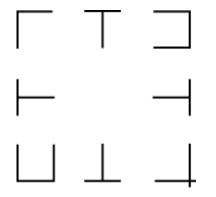

High Precision Long Picture Cutting

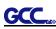

RX II series performs section cutting to enhance output qualities.

- •The object will be output following the section pattern based on the Segmental Positioning parameters.
- ●Cutting sequence: Section1-> Section 2-> Section 3- > Section 4

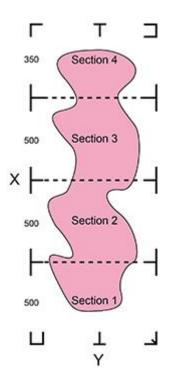

#### 3. Multiple Copies

The function is used to duplicate images to let you cut quantities of images at a time. The AAS II sensor will automatically scan registration marks for each individual image to ensure the contour cutting precision.

- **Command:** Esc.D3;(XCopies);(YCopies);(Space):
- Layout:

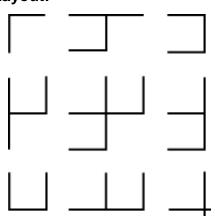

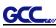

#### 5.2.3 Automatic Distinction of the Plot Direction

For the convenience of users, RX II series automatically detects the feeding direction of the material when performing contour cutting. Figure 5-1 shows the Registration Mark detection sequence when the material is fed in the standard way (1->2->3->4) while Figure 5-2 is how RX II series detects registration marks (3->4->1->2) when the material is reversely fed. RX II series is able to detect registration marks and performs contour cutting however users feed the media.

#### Direction detection steps:

(Please see Figure 5-2)

- a. Detects the position of the 3rd Registration Mark
- b. Proceeds to the 4th Registration Mark to detect the direction

(The direction detection procedure will be performed by the detection of 4th Registration Mark)

c. The information is reflected in the driver and recalculated before output

d. The registration mark detection and object output process is implemented

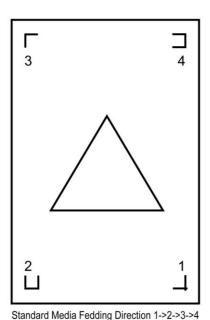

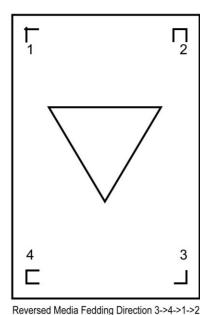

(Registration Mark detection sequence: 3->4->1->2)

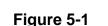

Figure 5-2

# 5.3 Printer Test

Before performing AAS contour cutting, it's recommended to print out a test file that you can find in the enclosed Installation CD to make sure the AAS II cutting accuracy of RX II series.

There are two testing files for AASII:

- 1. AAS II\_X\_Y\_Offset\_Caberation\_A4 .eps (A4 size)
- 2. AAS II\_X\_Y\_Offset\_Caberation\_600\_600 .eps (Default setting, it is recommended for testing)
  - Print out the testing graphic. (Please use high precision printer)
  - Load the graphic to RX II series and sent the file to test the cutting job
  - If there are any adjustments to be made, you can change the offset value by following the steps:
    - Measure the offset values from the printed line and the actual cutting line.
    - Enter the AAS Offset under MISC function for the values you just measured, then press Enter
    - Test the cutting again
    - AAS II offset X and Y value is defined as following:
    - Horizontal line is defined as X and vertical is defined as Y (when facing the cutting plotter)
    - When the actual cutting line and the printed line need to be changed towards the direction of origin mark, then simply add the negative value of the offset. If the direction is from the opposite of the origin mark, then enter positive values for the offset (see the following figures). This method applies to both X and Y axes.

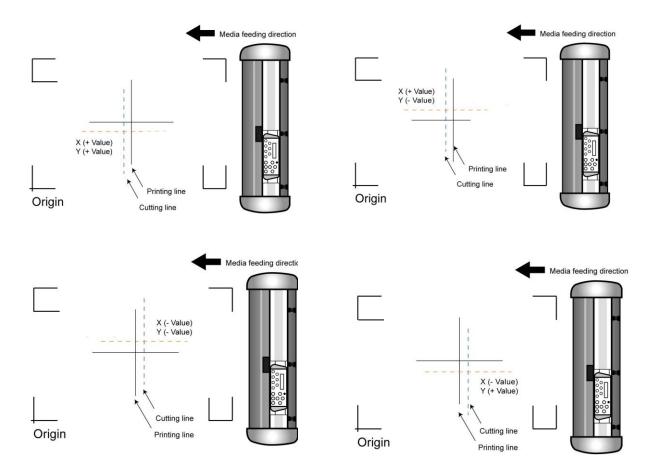

#### Note:

- Before adjusting the AAS II settings, please proceed scaling for width and length.
- The blade offset value isn't set for this test graphic, please set it according to the blade you use.
- If you have any question, please contact us or your local distributor for assistance.

# 5.4 Registration Mark Offset Range

Please correctly load your media (refer to the alignment ruler on the platen) to make sure the registration marks are successfully detected. Deviation exceeds the range below will lead to detection failure.

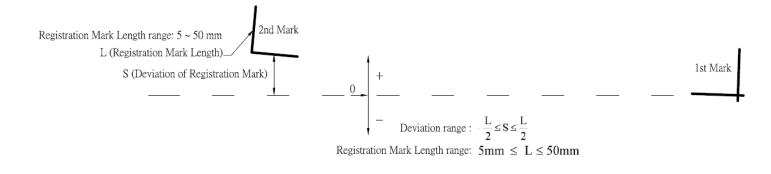

# 5.5 Contour Cutting

For accurate contour cutting with AAS function, please proceed the following steps:

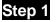

#### **Creating Graphics**

• Create the graphic that you want to print and cut in your software.

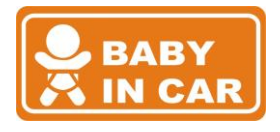

• Create a contour for cutting around the graphic.

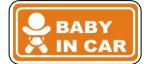

TIPS1: Leave some space between the graphic and contour line.

TIPS2: Create the contour in a separate layer and assign a different color for it.

Add registration marks around the graphic.

#### Note:

The Multiple Copies function is also available. It automatically copy the graphic and registration marks.

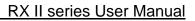

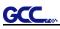

#### Step 2 Plac

# Placing the Registration Marks

The AAS Layout Instruction:

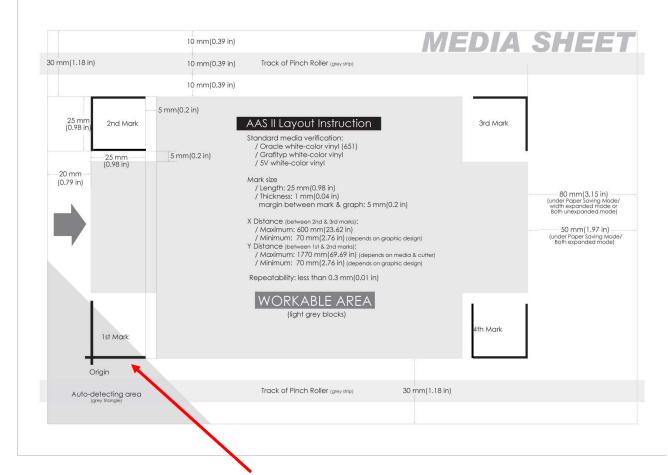

\* Auto-detection function on the 1<sup>st</sup> mark covers the grey area

- Suggested 30mm margin on both left and right sides of media sheet.
- Suggested 20~30mm margin on top of media sheet, and at least 50mm margin on the bottom edge to prevent sheets dropping or any error occurred while media sizing.

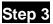

#### **Print the Graphics**

Print the graphic and the marks with your printer

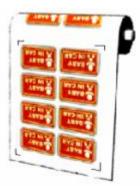

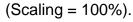

■ When printing on a roll media, make sure the orientation as following:

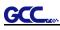

### Step 4 Load the printout onto cutter

■ The Origin Mark is is different from the rest registration marks. Please make sure the media is fed with correct direction.

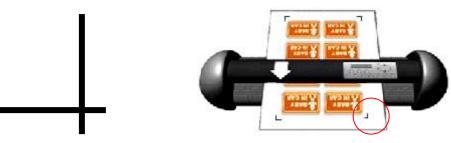

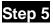

#### Cut the Contour

Send out the command from software to perform the contour cutting job.

# 5.6 Tips for AAS

For getting better results of contour cutting, there are some tips below for your reference.

- Keep light sources simple and avoid illuminating from the sides of cutter.
- Before operating AAS, change the maximum paper size in RX II series driver property.

Step 1 Find the **RX II model** in the "Printer & Fax" folder of your PC.

Step 2 Open the Properties window and select the "Paper" tab.

Step 3 Change the maximum Paper Size of X to **1200**mm.

- Adjust the cutting speed to between 300~600mm/sec.
- Avoid the registration marks locating on the tracks of pinch rollers.
- Make sure the edge of the media is not bent up when detecting registration marks.

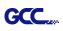

# Chapter 6 Maintenance

This chapter explains the basic maintenance (i.e. cleaning the cutting plotter) required for the cutting plotter. Except for the procedures mentioned below, all other maintenance must be performed by a qualified service technician.

# 6.1 Cleaning the Cutting Plotter

Cleaning the machine properly and regularly will ensure optimal performance out of your machine.

#### Cleaning Precaution !

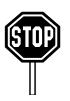

- Unplug the cutting plotter before cleaning it in order to prevent electrical shock.
- Never use solvents, abrasive cleaners or strong detergents for cleaning. They may damage the surface of the cutting plotter and the moving parts.

### **Recommended Methods:**

- Gently wipe the cutting plotter surface with a lint-free cloth. If necessary, with a damp cloth immersed in water or alcohol. Dry and wipe any remaining residue off a soft, lint-free cloth.
- Wipe all dust and dirt from the tool carriage rails.
- Use a vacuum cleaner to empty any accumulated dirt and media residue beneath the pinch roller housing.
- Clean the platen, paper sensors and pinch rollers with a damp cloth immersed in water or alcohol, and dry with a soft, lint-free cloth.
- Wipe dust and dirt from the stand.

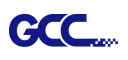

# 6.2 Cleaning the Grid Drum

- 1. Turn off the cutting plotter, and move the tool carriage away from the area needed to be cleaned.
- 2. Raise the pinch rollers and move them away from the grid drum for cleaning.
- 3. Use a bristle brush (a toothbrush is acceptable) to remove dust from the drum surface. Rotate the drum manually while cleaning. Refer to Figure 6-1.

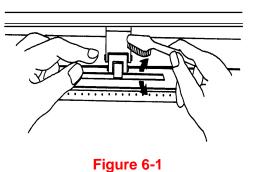

-

### 6.3 Cleaning the Pinch Rollers

- 1. If the pinch rollers require a thorough cleaning, use a lint-free cloth or cotton swab to wipe away the accumulated dust from the rubber portion of the pinch rollers. To prevent the pinch rollers from rotating while cleaning, use your finger to hold the pinch rollers to prevent them from rotation
- 2. To remove the deeply-embedded or persistent dust, use the lint-free cloth or cotton swab moistened with rubbing alcohol.

**Note:** The daily maintenance of your cutting plotter is very important. Be sure to clean up the grid drum and pinch rollers regularly for better cutting accuracy and output quality.

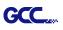

# Chapter 7 Trouble Shooting

This chapter is to help you correct some common problems you may come across. Prior to getting into the details of this chapter, please be sure that your application environment is compatible with the cutting plotter.

#### Note:

Before having your cutting plotter serviced, please make certain that the malfunction is in your cutting plotter, not the result of an interface problem or a malfunction in your computer or a software problem.

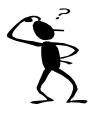

Why is the cutting plotter not functioning?

### **Possible Causes:**

#### 7.1 Non-Operational Problems

Check the following first:

- Does the AC power cord plug in properly?
- Does the AC power cord connected to the power connector properly?
- Does the power LED still illuminate?

#### Solutions:

If the LCM is able to display the message, the cutting plotter should be in a normal condition. Switch off the cutting plotter and turn it on again to see if the problem still existing.

If the LCM is not able to display any message, contact the technician from your dealer.

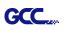

# 7.2 Operational Problems

Some mechanical problems or failure during operation will cause some problems. The error messages shown on the LCM present the problem first, and followed by recommended actions. If the problem still exists after the recommended actions have been done, have your cutting plotter serviced.

Error, Check Media Or Drum or X Motor This message indicates that there might be a problem on the **X axis**. Check if the drum is working well and if the media is well loaded. Correct the problem and re-power on to reboot system.

Error, Check Media Or Y Motor This message indicates that there might be an obstruction to carriage relating to a problem on the **Y axis**. Correct the problem and re-power on to reboot system.

Error, Check Carriage Sensor or VC Motor

Graph Was Clipped. Data In Buffer This message indicates that the blade up/down sensor malfunction. Re-power on to re-boot system. If the problem still exists, find a serviceman.

This message indicates that the cutting exceeds the cutting limit. Reload larger media or re-scale the plot to a smaller size; then press the key followed by the display of LCM to continue.

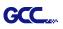

# 7.3 Cutting Plotter/Computer Communication Problems

The messages showed below present problems in relation to cutting plotter/computer communication.

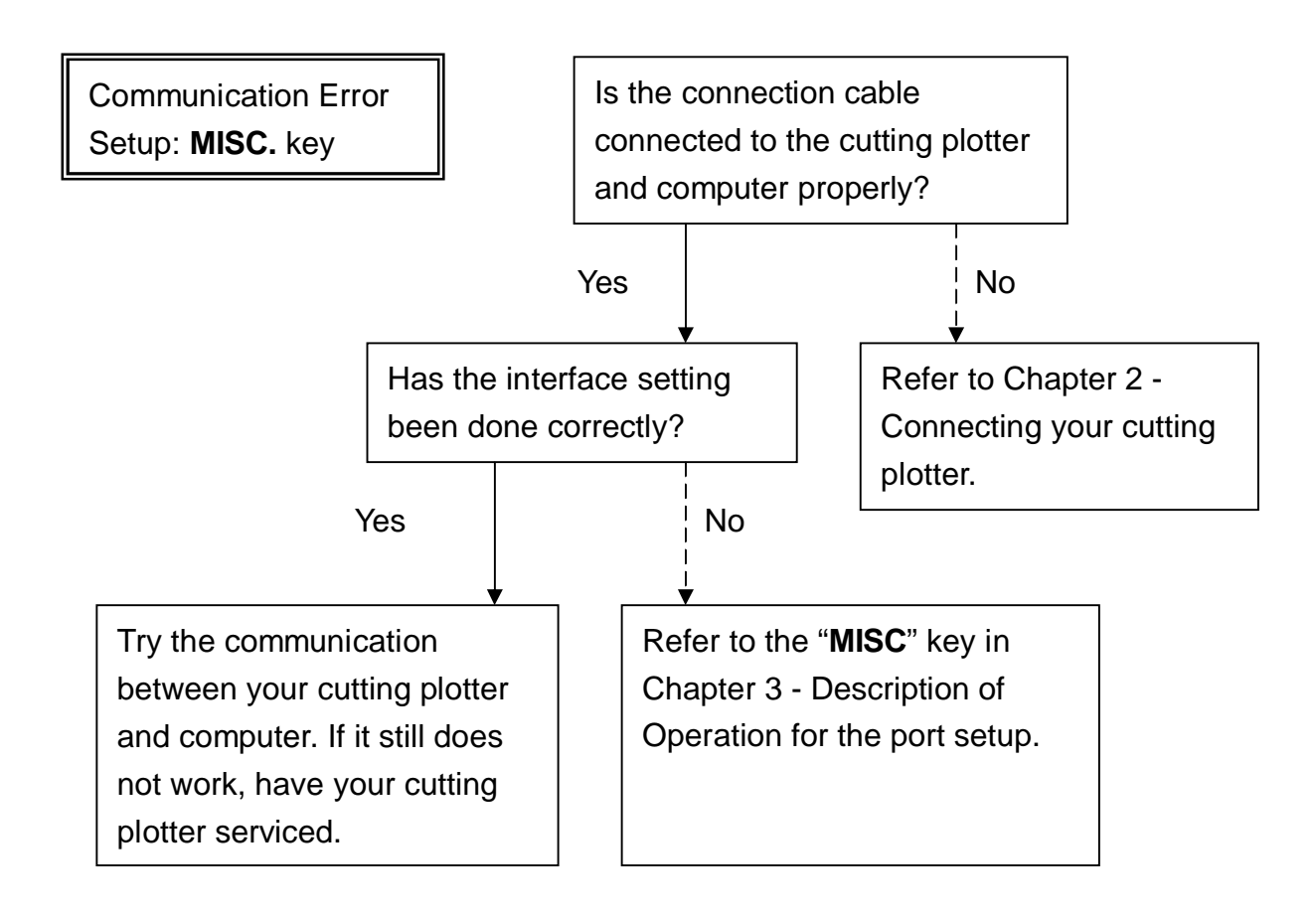

#### Note:

The computer also needs to set up compatible communication parameters to the cutting plotter set up.

HP-GL/2 Cmd. Error

If your cutting plotter can not recognize the HP-GL/2 or HP-GL commands, please check the HP-GL/2 or HP-GL commands applied to your cutting plotter are used properly.

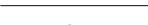

GCC

# 7.4 Software Problems

#### Check the following first:

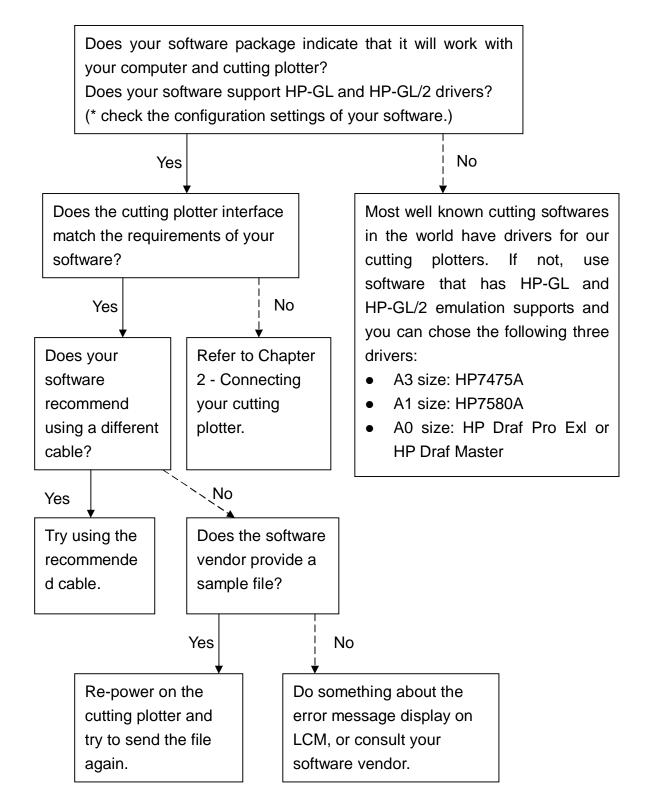

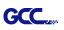

# 7.5 Cutting Quality Problems

**Note:** The daily maintenance of your cutting plotter is very important. Be sure to clean up the grid drum and pinch rollers regularly for better cutting accuracy and output quality.

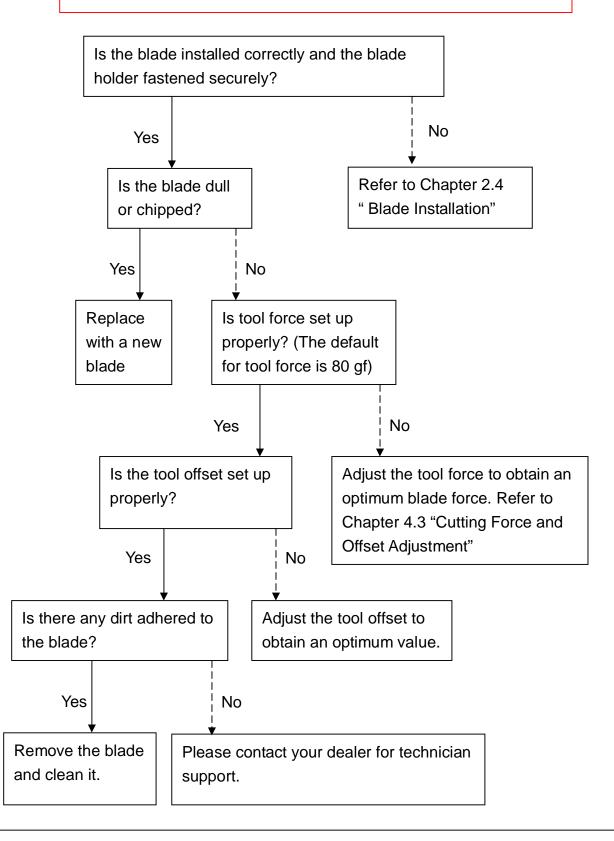

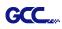

# **RX II series Specification**

|                               | -                  |                               |                         |                    |  |
|-------------------------------|--------------------|-------------------------------|-------------------------|--------------------|--|
| Model Number                  | RX II-61           | RX II-101S                    | RX II-132S              | RX II-183S         |  |
| Operational Method            |                    | Roller-Ty                     | ре                      |                    |  |
| Max. Cutting Width            | 610mm (24in)       | 1010mm (40in)                 | 1320mm (52in)           | 1830mm(72in)       |  |
| Max. Cutting Length           |                    | 50m (164                      | 4ft)                    |                    |  |
| Max. Media Loading Width      | 810mm(31.88in)     | 1326mm(52.2")                 | 1635mm(64.37")          | 2145mm(84.44")     |  |
| Min. Media Loading Width      |                    | 50mm (1.9                     | 97in)                   |                    |  |
| Number of Pinch Rollers       | 2                  | 3                             | 4                       | 6                  |  |
| Acceptable Material Thickness |                    | 0.8mm (0.0                    | )3in)                   |                    |  |
| Drive Motor                   | DC Servo Control   |                               |                         |                    |  |
| Cutting Force                 |                    | 5~600                         | g                       |                    |  |
| Max. Cutting Speed            |                    | 1530 mm/sec (60 ips)          | (at 45° direction)      |                    |  |
| Acceleration                  |                    | 4.2 G (gra                    | vity)                   |                    |  |
| Offset                        |                    | 0~1.0 mm (with an incre       | ease of 0.025mm)        |                    |  |
| Memory Buffer                 |                    | 16 MB                         |                         |                    |  |
| Interfaces                    | U                  | SB 2.0 (Full Speed), Serial   | (RS-232) and Ethernet   |                    |  |
| Type of Command               |                    | HP-GL, HP                     | -GL/2                   |                    |  |
| Mechanical Resolution         |                    | 0.006 m                       | m                       |                    |  |
| Software Resolution           |                    | 0.025 m                       | m                       |                    |  |
| Distance Accuracy             | ±                  | 0.254 mm or ±0.1% of mov      | e, whichever is greater |                    |  |
| Repeatability                 |                    | ±0.1mr                        | n                       |                    |  |
| Automatic-Aligning System     | Completely         | y Automatic Contour Cutting   | System for print to cut | olution            |  |
| Curve & Arc Smoothing         |                    | Yes                           |                         |                    |  |
| Configurable Origin           |                    | Yes                           |                         |                    |  |
| Test Cut capability           |                    | Yes                           |                         |                    |  |
| Tangential mode               |                    | Yes                           |                         |                    |  |
| Over Cut                      |                    | Yes                           |                         |                    |  |
| Repeat                        | Yes                |                               |                         |                    |  |
| Сору                          | Yes                |                               |                         |                    |  |
| Pouncing                      |                    | Yes                           |                         |                    |  |
| Control Panel                 | LCD                | (20 digits x 2 lines), 15 Key | s, 1 Power LED, 1 Greer | i 51               |  |
| Diameter of Blade             |                    | 2.5 mn                        | 1                       |                    |  |
| Power Supply                  |                    | 100 ~ 240VAC 50/60Hz          | z (auto switching)      |                    |  |
| Power Consumption             |                    | 251.8 wa                      | itts                    |                    |  |
| Dimension (HxWxD) mm          | 437 * 1098 * 479   | 1147 * 1614 * 651             | 1147 * 1923 * 651       | 1147 * 2433 * 756  |  |
| (HxWxD) in                    | 17.2 * 43.2 * 18.8 | 45.2* 63.5 * 23.8             | 45.2 * 75.7 * 23.8      | 45.2 * 95.8 * 29.8 |  |
| Net Weight                    | 25kg               | 61.8kg                        | 71.5kg                  | 72kg               |  |
| Auto Cut Off                  |                    | Standar                       | ď                       |                    |  |
| Max. Cut Off Width            | 696mm              | 1107mm                        | 1417mm                  | 1927mm             |  |
| Stand                         | Optional           |                               | Standard                |                    |  |
| Media Basket                  | -                  | Optiona                       | al                      |                    |  |
| Operation Temperature         |                    | 15°C~30°C / 60                |                         |                    |  |
| Environment Humidity          |                    | 25% ~ 75                      |                         |                    |  |

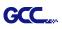

- Compatible with Windows 7 and above & MAC OS X 10.6 and above. (\*Purchasing serial number for "Sure Cuts A Lot" software to work with Mac OS.)
- The specification and data sheet may vary with different materials used. In order to obtain the best output quality, please maintain the machine regularly and properly.
- GCC reserves the right to change the specifications at any time without notice.
- GCC certified material in tracking is Avery MPI 3000.
- The above listed specification values are effective only when operated with media certified by GCC.

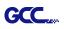

# **Blade Specification**

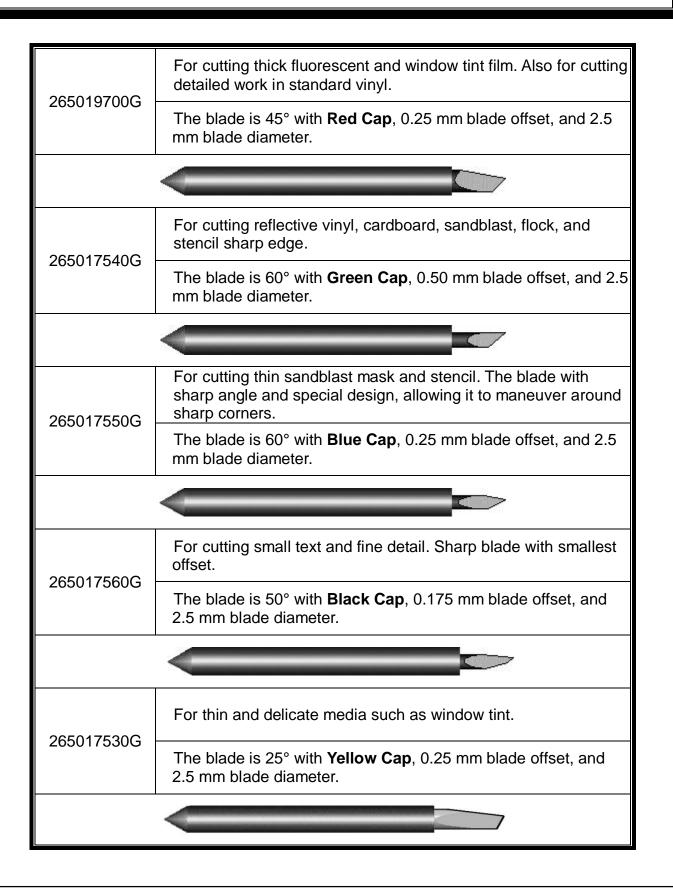

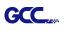

# About the Tool

A generic term referring to the blade that cuts the sheet, the pen that does plotting, and the LED bombsight (option) used for pointing to the reference point.

OFFSET is the distance that the blade tip is displaced from the centerline of the blade.

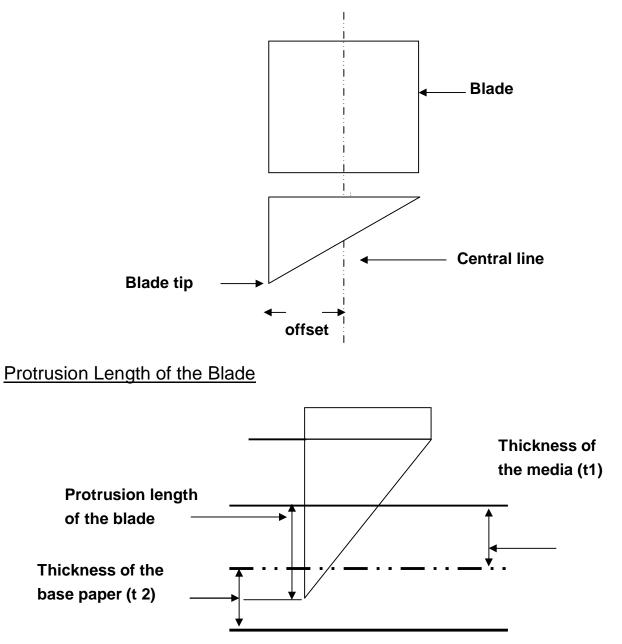

Length of protrusion = t1 + t 2/2, but for your convenience you may just make it about 0.3mm ~ 0.5mm beyond the blade holder tip.

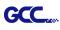

# **CorelDRAW Output Instruction**

The following is an example of how to output the file with CorelDRAW.

#### **User Instructions**

- 1. Open CorelDRAW, finish editing all the files you wish to plot and select all the images at once.
- 2. Select "Outline Pen" to adjust the outline for cutting.

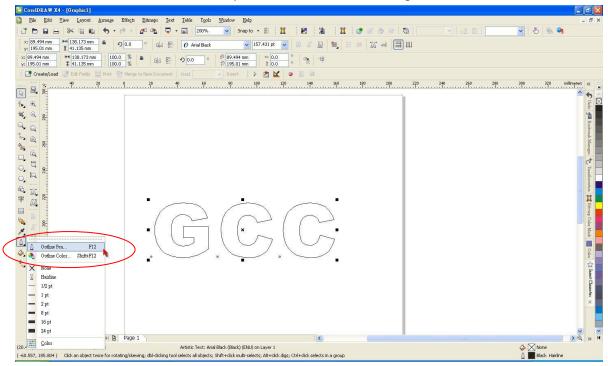

3. Adjust the value of pen width to 0.001 mm and click "OK" to save your input.

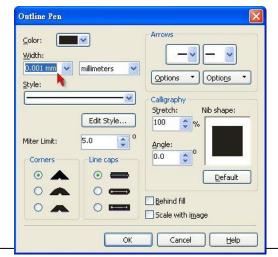

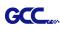

4. Select "File  $\rightarrow$  Print" to output the file to your cutters.

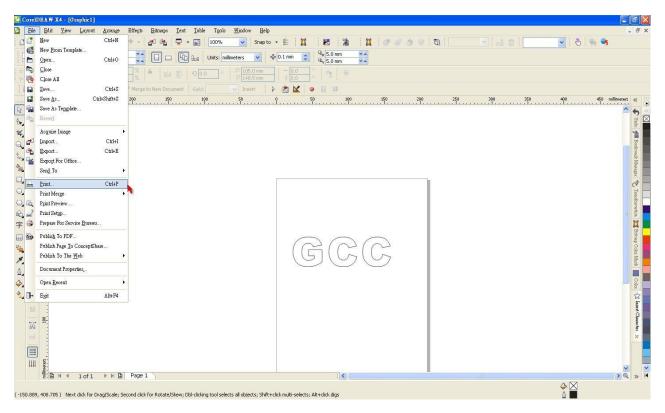

5. Choose the correct model you have installed.

| rint                                          |                                     |            |  |
|-----------------------------------------------|-------------------------------------|------------|--|
| General Layout Separations Prepress Misc      | No Issues                           |            |  |
| Name: Jaguar IV 183                           | Properties                          |            |  |
| Type: Jaguar IV 183<br>Status: Ready          |                                     |            |  |
| Where: GCCUSB0:<br>Comment:                   | Print to file                       | -          |  |
| Print range<br>ⓒ Current document 〇 Documents | Copies<br>Number of <u>c</u> opies: |            |  |
| Current page Selection                        |                                     |            |  |
| Print style: CorelDRAW Defaults               | Saye As                             | A A Page 1 |  |
| Print Previe <u>w</u> Al Print                | Cancel Apply Help                   |            |  |

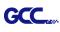

6. Choose the "Layout page" and click the "Reposition images to:  $\rightarrow$  Bottom left corner". **Please note that you must put your image at the bottom left corner.** 

| Print                                                                                                    |                                                               |                                                                                                    |                     |             |              |        | X |
|----------------------------------------------------------------------------------------------------|---------------------------------------------------------------|----------------------------------------------------------------------------------------------------|---------------------|-------------|--------------|--------|---|
| General Layo Separation and s<br>As in gocument<br>Eit to page<br>Constitution images<br>Settings for Page<br>Position:<br>x: 35.91 m X<br>y: 169.071 X<br>Print tiled pages<br>Tile overlap: | ze<br>s to:<br>e 1:<br>Size:<br>₩ 138.18<br>41.14 m<br>1<br>E | Eenter of page<br>Center of page<br>op center<br>eft center<br>ight center<br>op left corne<br>op left corne<br>option left corne<br>tottom right corne<br>tottom right corne<br>tottom right corne | e<br>r<br>er<br>mer | # of tiles: |              |        |   |
| Bleed limit:                                                                                                    | 4.0 mm 😂                                                      | nt (Full Page                                                                                                    | )                   | <b></b>     | <u>E</u> dit | Page 1 | ~ |
| Print Previe <u>w</u>                                                                                                    |                                                               | Prin                                                                                                    | t Cance             | el Apply    | Help         |        |   |

7. Go back to the General page and check that your image is at the bottom left corner. Click "Print" and get a wonderful cutting image.

| Seneral Layout Separations Prepress Misc                             | 2 No Issues                 |              |  |
|----------------------------------------------------------------------|-----------------------------|--------------|--|
| Destination                                                          |                             |              |  |
| Name: Jaguar IV 183                                                  | Properties                  |              |  |
| Type: Jaguar IV 183                                                  |                             |              |  |
| Status: Ready                                                        |                             |              |  |
| Where: GCCUSB0:                                                      |                             |              |  |
| Comment:                                                             | Print to file               |              |  |
| Print range                                                          | Copies                      |              |  |
| Ourrent document ○ Documents                                         | Number of <u>c</u> opies: 1 |              |  |
| Current page                                                         |                             |              |  |
| O Pages: 1                                                           | 1 2 3 3 Collate             |              |  |
| Even & Odd 🛛 👻                                                       |                             |              |  |
|                                                                      |                             |              |  |
| Print style: Custom (Current settings not saved)                     | Sa <u>v</u> e As            | A B P Page 1 |  |
| Print style: Custom (Current settings not saved) Print Preview Print | Saye As                     | Page 1       |  |

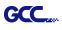

# **CoreIDRAW Plug-In Instruction**

AASII VBA Installer is applicable for CorelDRAW Version 13, 14, 15, 16, 17, 18

#### **Installation**

Please refer to Step 8 in Chapter **2.7.1.2** Driver Installation to install AAS plug-in for CoreIDRAW.

# **Run CoreIDRAW AAS Plug-in**

Step 1 Run CorelDRAW to edit your graphics and select all images at once when you wish to plot.

Step 2 Select "Tools→Macros→Run Macro." Then select Global Macros

(GCCAASII\_Draw13.gms) under the "Macros in" manual, and press "Run".

| Macro name:<br>GCCModule.GCC_AAS_Plug_In<br>GCCModule.GCC_AAS_Plug_In | Run       |
|-----------------------------------------------------------------------|-----------|
|                                                                       | Step Into |
|                                                                       | Edit      |
|                                                                       | Create    |
|                                                                       | Delete    |
| Macros in: GlobalMacros (GCCAASII_Draw.gms) Description:              | •         |
| GCC's AASII Contour cutting System VBA                                |           |

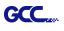

Step 3 Click on "Apply" and select whether you would like to add the registration marks by page size or by object.

| S II Reg. Mark Setting v2.09-01                                                                                                    | 23 |
|----------------------------------------------------------------------------------------------------|----|
| Add Registration Mark by page size                                                                                                    | e  |
| 4-Point Position                                                                                                    |    |
| Length         25         mm         (5-50)           Thickness         1         mm         (1-2)           Margin         0         mm         (0-50) |    |
| C Segmental Positioning                                                                                                    |    |
| X Step 500 mm (200 - 600)<br>Y Step 500 mm (200 - 600)                                                                                                  |    |
| C Multiple Copies                                                                                                    |    |
| No. of X Copies         1         (1 - 50)           No. of Y Copies         1         (1 - 50)           Copies with outline         1                 |    |
| Apply Cancel                                                                                                    | 1  |

Step 4 Now you can print out the image file with registration marks.

**Note:** "Add Registration Mark by Object" will be the default selection if you click on the image whereas "Add Registration Mark by page size" will be the default one when the blank area on the page is clicked.

# You can also add a Hot Icon for the AAS Plug-in

Select "Tools  $\rightarrow$  Options  $\rightarrow$  Workspace  $\rightarrow$  Customization  $\rightarrow$  Commands  $\rightarrow$  Macros  $\rightarrow$  GCCMadual.GCC\_AAS\_Plug\_In" and Click OK.

| Options                                                                                                    |                                                                                                    |                                                                        | ×            |                            |                   |                         |                  |
|----------------------------------------------------------------------------------------------------|----------------------------------------------------------------------------------------------------|------------------------------------------------------------------------|--------------|----------------------------|-------------------|-------------------------|------------------|
| Workspace     General     Display     Edit     PowerClip Frame     Snape to Objects     Warnings     VBA     Save     PowerTRACE     Plug-Ins | Commands<br>Macros  Converter-Start<br>CorrelMacros CreateColorS<br>CorelMacros CaseColorS<br>CorelMacros CaseColorS<br>CorelMacros CaseColorS<br>CorelMacros CaseColorS<br>CorelMacros CaseColorS<br>Wizard CreateColordar | General Shortcut Keys Appearance Toothip Help: Currently Available On: |              | oreIDRAW X7 (64            |                   |                         |                  |
| Text<br>Toolbox                                                                                                    |                                                                                                    |                                                                        | <u>F</u> ile | <u>E</u> dit <u>V</u> iew  | Layout Ar         | rrange Effe <u>c</u> ts | s <u>B</u> itmap |
| Customization Command Bars Commands                                                                                                    |                                                                                                    |                                                                        |              |                            | * •               | 1 <b>5</b> - d          | - <b>X</b>       |
| Commands     Color Palette     Document     Global                                                                                            |                                                                                                    |                                                                        | Lette        | r                          | ▼ <sup>10</sup> 8 | .5 " 🔹 🔹                |                  |
|                                                                                                    |                                                                                                    |                                                                        | R            | Welcome Scree              | r NX itled-       | 1 +                     |                  |
|                                                                                                    |                                                                                                    |                                                                        | é            | <mark>м 4</mark> , ,<br>л- | 2                 |                         | <u> </u>         |
|                                                                                                    |                                                                                                    | OK Cancel                                                              | Help 4       |                            |                   |                         |                  |

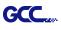

# Add Registration Mark by page size

If you tick "Add Registration Mark by page size" as shown in the figure below and click "Apply", your registration marks will be created automatically (please see Figure A3-1).

| Note:                                                                                                    | AAS II Reg. Mark Setting v1.02-01                                                                                                    |
|----------------------------------------------------------------------------------------------------|----------------------------------------------------------------------------------------------------|
| <ol> <li>The length setting will be in the range of 5-25mm<br/>according to your page size.</li> </ol>                                                                                                    | Add Registration Mark by page size Add Registration Mark by Object C 4-Point Position                                                                                 |
| 2. Please DO NOT make any changes to the "Origin" section when you choose to add registration marks by page size as indicated below otherwise the position of the marks will be changed (please see Figure A3-2).                                                                                                    | Length     11       Thickness     1       Margin     0       Segmental Positioning       X Step     300                                                               |
| Options       X         Snap to Objects       Nudge         Warnings       Nudge         Save       Nudge         PowerTRACE       Nudge         Text       Micro nudge:       0.010 in /         Customization       Same units for Duplicate distance, Nudge and Rulers         Command B       Origin       Units:         Corronand B       Origin       Tick divisions:         Background       Guidelines       Of inches       Sime per tick         Vertical:       0.0       inches       Sime per tick         Vertical:       0.0       inches       Sime per tick         Vertical:       0.0       inches       Sime per tick         Vertical:       0.0       inches       Sime per tick         Vertical:       0.0       inches       Sime per tick         Vertical:       0.0       inches       Sime per tick         Vertical:       0.0       inches       Verticals         Vertical:       0.0       inches       Verticals         Vertical:       0.0       inches       Verticals         Vertical:       0.0       Verticals       Verticals         Vertical:       0.0       Vert | Y Step 300 mm         C Multiple Copies         No. of X Copies 1         No. of Y Copies 1         C Copies with outline         Apply         Cancel    Figure A3-1 |

The system will create the 4 marks on the 4 corners of the page as shown in the picture below wherever you move your image.

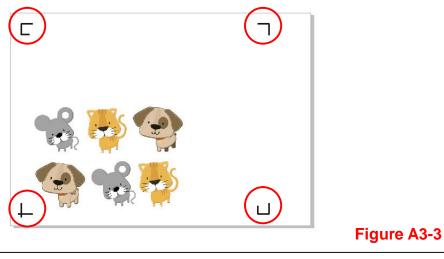

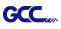

#### Workable area

It allows users to edit and cut graphics in the area outside the registration marks when adding registration marks by page.

For A4 size media sheet, the workable area is 2.5mm extended from the registration mark on left and right sides and 4.5mm extended from the registration mark on top side. On the bottom side, it is suggested to leave at least 25mm margin from the edge of media sheet to prevent sheets dropping or any error occurred while media sizing.

For A3 size media sheet, the workable area is 10mm extended from the registration mark on the left side, 9mm extended from the registration mark on the right side and 11mm extended from the registration mark on top side. On the bottom side, it is suggested to leave at least 25mm margin from the edge of media sheet to prevent sheets dropping or any error occurred while media sizing.

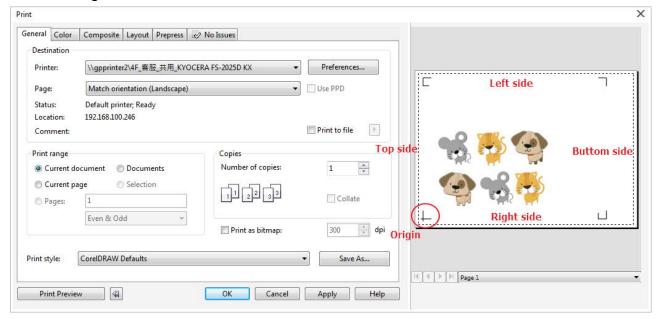

**Note:** Select "**Edge**" mode when media sizing to allow the media sheet to be unrolled. If you select "**Single**" mode, the media sheet will not be able to be moved back and hence fail to be detected by front paper sensor.

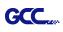

# Add Registration Mark by Object

If you tick "Add Registration Mark by Object", you will be offered three options of registration marks as shown below. 4-Point Positioning

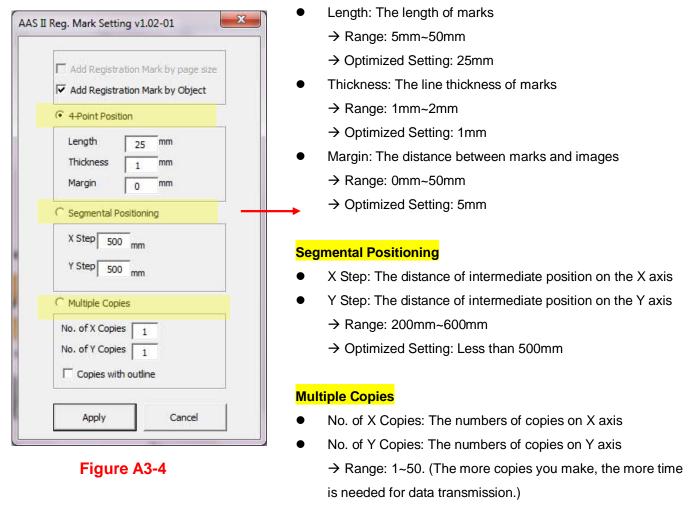

- → Numbers of X Copies \* Numbers of Y Copies = The total amount of image copies
- Copies with outline: To show outlines of image graphics

**Note:** The values entered in the "4-Point Positioning" section (length, thickness and margin) will still be applied when you tick "Segmental Positioning" or "Multiple Copies".

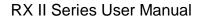

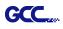

#### 4-Point Positioning

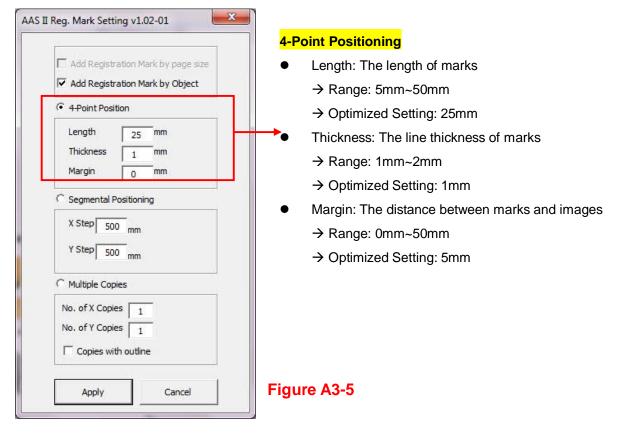

The system will create the 4 marks as shown in the picture below.

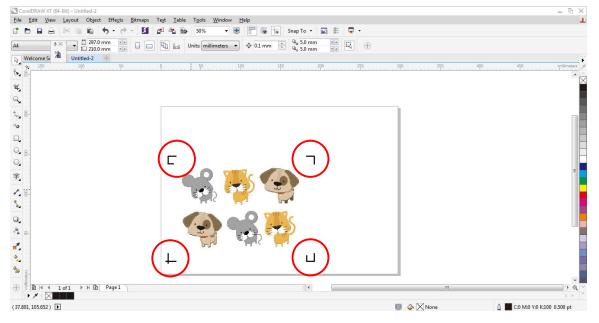

Figure A3-6

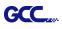

#### Note:

 To save your materials, in addition to amending object margins, you can also adjust the length of the registration marks (5mm minimum) when you apply 4-Point Positioning (see table 1 for suggestions based on different material sizes). The smaller the size is, the smaller the distance between the object and the registration marks is (see the figures below).

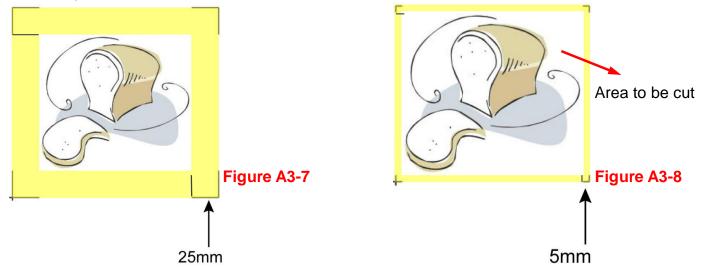

| P                        |                       |
|--------------------------|-----------------------|
| Page size                | Suggested mark length |
| (unit: mm)               | (unit: mm)            |
| A6 (105 x 148)           | 5                     |
| A5 (148 × 210)           | 8                     |
| A4 (210 × 297)           | 11                    |
| A3 (297 × 420)           | 16                    |
| A2 (420 × 594)           | 23                    |
| A1 (594 × 841) and above | 25*                   |

#### Table 1

\*25mm is the suggested value for the registration mark length

2. The size of the registration marks would affect the accuracy of registration mark detection so please make sure the amount you enter is reasonable.

3. If you change the paper size, you will have to reset the registration marks otherwise the previous setting will be applied.

#### Segmental Positioning

GCC

| Add Registr    | ation Mark by page size |
|----------------|-------------------------|
| Add Registr    | ation Mark by Object    |
| 4 Point Posi   | tion                    |
| Length         | 25 mm                   |
| Thickness      | 1 mm                    |
| Margin         | 0 mm                    |
| Y Step 20      |                         |
| No. of X Copie | es 1                    |
| No. of Y Copie | es 1                    |
|                | 4 4                     |
| Copies wit     | th outline              |

For precise cutting quality, it is suggested to select "Segmental Positioning" when you are working on an extra long or large-sized image to increase cutting accuracy.

#### Segmental Positioning

- X Step: The distance of intermediate position on the X axis
- Y Step: The distance of intermediate position on the Y axis
  - → Range: 200mm~600mm
  - $\rightarrow$  Optimized Setting: Less than 500mm

#### Figure A3-9

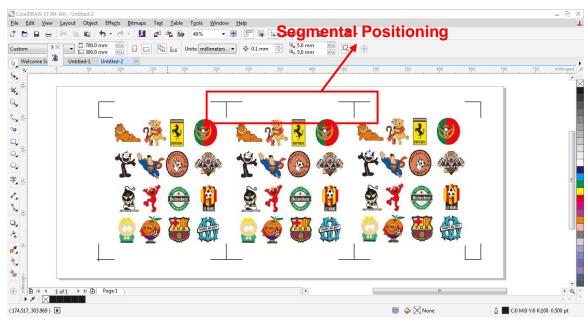

The system will create the as shown in the picture below

Figure A3-10

Segmental Positioning will be applied to Multiple Copies when the object to be copied is of large size (with the length or width over 200mm) to increase the accuracy of registration mark detection.

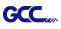

#### Multiple Copies

It is suggested to select "Multiple Copies" when you would like to make several copies of one image on your material to increase cutting accuracy.

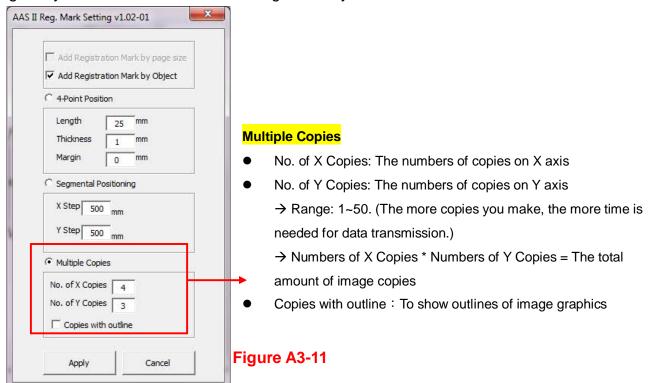

The system will create the as shown in the picture below.

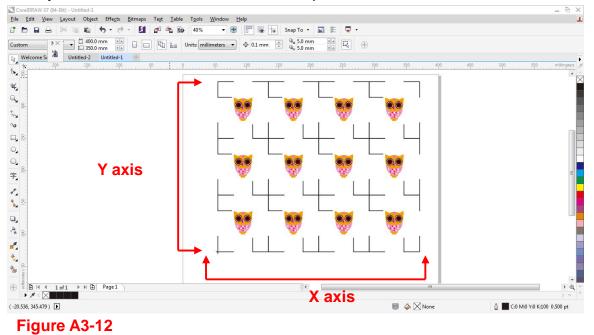

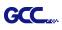

#### Contour cutting through CorelDraw

Step 1 Position the paper with registration marks printed by your printer on the GCC cutter. Step 2 Select "Files  $\rightarrow$  Print".

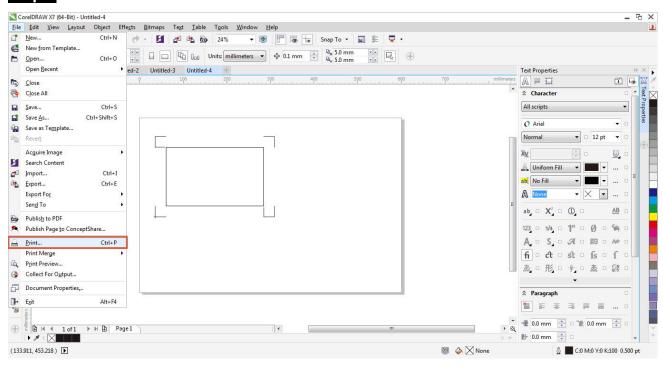

Figure A3-13

**Note:** if you use CorelDraw X5 and later, you must follow the steps below.

**Step 1** Click the "color" page and go to the "Color conversions performed by:" and then select the model name of you cutter (please refer to Figure A3-14).

| Image: Second second secon |                                                                                                 |              |
|----------------------------------------------------------------------------------------------------|-------------------------------------------------------------------------------------------------|--------------|
| Print Preview iii)                                                                                                    | Image: Construction of the Windows Graphic         Print:       Cancel         Apply       Help | Figure A3-14 |
| (-128.179, 316.087) ►<br>Document color profiles: RGB: sRGB IEC61966-2.1; CMYK: Japan Color 2001 Coated; Grays                                                                                                    | scale: Dot Gain 15% 🕨 🕺 📓                                                                       | Ŭ            |

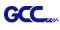

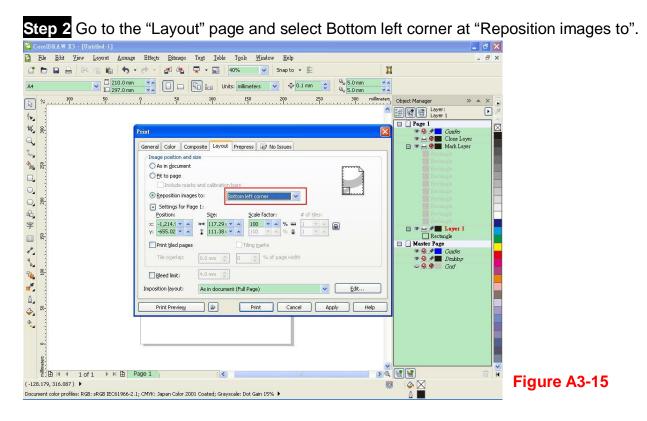

Step 3 Click "Print".

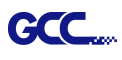

# **Illustrator Plug-In Instruction**

AASII VBA Installer is applicable for Adobe Illustrator Version CS4, CS5, CS6, CC.

#### **Installation**

Please refer to Step 8 in Chapter 2.7.1.2 Driver Installation to install AAS plug-in for Adobe Illustrator.

# **Printer Setting**

**Step 1** Go to Control Panel, right click on the printer and select Printer Properties to open the Printer Properties page

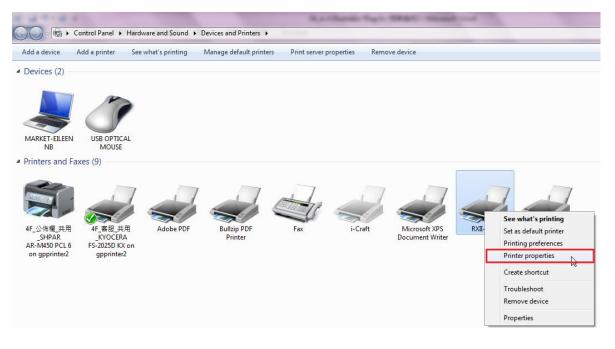

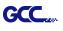

Step 2 Go to the Advanced page and make sure the "Enable advanced printing features" box is unchecked.

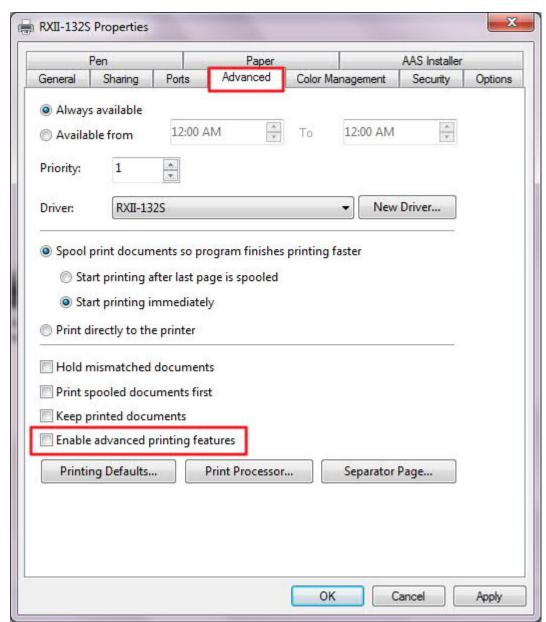

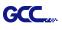

# **User Instructions**

Step 1 Open Illustrator.

Step 2 Edit your image and create a contour line (Note: you must have the line width set as 0.001mm).

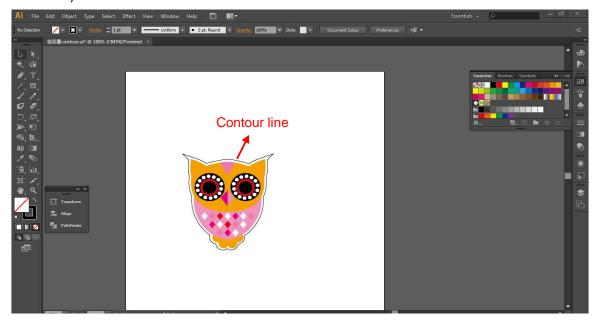

Step 3 Click on the image and apply the AAS function (File $\rightarrow$ Scripts $\rightarrow$ \_AASII\_Plug\_In).

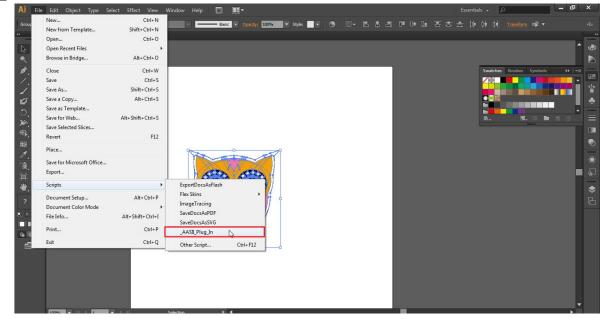

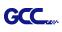

#### Step 4 Select the registration marks needed

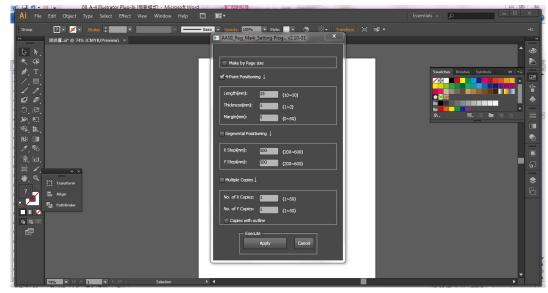

Step 5 Three types of registration marks are introduced here: 4-Point Positioning, Segmental Positioning and Multiple Copies.

| AASII_Reg_Mark    | _Setting P | vrog v2.10-01 | x |
|-------------------|------------|---------------|---|
|                   |            |               |   |
| Make by Page      | size       |               |   |
| 4 Point Poisition | ing ↓      |               |   |
| Length(mm):       | 25         | (10~50)       |   |
| Thickness(mm):    | 1          | (1~2)         |   |
| Margin(mm):       | 0          | (0~50)        |   |
| Segmental Poisi   | ioning 🗼   |               |   |
| X Step(mm):       | 500        | (200~600)     |   |
| Y Step(mm):       | 500        | (200~600)     |   |
| Multiple Copies . | l          |               |   |
| No. of X Copies:  | 1          | (1~50)        |   |
| No. of Y Copies:  | 1          | (1~50)        |   |
| Copies with o     | utline     |               |   |
| Exec              | ute ———    | Cancel        |   |

#### Note:

The values entered in the "4-Point Positioning" section (length, thickness and margin) will still be applied when you tick "Segmental Positioning" or "Multiple Copies."

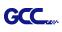

Step 6 Confirm the registration marks (the 4-Point Position mark is used as an illustration in the following steps).

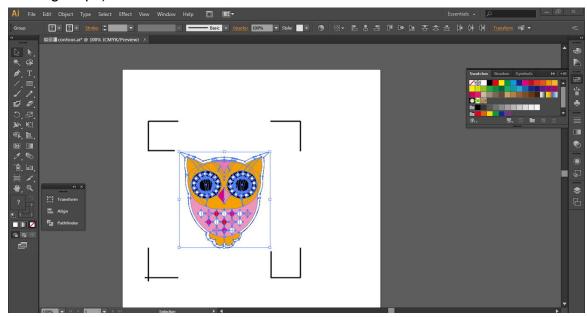

Step 7 Click on the blank area on the page and then click "Document Setup".

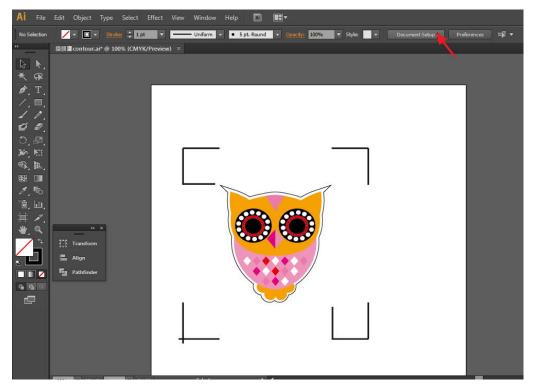

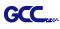

### Step 8 Hit "Edit Artboards".

| Document Setup                                            |  |  |  |
|-----------------------------------------------------------|--|--|--|
|                                                           |  |  |  |
| Bleed and View Options                                    |  |  |  |
| Units: Points   Edit Artboards                            |  |  |  |
| Top Bottom Left Right<br>Bleed: ‡0 pt ‡0 pt \$0 pt \$0 pt |  |  |  |
|                                                           |  |  |  |
| Show Images In Outline Mode                               |  |  |  |
| Highlight Substituted Fonts                               |  |  |  |
| Highlight Substituted Glyphs                              |  |  |  |
| Transparency                                              |  |  |  |
| Grid Size: Medium 🔫                                       |  |  |  |
| Grid Colors: 📓 Light 👻                                    |  |  |  |
| Simulate Colored Paper                                    |  |  |  |
| Preset: [Medium Resolutio]  Custom                        |  |  |  |
|                                                           |  |  |  |
| Type Options                                              |  |  |  |
| ☑ Use Typographer's Quotes                                |  |  |  |
| Language: English: USA 👻                                  |  |  |  |
| Double Quotes: "" 🔻 Single Quotes: 🖌 🔻                    |  |  |  |
| Size Position                                             |  |  |  |
| Superscript: 58.3 % 33.3 %                                |  |  |  |
| Subscript: 58.3 % 33.3 %                                  |  |  |  |
| Small Caps: 70 %                                          |  |  |  |
| Export: Preserve Text Editability                         |  |  |  |
| Export, Preserve reac Editability                         |  |  |  |
|                                                           |  |  |  |
| OK Cancel                                                 |  |  |  |
|                                                           |  |  |  |

Step 9 Click on "Presets  $\rightarrow$  Fit Artboard to Artwork bounds".

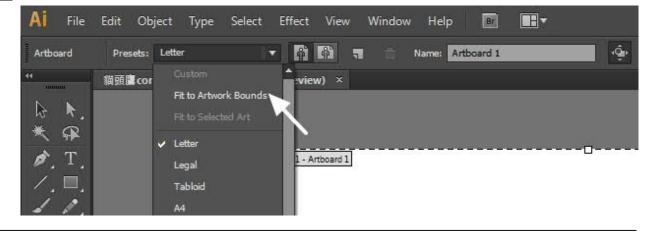

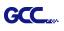

Step 10 Please move your mouse to the tool bar on the left when step 9 is finished and then click "Selection Tool".

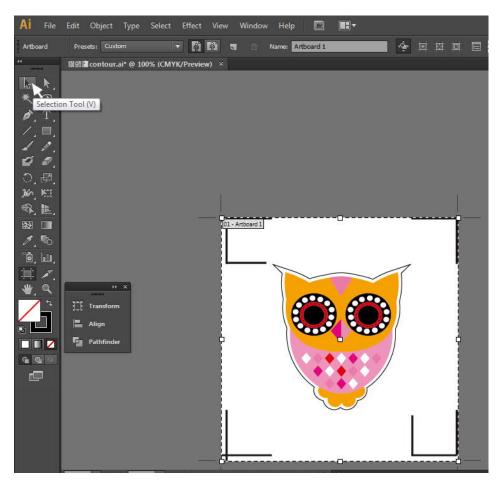

Step 11 This will take you back to the edit mode.

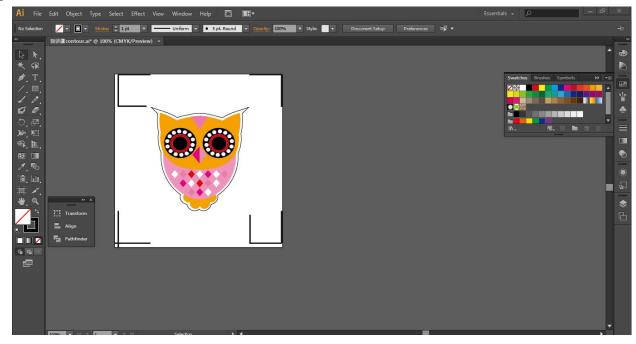

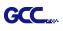

Step 12 Print out the file with the contour line and the registration marks.

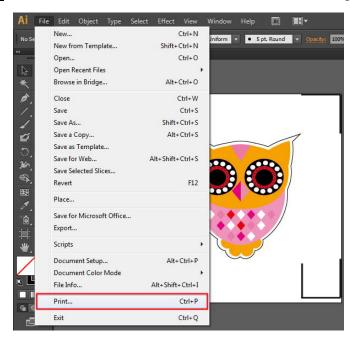

Step 13 Place the printed file on the cutter, lower the pinch rollers and then position the carriage at the origin of the registration marks.

### Step 14 Send the file to the cutter.

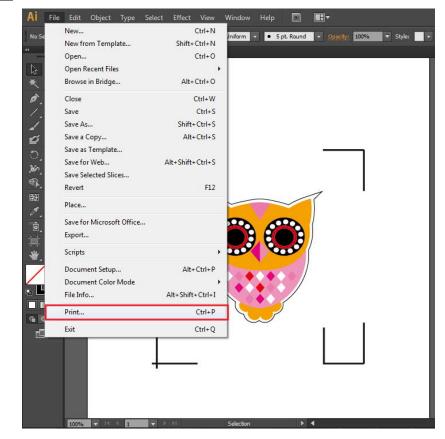

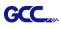

| Print                           |                                             |          |
|---------------------------------|---------------------------------------------|----------|
|                                 | Print Preset: Custom                        | <b>.</b> |
|                                 | Printer: RXII-132S                          |          |
|                                 |                                             |          |
| General                         | General                                     |          |
| Marks and Bleed<br>Output       | Copies: 🚺 🚺 Collate 🗖 Reverse Order         |          |
| Graphics<br>Color Management    | Artboards:                                  |          |
| Advanced<br>Summary             | <ul> <li>Range:</li> </ul>                  |          |
|                                 | 🗌 Ignore Artboards 🛛 🗹 Skip Blank Artboards |          |
|                                 | Media Size: Defined by Driver               |          |
|                                 | Width: 7483.4644 r Height: 3741.7322 r      |          |
|                                 | Orientation: Auto-Rotate 👔 💣 🔮 🕤            |          |
|                                 | Transverse                                  |          |
|                                 |                                             |          |
|                                 | Options                                     |          |
|                                 | Print Layers: Visible & Printable Layers 🔹  |          |
|                                 | Placement: 🔡 X: 0 pt Y: 2899.84 p           |          |
|                                 | Scaling: Do Not Scale 🗸 Overlap:            | 0 pt     |
| 14 4 1 of 1 ►                   | M Scale: W: 100 H: 10                       | 0        |
| Document: 595.28 pt x 841.89 pt | The Desired                                 |          |
| Media: 7483.46 pt x 3741.73 pt  | Tile Range:                                 |          |
|                                 |                                             |          |
| Setup                           | Done Print                                  | Cancel   |

Step 15 Select the cutter model, position the object in the bottom left corner.

Step 16 Your job is now completed.

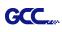

# Add Registration Mark by page size

If you want to create registration mark by page size, select the object, go to "Scripts" under "File" and select "\_AASII\_Plug\_In"

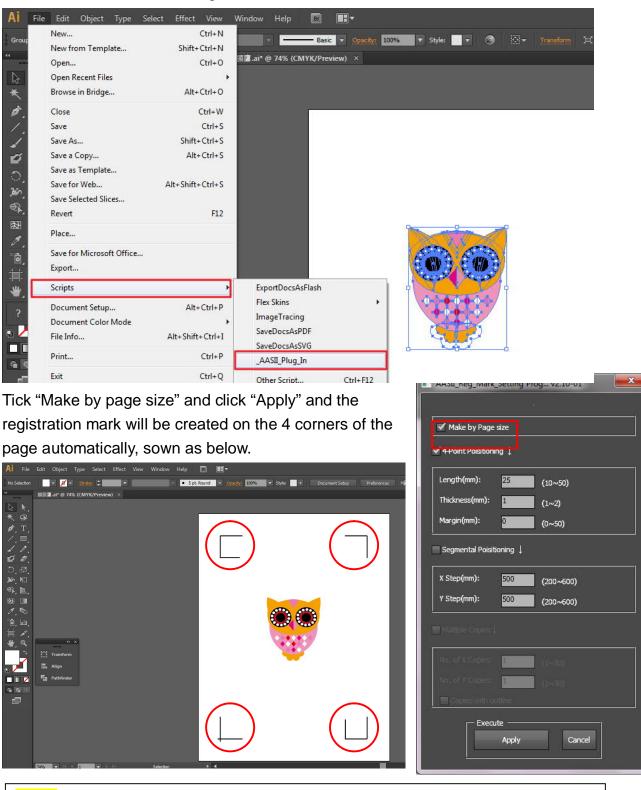

#### Note:

The length setting will be in the range of 10-50mm according to your page size.

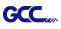

#### Workable area

It allows users to edit and cut graphics in the area outside the registration marks when adding registration marks by page.

For A4 size media sheet, the workable area is 2.5mm extended from the registration mark on left and right sides and 4.5mm extended from the registration mark on top side. On the bottom side, it is suggested to leave at least 25mm margin from the edge of media sheet to prevent sheets dropping or any error occurred while media sizing.

For A3 size media sheet, the workable area is 10mm extended from the registration mark on the left side, 9mm extended from the registration mark on the right side and 11mm extended from the registration mark on top side. On the bottom side, it is suggested to leave at least 25mm margin from the edge of media sheet to prevent sheets dropping or any error occurred while media sizing.

| Print                  |                                                       |
|------------------------|-------------------------------------------------------|
| Print Pre <u>s</u> et: | Custom                                                |
| Printer:               | JaguarIV-101                                          |
| PPD:                   |                                                       |
| Gener                  |                                                       |
| General                |                                                       |
| Marks and bleed        | pies: 1 Collate Reverse Order                         |
| Output<br>Graphics     | All Ignore Artboards                                  |
|                        | Range: Skip Blank Artboards                           |
| Advanced<br>Summary Me | dia                                                   |
|                        | Size: Defined by Driver                               |
|                        | <u>Wi</u> dth: 5760 pt Height: 2880 pt 🗿 🗟 🖗          |
|                        | tions                                                 |
| Left side Pla          | cement: 🎉 X: Opt Y: Opt                               |
|                        | Do Not Scale                                          |
| Top side Bottom side O | Eit to Page (483.8058%)                               |
|                        | Custo <u>m</u> Scale: <u>W</u> : 100 🕘 <u>H</u> : 100 |
| Origin Right side      | Tile Full Pages 👽 Qverlap: 🗘 D pt                     |
|                        | Scale: <u>W</u> : 100 <b>B</b> : 100                  |
|                        | Tile Range:                                           |
| Priv                   | nt La <u>v</u> ers: Visible & Printable Layers        |
| Setup                  | Print Cancel Do <u>n</u> e                            |

**Note:** Select "**Edge**" mode when media sizing to allow the media sheet to be unrolled. If you select "**Single**" mode, the media sheet will not be able to be moved back and hence fail to be detected by front paper sensor.

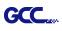

## Add Registration Mark by Object

If you add registration mark by Object, you will be offered three options of registration marks.

Firstly, select the graphic which you want to add registration mark on and go to "Scripts" under "File" and select "\_AASII\_Plug\_In".

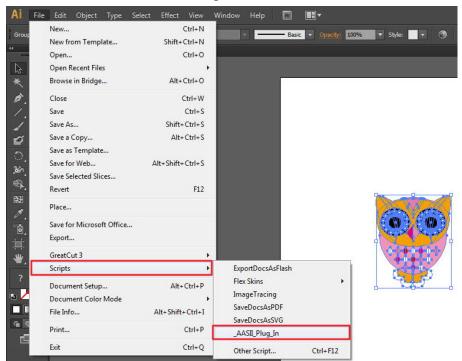

Make sure to untick "Make by page size" and choose one of the registration mark types whichever is suitable.

| AASII_Reg_Mark    | Setting Proposition of the setting Proposition of the setting Propositio | og v2.10-01 📃 🗾 |
|-------------------|----------------------------------------------------------------------------------------------------|-----------------|
| Make by Page      | : size                                                                                                    |                 |
| 4 Point Poisition | iing ↓                                                                                                    |                 |
| Length(mm):       | 25                                                                                                    | (10~50)         |
| Thickness(mm):    | 1                                                                                                    | (1~2)           |
| Margin(mm):       | 0                                                                                                    | (0~50)          |
| Segmental Poisi   | tioning ↓                                                                                                    |                 |
| X Step(mm):       | 500                                                                                                    | (200~600)       |
| Y Step(mm):       | 500                                                                                                    | (200~600)       |
| Multiple Copies   | ţ                                                                                                    |                 |
| No. of X Copies:  | 1                                                                                                    | (1~50)          |
| No. of Y Copies:  | 1                                                                                                    | (1~50)          |
| Copies with o     | outline                                                                                                    |                 |
| Exec              | ute                                                                                                    | Cancel          |

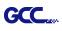

## Three types of registration marks

## 4-Point Positioning

| <ul> <li>AASII_Reg_Mark_Setting Prog v2.10-01</li> <li>Make by Page size</li> <li>✓ 4 Point Poisitioning ↓</li> <li>Length(mm): 25 (10~50)<br/>Thickness(mm): 1 (1~2)<br/>Margin(mm): 0 (0~50)</li> <li>Segmental Poisitioning ↓</li> <li>X Step(mm): 500 (200~600)<br/>Y Step(mm): 500 (200~600)</li> </ul> | <ul> <li>4-Point Positioning</li> <li>Length: The length of marks <ul> <li>→ Range: 5mm~50mm</li> <li>→ Optimized Setting: 25mm</li> </ul> </li> <li>Thickness: The line thickness of marks <ul> <li>→ Range: 1mm~2mm</li> <li>→ Optimized Setting: 1mm</li> </ul> </li> <li>Margin: The distance between marks and images <ul> <li>→ Range: 0mm~50mm</li> </ul> </li> </ul> |
|----------------------------------------------------------------------------------------------------|----------------------------------------------------------------------------------------------------|
| Multiple Copies 🗼                                                                                                    | → Optimized Setting: 5mm                                                                                                    |
| No. of X Copies: (1~50)<br>No. of Y Copies: (1~50)                                                                                                    |                                                                                                    |
| Copies with outline                                                                                                    |                                                                                                    |
| Execute Cancel                                                                                                    |                                                                                                    |

The system will create the 4 marks as shown in the picture below.

| AI File                | Edit Object Type Select Effect View Window Help                                                                                                    |                                                                 | Essentials - 🔎 🔺               |
|------------------------|----------------------------------------------------------------------------------------------------|-----------------------------------------------------------------|--------------------------------|
| No Selection           | - 🗾 - Strokes                                                                                                    | Round 🔻 Openity: 100% 🔻 Style: 💌 Document Setup Preferences 🕮 🔻 |                                |
| ()                     | 銅頭鷹.ai* @ 74% (CMYK/Preview) ×                                                                                                    |                                                                 |                                |
|                        |                                                                                                    |                                                                 | * æ                            |
| λ.<br>*                |                                                                                                    |                                                                 |                                |
| A T                    |                                                                                                    |                                                                 | Swatches Brushes Symbols >> += |
| <i>`</i> , ≟.          |                                                                                                    |                                                                 |                                |
| ·                      |                                                                                                    |                                                                 |                                |
| 20                     |                                                                                                    |                                                                 | ••*                            |
|                        |                                                                                                    | $\cap$                                                          |                                |
| Ĵ, ₫,                  |                                                                                                    |                                                                 |                                |
| 360 K.                 |                                                                                                    |                                                                 |                                |
| <b>€. L</b> .          |                                                                                                    |                                                                 |                                |
| 83 🔳                   |                                                                                                    |                                                                 |                                |
| 1.6                    |                                                                                                    |                                                                 |                                |
| °, Ш.                  |                                                                                                    |                                                                 | -                              |
| II: /~.                |                                                                                                    |                                                                 |                                |
| `©, Ш,<br>Ⅲ /.<br>♥. ≪ | * x                                                                                                    |                                                                 | \$                             |
| 4                      | Transform                                                                                                    |                                                                 | ■<br>■<br>€                    |
| 2                      | E Align                                                                                                    |                                                                 |                                |
|                        | Pathfinder                                                                                                    |                                                                 |                                |
| 9 9 0                  |                                                                                                    |                                                                 |                                |
| e                      |                                                                                                    |                                                                 |                                |
| - عنا                  |                                                                                                    |                                                                 |                                |
|                        |                                                                                                    |                                                                 |                                |
|                        |                                                                                                    |                                                                 |                                |
|                        |                                                                                                    |                                                                 |                                |
|                        |                                                                                                    |                                                                 |                                |
|                        |                                                                                                    |                                                                 | <b>_</b>                       |
|                        | The second second secon |                                                                 | - User                         |
|                        |                                                                                                    |                                                                 |                                |

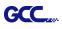

## Note:

 To save your materials, in addition to amending object margins, you can also adjust the length of the registration marks (5mm minimum) when you apply 4-Point Positioning (see table 1 for suggestions based on different material sizes). The smaller the size is, the smaller the distance between the object and the registration marks is (see the figures below).

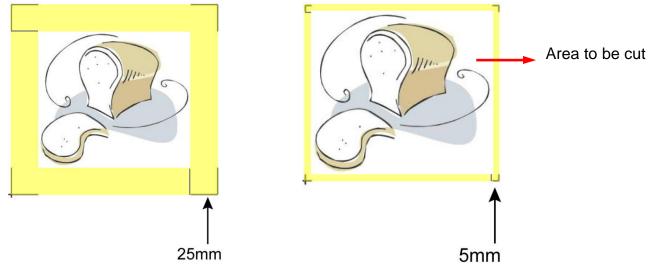

| Page size                | Suggested mark length |
|--------------------------|-----------------------|
| (unit: mm)               | (unit: mm)            |
| A6 (105 x 148)           | 5                     |
| A5 (148 × 210)           | 8                     |
| A4 (210 × 297)           | 11                    |
| A3 (297 × 420)           | 16                    |
| A2 (420 × 594)           | 23                    |
| A1 (594 × 841) and above | 25*                   |

#### Table 1

\*25mm is the suggested value for the registration mark length

2. The size of the registration marks would affect the accuracy of registration mark detection so please make sure the amount you enter is reasonable.

3. If you change the paper size, you will have to reset the registration marks otherwise the previous setting will be applied.

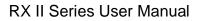

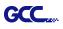

### Segmental Positioning

For precise cutting quality, it is suggested to select "Segmental Positioning" when you are working on an extra long or large-sized image to increase cutting accuracy.

| AASII_Reg_Mark                  | _Setting Pr | og v2.10-01 | <b></b> |   |
|---------------------------------|-------------|-------------|---------|---|
|                                 |             |             | 15      |   |
| 🗹 Make by Page                  | size        |             |         |   |
| 4 Point Poisitioni              | ng ↓        |             |         | S |
| Length(mm):                     | 25          | (10~50)     |         | • |
| Thickness(mm):                  | 1           | (1~2)       |         |   |
| Margin(mm):                     | 0           | (0~50)      |         |   |
| Segmental Poisit<br>X Step(mm): | ioning 1    | (200~600)   |         |   |
| Y Step(mm):                     | 500         | (200~600)   |         |   |
|                                 |             |             |         |   |
| No. of X Copies:                | 1           | (1+:50)     |         |   |
|                                 | 1           |             |         |   |
| 🕅 Copies with o                 |             |             |         |   |
| Exec.                           | ite         | Cancel      |         |   |
| 1                               |             |             |         |   |

## Segmental Positioning

- X Step: The distance of intermediate position on the X axis
- Y Step: The distance of intermediate position on the Y axis
  - → Range: 200mm~600mm
  - → Optimized Setting: Less than 500mm

The system will create the marks as shown in the picture below.

## Segmental Positioning

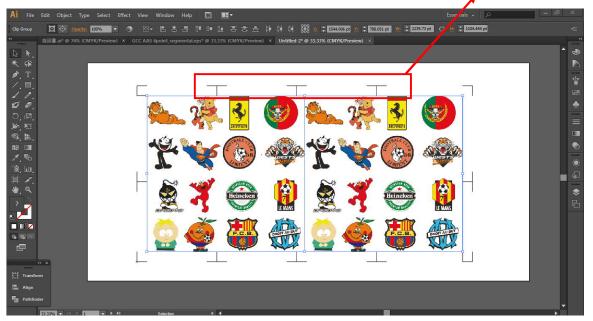

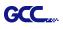

#### **Multiple Copies**

It is suggested to select "Multiple Copies" when you would like to make several copies of one image on your material to increase cutting accuracy.

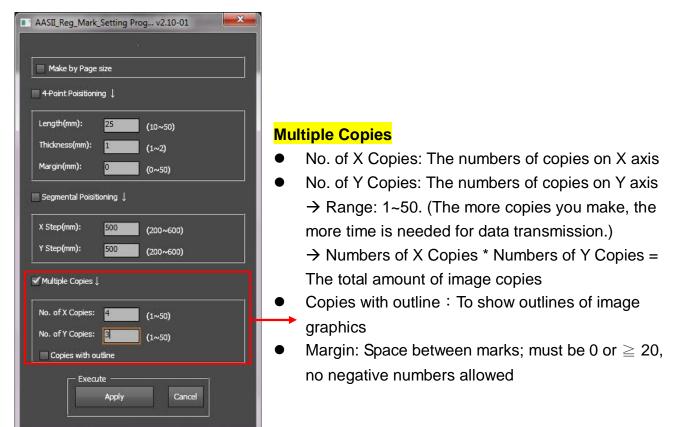

The system will create the as shown in the picture below.

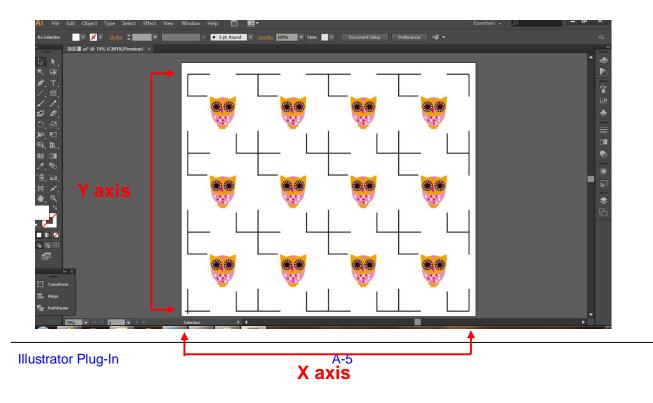

## **GreatCut Plug-In Instruction**

The user manual of GreatCut software is available on the GCC installation DVD.

#### GCC AASII System

Below is a step-by-step instruction of using the AAS function in GreatCut software through CoreIDRAW and Adobe Illustrator.

## Edit your image in CoreIDRAW

## 4-Point Positioning

Step 1 Create a new file in CoreIDRAW and click on the Create contour icon on the GreatCut toolbar (it would appear automatically once CoreIDRAW is open).

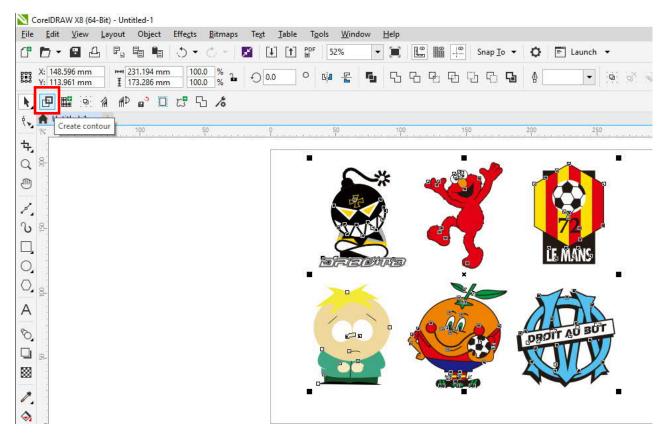

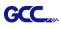

Step 2 Complete contour line settings (including contour offset value) and press Calculate to confirm.

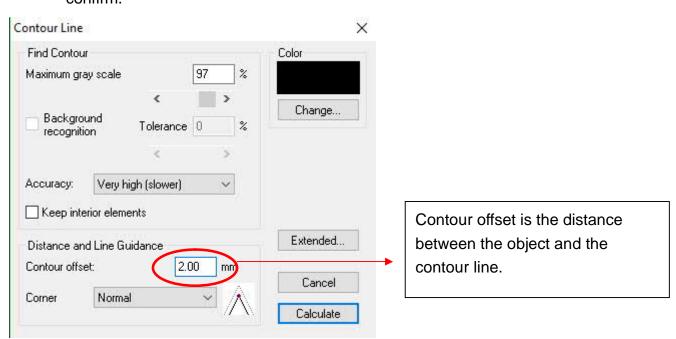

#### Contour lines will be added to the images.

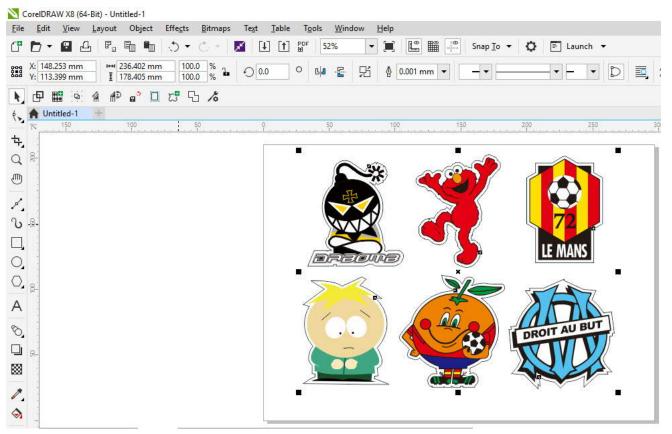

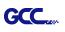

#### Tips: Vector object to create round outline

In general for vector objects you will get better results with the outline function. You will see the difference between "Normal" and "Round" in sharp corners. The picture is shown as below:

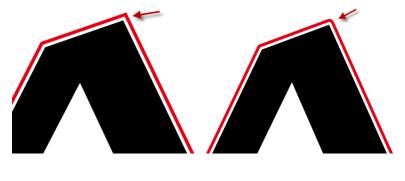

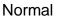

Round

1. Click the "Create outline" to create contours in a freely definable distance around text objects.

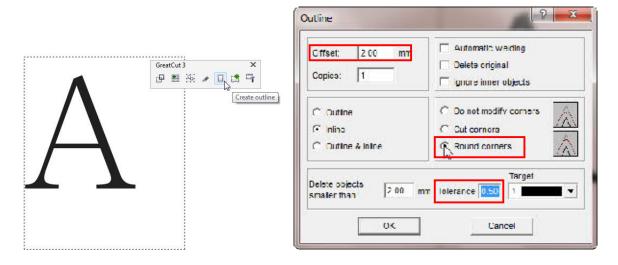

 Select "Round corners" and set the value of "offset" and "tolerance."
 Offset is the value for the distance of the inline and outline from the original object. The field tolerance indicates in which offset from the corner dot is cut respectively rounded.

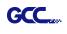

#### Step 3 Press the Settings icon on the GreatCut toolbar. CorelDRAW X8 (64-Bit) - Untitled-1 File Edit View Layout Object Effe<u>c</u>ts <u>B</u>itmaps Te<u>x</u>t <u>T</u>able T<u>o</u>ols <u>W</u>indow <u>H</u>elp ▼ 📜 🛄 💭 Snap <u>T</u>o ▼ 🔅 🖹 Launch ▼ ▼ [297.0 mm ▼ ▲ □ □ ₽2 ]₀0 Units: millimeters ▼ ∲ 0.1 mm + ₽<sub>x</sub> 5.0 mm + ₽<sub>y</sub> 5.0 mm : I 🕀 A4 N 🗗 🔛 🧐 🔺 🌮 🗗 🖽 😘 🔏 🗞 🔒 Untitled-1 Settings ф, Q 002 ♨ 1 ზ ₽ LE MA NE) О, 0,8 А 8 011 DF \*\*\* 1 ۵ < $\oplus$ X 1. 1 >> 10 (-13.108, 218.893) 🔄 \infty

## Step 4 Press the button on the right of Jog marks.

| Settings |                              |                                                         | × |
|----------|------------------------------|---------------------------------------------------------|---|
|          | Eurosystems Software:        | GreatCut 4 ~                                            |   |
|          | Jog marks:                   | GCC (AAS II)                                            |   |
|          | Export Path:                 |                                                         |   |
|          | Name of layer for Jog Marks: | Regmark                                                 |   |
|          | Name of layer for Outline:   | Outline                                                 |   |
|          |                              | Output Parameters                                       |   |
|          |                              | Show always contour and outline settings 💟              |   |
|          | During the cu                | t process only transfer "Regmark" and "Outline" layer 💟 |   |
|          |                              | Create new file while cutting                           |   |
|          |                              | Open output dialog while cutting                        |   |
|          |                              | OK Cancel                                               | Ĩ |

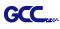

Step 5 Adjust the size, object margin and line thickness of your registration marks in the Setup-Jog Marks window and click OK.

| Setup - Register Marks                                                                                                    | ×                                                                      | 4-Point Positioning                                                                                                    |
|----------------------------------------------------------------------------------------------------|------------------------------------------------------------------------|----------------------------------------------------------------------------------------------------|
| Type GCC (AAS II)<br>Align to selection<br>Align to working area<br>Size 25.00 mm<br>Object Margin 5.00 mm<br>Line thickness 1.00 mm<br>Max. X distance 600.00 mm<br>Max. Y distance 600.00 mm | Outside corners Output marks (or by pressing Ctrl) Target layer Cancel | <ul> <li>Size: The length of marks         <ul> <li>→ Range: 5mm~50mm</li> <li>→ Optimized Setting: 25mm</li> </ul> </li> <li>Object margin: The distance between marks and images         <ul> <li>→ Range: 0mm~50mm</li> <li>→ Optimized Setting: 5mm</li> </ul> </li> <li>Line thickness: the line thickness of marks         <ul> <li>→ Range: 1mm~2mm</li> <li>→ Optimized Setting: 1mm</li> </ul> </li> </ul> |

Step 6 Ensure the three items below are selected and click OK.

Settings

| Eurosystems Software:        | GreatCut 4 🗸 🗸                                                                                                    |
|------------------------------|----------------------------------------------------------------------------------------------------|
| Jog marks:                   | GCC (AAS II)                                                                                                    |
| Export Path:                 |                                                                                                    |
| Name of layer for Jog Marks: | Regmark                                                                                                    |
| Name of layer for Outline:   | Outline                                                                                                    |
|                              | Output Parameters                                                                                                    |
| During the c                 | Show always contour and outline settings 🔽<br>cut process only transfer "Regmark" and "Outline" layer 🗹<br>Create new file while cutting 🖌 |
|                              | Open output dialog while cutting                                                                                                    |
|                              | OK Cancel                                                                                                    |

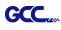

#### Step 7 Click the Set Jog Marks icon on the GreatCut toolbar.

📉 CorelDRAW X8 (64-Bit) - Untitled-1

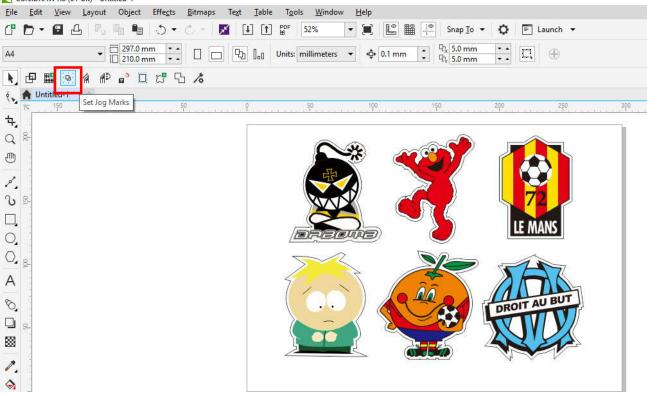

The system will create the 4 marks as shown in the picture below.

CorelDRAW X8 (64-Bit) - Untitled-1 <u>File Edit View Layout Object Effects Bitmaps Text Table Tools Window Help</u> (f) 🗗 🕶 🖪 🗗 📲 👘 🔿 🗸 🖉 🖬 (f) 💕 35% ▼ 📕 🖺 🚝 Snap <u>T</u>o ▼ 🗘 🖺 Launch ▼ ▼ 1297.0 mm ▼ ▲ 297.0 mm ▼ ▲ □ □ □ ₽ ]₀□ Units: millimeters ▼ ∲ 0.1 mm 다<sub>x</sub> 5.0 mm 다<sub>y</sub> 5.0 mm \$ - -A3 E. 0 N 🗗 🔛 🛞 🔺 🖓 🗗 🗔 🖽 🖧 🗡 🔨 🔶 Untitled-1 100 뉵, ଛ Q ⊕ 8 1. U 8 0 2 0, Α.... 8 8 88 <sup>9-</sup> 1. ~

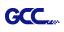

### Note:

 To save your materials, in addition to amending object margins, you can also adjust the length of the registration marks (5mm minimum) when you apply the above function(see table 1 for suggestions based on different material sizes). The smaller the size is, the smaller the distance between the object and the registration marks is (see the figures below).

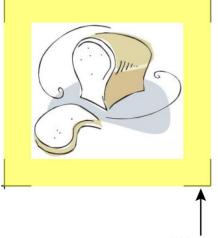

25mm

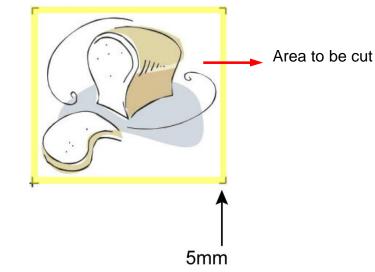

| Page size                | Suggested mark length |
|--------------------------|-----------------------|
| (unit: mm)               | (unit: mm)            |
| A6 (105 x 148)           | 5                     |
| A5 (148 × 210)           | 8                     |
| A4 (210 × 297)           | 11                    |
| A3 (297 × 420)           | 16                    |
| A2 (420 × 594)           | 23                    |
| A1 (594 × 841) and above | 25*                   |

Table 1

\*25mm is the suggested value for the registration mark length

2. The size of the registration marks would affect the accuracy of registration mark detection so please make sure the amount you enter is reasonable.

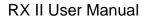

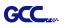

## Output

Step 1 Select both the entire object (including registration marks and the contour line) and press the Cut icon on the GreatCut toolbar.

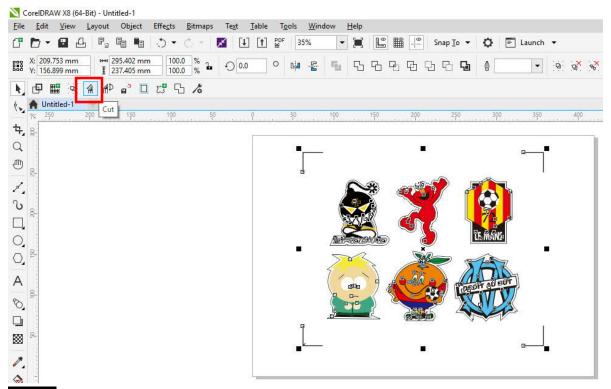

Step 2 The system will activate GreatCut automatically and import the registration marks and contour line to GreatCut.

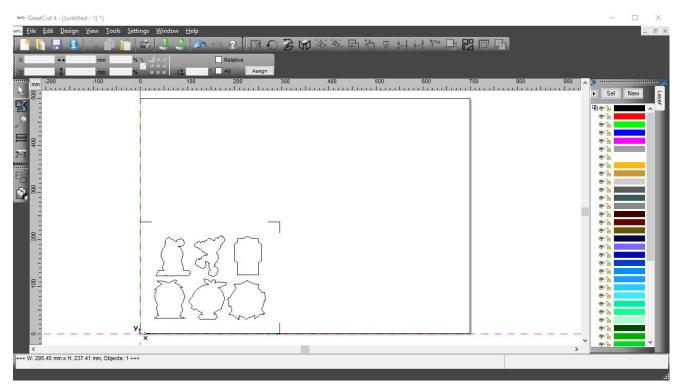

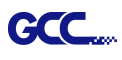

## Step 3 Select Output under File.

| œ≓a: Grea | atCut 4 - [(untitle         | ed - 1) *]                 |          |                |              |               |       |   |       |      |           |         |      |
|-----------|-----------------------------|----------------------------|----------|----------------|--------------|---------------|-------|---|-------|------|-----------|---------|------|
| He Hile   | <u>E</u> dit <u>D</u> esign | <u>V</u> iew <u>T</u> ools | Settings | <u>W</u> indow | <u>H</u> elp |               |       |   |       |      |           |         |      |
|           | <u>N</u> ew                 | Ctrl+N                     |          | 4.1            |              |               | NOX   |   | 6 6 F | hing | 2 - 1 - 1 |         |      |
| x. 🛐      | <u>O</u> pen                | Ctrl+L                     | %7       | 1.1            |              | Relative      |       |   |       |      |           |         |      |
| y la      | <u>S</u> ave                | Ctrl+S                     |          |                |              |               | ssign |   |       |      |           |         |      |
| 1000      |                             | Shift+Ctrl+S               | 0        |                | 100          | 200           | 300   |   | 400   | 500  | -tr       | 600     | 70   |
| RE        | Send by Email               | 25                         | <b></b>  | ilii.          | بلتتناه      |               | liii. | l | liiil |      | 11111     | بليتنات | LLLL |
| -         | Import                      | Ctrl+I                     | 1        |                |              |               |       |   |       |      |           |         |      |
| 0         | Export                      | Ctrl+E                     |          |                |              |               |       |   |       |      |           |         |      |
| 10        | Print                       | Ctrl+P                     |          |                |              |               |       |   |       |      |           |         |      |
|           | Output                      | S                          |          |                |              |               |       |   |       |      |           |         |      |
|           | Quit                        | Ctrl+Q                     |          |                |              |               |       |   |       |      |           |         |      |
|           | -                           |                            | -        |                |              |               |       |   |       |      |           |         |      |
| Ъ.        | -                           |                            |          |                |              |               |       |   |       |      |           |         |      |
| 3 8       | -                           |                            |          |                |              |               |       |   |       |      |           |         |      |
| -         |                             |                            | 0.0      |                |              |               |       |   |       |      |           |         |      |
|           | -                           |                            | 1        |                |              |               |       |   |       |      |           |         |      |
|           | -                           |                            | 10-53    |                |              |               |       |   |       |      |           |         |      |
| 200       | -                           |                            | 1        | $\sim$         |              | $\gamma \sim$ | τ. ΄  |   |       |      |           |         |      |
|           | -                           |                            |          | 1 1            | $\int $      | {             |       |   |       |      |           |         |      |
|           | -                           |                            |          | $\rangle$      | Ga           |               | 4     |   |       |      |           |         |      |
|           | -                           |                            |          | <u> </u>       | 5 5          |               |       |   |       |      |           |         |      |
| 100       |                             |                            |          | 5-3            | i m          | 775           | 2     |   |       |      |           |         |      |
|           | -                           |                            | (        |                | ) [          | ){            | 7     |   |       |      |           |         |      |
|           |                             |                            |          |                | 13 5         | 12            | , Ś   |   |       |      |           |         |      |
|           | -                           |                            | v        |                | - <u> </u>   |               |       |   |       |      |           |         |      |
| 0-        |                             | <u> </u>                   | _ Yt     |                |              |               |       |   |       |      |           |         |      |

## Step 4. Select Cut with AAS in Mode/Tool in the Output to device window.

| Device: GCC Jaguar V LX 61<br>Vode: Cut with AAS<br>Output Profile: Foil<br>Manage Profiles | Number of outputs:       1       Output only tool-assigned layers         Number of copies:       1       Keep reference point         Stack spacing:       0.00 mm       Plot to file         Weed border:       2.00 mm       Enable tool tips         Copies spacing:       0.00 mm       Wait after segment |     |
|---------------------------------------------------------------------------------------------|----------------------------------------------------------------------------------------------------|-----|
| Parameter<br>AAS Offset origin X [mm]<br>AAS Offset origin Y [mm]<br>Pressure [g]           | Complete the settings<br>Offset, Pressure, Spe<br>Material width and so                                                                                                    | ed, |
| Speed [cm/s]<br>Material width [mm]<br>Length [mm]<br>Number of outputs in X-direction      | 208.43<br>320.18<br>1                                                                                                    | on. |
| Number of outputs in Y-direction<br>Distance between copies [mm]<br>Step count              | 1<br>10.00<br>1                                                                                                    |     |
|                                                                                             | Accuracy: Normal                                                                                                    | ~   |
| Job will be segmented!                                                                      | Origin: New origin Objects: All objects Test drive                                                                                                    | ~   |

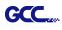

| Output             |                           |                                               |                |                   |
|--------------------|---------------------------|-----------------------------------------------|----------------|-------------------|
|                    | GCC Jaguar V LX 61 🗸 🗸    | Number of outputs: 1                          | Output only    | tool-assigned lay |
| Mode:              | Cut with AAS $\checkmark$ | Number of copies: 1 Stack spacing: 0.00 m     | n Plot to file |                   |
| Output Profile:    | Foil ~                    | Weed border: 2.00 m<br>Copies spacing: 0.00 m |                | segment           |
|                    | Manage Profiles           |                                               |                | Save setti        |
| Parameter          |                           | Value                                         |                |                   |
| AAS Offset origin  | X [mm]                    | 0.00                                          | Sort before    | output            |
| AAS Offset origin  |                           | 0.00                                          | Actual Setting | . <b>N</b> t      |
| Pressure [g]       | . Frank                   | 15                                            | Actual Setting | · <b>!U</b>       |
| Speed [cm/s]       |                           | 50                                            |                |                   |
| Material width [mm | 1]                        | 208.43                                        |                |                   |
| Length [mm]        | -2                        | 320.18                                        |                | Sort Options      |
| Number of outputs  | s in X-direction          | 1                                             |                |                   |
| Number of outputs  | s in Y-direction          | 1                                             |                |                   |
| Distance between   | copies [mm]               | 10.00                                         |                |                   |
| Step count         |                           | 1                                             |                |                   |
|                    |                           |                                               |                |                   |
|                    |                           |                                               |                |                   |
|                    |                           |                                               | Accuracy:      | Normal            |
|                    |                           |                                               | Origin:        | New origin        |
| 4                  |                           |                                               | Objects:       | All objects       |
|                    | Job will be segmented!    |                                               |                | Test driv         |

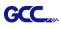

# **Note:** The difference amount <u>Number of outputs</u>, <u>Number of copies</u>, and <u>Step count</u> in the Output window.

| utput              |                    |            |                      |                   |                      |
|--------------------|--------------------|------------|----------------------|-------------------|----------------------|
| Device:            | GCC Jaguar V LX 61 | $\sim$     | Number of outputs: 1 | Output only       | tool-assigned layers |
|                    |                    |            | Number of copies: 1  | Keep refer        | ence point           |
| Mode:              | Cut with AAS       | ~          | Stack spacing: 0.00  | Plot to file      |                      |
|                    |                    |            |                      | Enable tool       | tips                 |
| Output Profile:    | Foil               | ~          |                      |                   |                      |
|                    |                    |            | Copies spacing: 0.00 | mm 🗌 Wait after s | segment              |
|                    | Manage Profiles    |            |                      |                   | Save settings        |
|                    |                    |            |                      | _                 |                      |
| Parameter          |                    |            | Value                | Sort before       | e output             |
| AAS Offset origin  | X [mm]             |            | 0.00                 |                   | -                    |
| AAS Offset origin  | Y [mm]             |            | 0.00                 | Actual Setting    | r: <b>∏1</b>         |
| Pressure [g]       |                    |            | 15                   |                   | ΗŲ                   |
| Speed [cm/s]       |                    |            | 50                   |                   |                      |
| Material width [mm | 1]                 |            | 208.43               |                   | Sort Options         |
| Length [mm]        |                    |            | 320.18               |                   | Sort Options         |
| Number of outputs  | in X-direction     |            | 1                    |                   |                      |
| Number of outputs  | in Y-direction     |            | 1                    |                   |                      |
| Distance between   | copies [mm]        |            | 10.00                |                   |                      |
| Step count         |                    |            | 1                    |                   |                      |
|                    |                    |            |                      |                   |                      |
|                    |                    |            |                      |                   |                      |
|                    |                    |            |                      |                   |                      |
|                    |                    |            |                      | Accuracy:         | Normal               |
|                    |                    |            |                      |                   | New origin           |
|                    |                    |            |                      | origin.           | inon origin          |
|                    |                    |            |                      | Objects:          | All objects          |
|                    | Job will be        | segmented! |                      |                   | Test drive           |

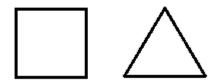

- 1. When Number of outputs is set as 2, the square and the triangle will be cut 1 time and then the square and the triangle will be cut 1 time at next position.
- 2. When Number of copies is set as 2, the square and the triangle will be cut 2 times at the same position.
- 3. When Step count is set as 2, the square will be cut 2 times at the same position and then the triangle will be cut will be cut 2 times at the same position.

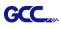

## Advanced Settings

#### Segmental Positioning

For precise cutting quality, it is suggested to apply "Segmental Positioning" by adjusting the x and y distance when you are working on an extra long or large-size image to increase cutting quality.

Follow the same steps in the **4-Point Positioning** section to complete the contour line setting and registration mark creation procedures. Adjust the size, object margin and line thickness of your registration marks and the space between registration marks by changing X, Y distance in the Setup-Jog Marks window and click OK.

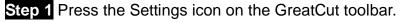

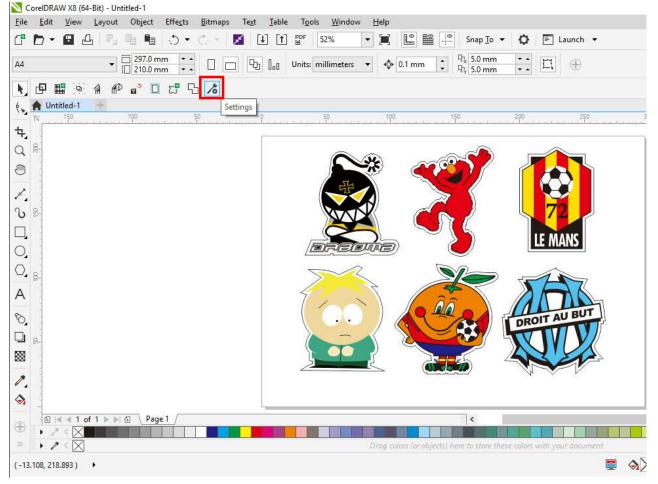

| 2 Press the button on the right of Jog n<br>Settings | narks.                                                  |
|------------------------------------------------------|---------------------------------------------------------|
| Eurosystems Software:                                | GreatCut 4 ~                                            |
| Jog marks:                                           | GCC (AAS II)                                            |
| Export Path:                                         |                                                         |
| Name of layer for Jog Marks:                         | Regmark                                                 |
| Name of layer for Outline:                           | Outline                                                 |
|                                                      | Output Parameters                                       |
|                                                      | Show always contour and outline settings                |
| During the cu                                        | t process only transfer "Regmark" and "Outline" layer 💟 |
|                                                      | Create new file while cutting                           |
|                                                      | Open output dialog while cutting                        |
|                                                      | OK Cancel                                               |

Step 3 Adjust the size, object margin and line thickness of your registration marks in the Setup-Jog Marks window and click OK.

| Setup - Register Marks                                                                                                    | ×                                                                       |                                                                                                    |
|----------------------------------------------------------------------------------------------------|-------------------------------------------------------------------------|----------------------------------------------------------------------------------------------------|
| Type GCC (AAS II)<br>Align to selection<br>Align to working<br>Size<br>Object Margin<br>Line thickness<br>Max. X distance<br>Max. Y distance | Outside corners Output marks (or by pressing Ctrl) Target layer  Cancel | <ul> <li>Segmental Positioning</li> <li>Max. x Distance: The distance of intermediate position on the X axis</li> <li>→ Range: 200-500 mm</li> <li>Max. y Distance: The distance of intermediate position on the Y axis</li> <li>→ Range: 200-500 mm</li> </ul> |

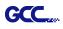

| Eurosyste       | ms Software: GreatCut 4                                            |
|-----------------|--------------------------------------------------------------------|
|                 | Jog marks: GCC (AAS II)                                            |
|                 | Export Path:                                                       |
| Name of layer f | or Jog Marks: Regmark                                              |
| Name of lay     | er for Outline: Outline                                            |
|                 | Output Parameters                                                  |
|                 | Show always contour and outline settings                           |
|                 | During the cut process only transfer "Regmark" and "Outline" layer |
|                 | Create new file while cutting                                      |

Step 5 Click the Set Jog Marks icon on the GreatCut toolbar.

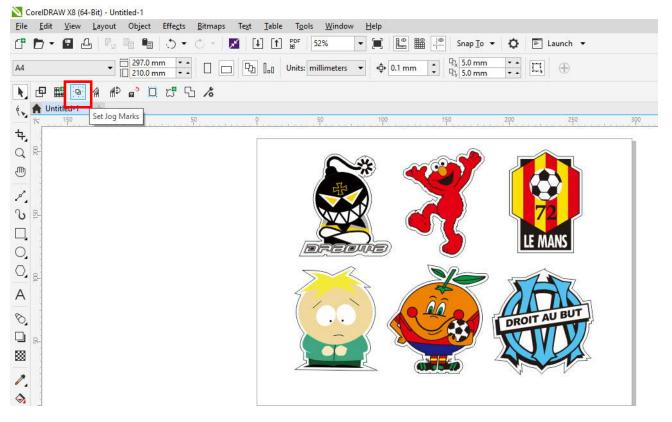

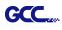

The system will create the marks as shown in the picture below.

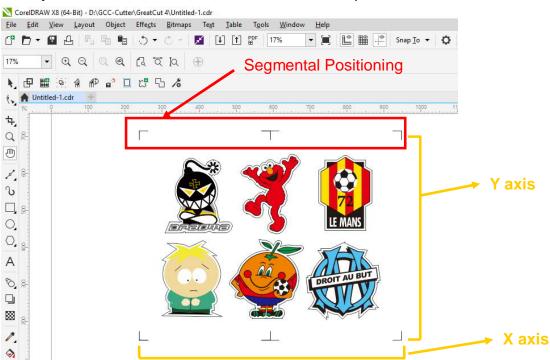

Follow the same steps in the **Output** section to output your image to GCC Cutting Plotter.

## Multi-Copy

Step 1 Follow the same steps in the **4-Point Positioning** section to complete the contour line setting and registration mark creation procedures.

| Setup - Register Marks                                                                                                   |    |                 | ×   |                                                                                                    |
|----------------------------------------------------------------------------------------------------|----|-----------------|-----|----------------------------------------------------------------------------------------------------|
| Type GCC (AAS II)<br>Align to selectio<br>Align to working<br>Size<br>Object Margin<br>Line thickness<br>Max. X distance |    | Outside corners |     | When you apply the "Multiple<br>Copies" function, the value that<br>has been set in this section will<br>still be applied. |
| Max. Y distance                                                                                                    | OK | Cancel          | × . |                                                                                                    |

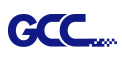

Step 2 Click on the Set Jog Marks icon on the GreatCut toolbar and 4 marks will be created as shown in the picture below.

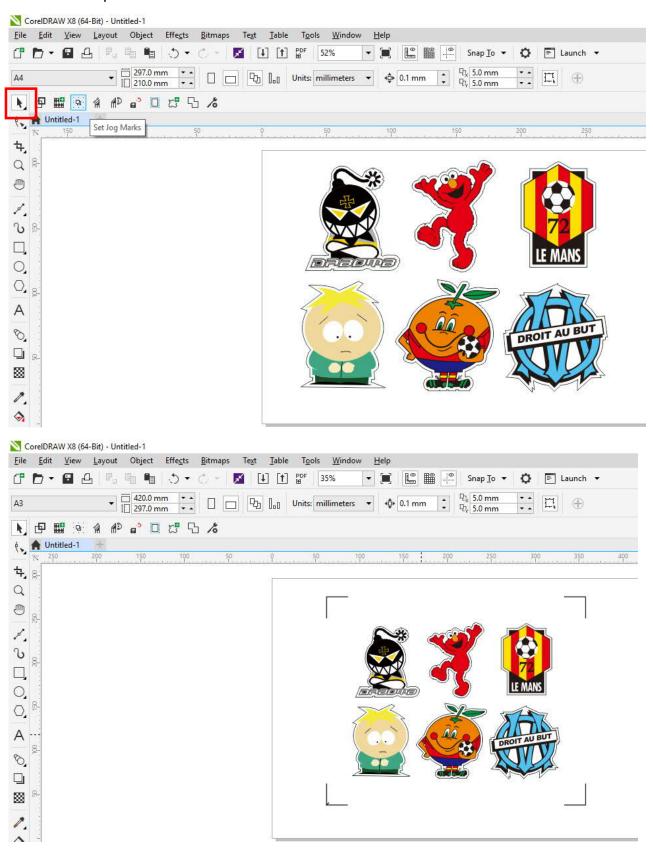

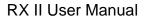

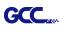

Step 3 Select both the entire object (including registration marks and the contour line) and press the Cut icon on the GreatCut toolbar.

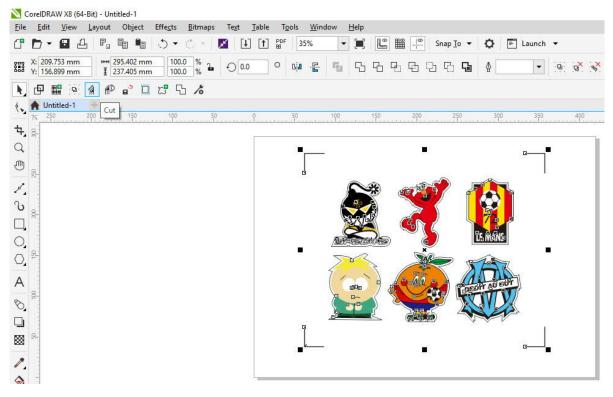

Step 4 The system will activate GreatCut automatically and import the registration marks and contour line to GreatCut.

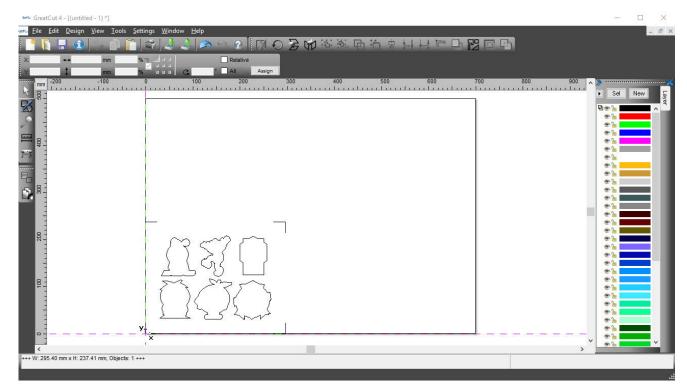

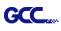

### Step 5 Select Output under File.

| File | <u>E</u> dit <u>D</u> esign | <u>V</u> iew <u>T</u> oo |
|------|-----------------------------|--------------------------|
|      | <u>N</u> ew                 | Ctrl+N                   |
| 1    | Open                        | Ctrl+L                   |
| Ы    | <u>S</u> ave                | Ctrl+S                   |
| R    | Save <u>A</u> s             | Shift+Ctrl+S             |
| 5    | Send by E <u>m</u> ail.     |                          |
| 4    | Import                      | Ctrl+I                   |
| 1.   | E <u>x</u> port             | Ctrl+E                   |
| -    | Print                       | Ctrl+P                   |
| 745  | Ou <u>t</u> put             | S                        |
| 1    | Quit                        | Ctrl+Q                   |

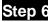

Step 6 Select Mode as "Cut with AAS" and input the Number of outputs in X-direction and Y-direction and Distance between copies, please don't press output button.

| Output                                 |                        |                                          |         |                                                                                  |
|----------------------------------------|------------------------|------------------------------------------|---------|----------------------------------------------------------------------------------|
| Device:                                | GCC i-Craft 👻          | Number of outputs:                       | 1       | Output only tool-assigned layers                                                 |
|                                        |                        | Number of copies:                        | 1       | Keep reference point                                                             |
| Mode:                                  | Cut with AAS 👻         | Stack spacing:                           | 5.00 mm | Plot to file                                                                     |
|                                        |                        | Weed border:                             | 2.00 mm | <ul> <li>Enable tool tips</li> <li>Disable sending of technology data</li> </ul> |
| Output Profile:                        | Foil                   | Copies spacing:                          | 2.00 mm | Wait after segment                                                               |
|                                        | Manage Profiles        | Segment spacing:                         | 0.00 mm | Save settings                                                                    |
|                                        |                        | 10-10-10-10-10-10-10-10-10-10-10-10-10-1 |         |                                                                                  |
| Parameter                              |                        | Value                                    |         | Sort before output                                                               |
| AAS Offset origin<br>AAS Offset origin |                        | 0.00                                     |         | Ot.                                                                              |
| Pressure [g]                           | r fund                 | 80                                       |         | Actual Setting:                                                                  |
| Speed [cm/s]                           |                        | 21                                       |         | Search for best Sort Method                                                      |
| Material width [mm                     | 1                      | 208.43                                   |         |                                                                                  |
| Length [mm]                            |                        | 320.18                                   |         | Sort Options                                                                     |
| Number of outputs                      | in X-direction         | 2                                        |         |                                                                                  |
| Number of outputs                      | in Y-direction         | 2                                        |         |                                                                                  |
| Distance between                       | copies [mm]            | 0.00                                     |         |                                                                                  |
| Step count                             |                        | 1                                        |         |                                                                                  |
|                                        |                        |                                          |         |                                                                                  |
|                                        |                        |                                          |         | Accuracy: Normal                                                                 |
|                                        |                        |                                          |         | Origin: New origin                                                               |
|                                        |                        |                                          |         | Objects: Selected objects                                                        |
|                                        | Job will be segmented! |                                          |         | Test drive                                                                       |
| Previ                                  | iew Output             | Read m                                   | aterial | Cancel                                                                           |

Step 7 Back to CoreIDRAW, Click Multi-Copy on GreatCut under File.

| N,  | d 19      | 9     | 1    | <b>1</b> | e <sup>3</sup> |        | 23  | 5 | 10  |  |
|-----|-----------|-------|------|----------|----------------|--------|-----|---|-----|--|
| ę., | A Untitle | Multi | -Cop | y        | -              |        |     |   |     |  |
|     | 15        |       | T .  |          | 250            | . See. | 200 |   | 150 |  |

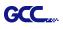

Step 8 Complete the Number in X/Y (the number of copies desired on the X/Y axis) and Distance in X/Y (distance between each copy) settings then click OK. Confirm that the value of Distance in X/Y must be the same with step 6.

| 2                  | <b>4</b>       |
|--------------------|----------------|
| 2                  |                |
| 2                  | <b>÷</b>       |
| 0.00               | 🜩 mm           |
| Q                  | 😫 mm           |
| Distance to object | $\sim$         |
|                    | 2<br>0.00<br>0 |

- Note: The spacing of vertical & horizontal (Offset X & Y) should be ≥ 20mm or = 0mm; users are advised to set the Distance in X/Y as 0 mm to remove the space between each copy to avoid the waste of materials.
- Step 9 The system will create several copies of the object with registration marks as shown in the picture below.

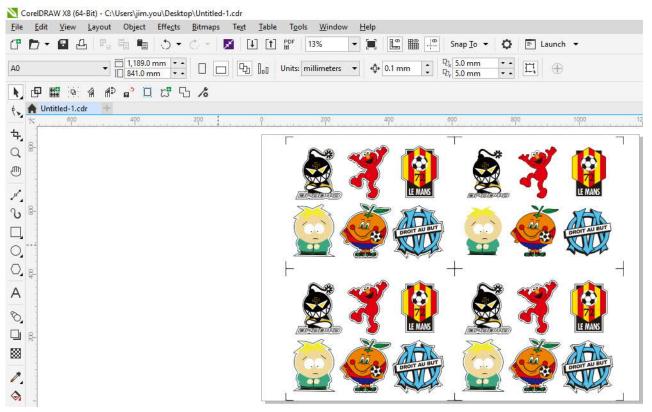

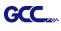

Step 10 Print the Multi-Copy images out, and put the printed media on the GCC cutting plotter.

| <u>F</u> ile | Edit                 | <u>V</u> iew    | Layout      | Ob |
|--------------|----------------------|-----------------|-------------|----|
| -            | New                  |                 | Ctrl+1      | N  |
| €0           | New from             | Temp            | late        |    |
|              | Open                 |                 | Ctrl+(      | C  |
|              | Open Rec             | ent             |             |    |
| <b>××</b>    | <u>Close</u>         |                 |             |    |
| Ę            | Close All            |                 |             |    |
| Ŧ            | Save                 |                 | Ctrl+       | s  |
| 6            | Save As              |                 | Ctrl+Shift+ | S  |
| 8            | Save as Te           | mplat           | e           |    |
| മ്           | Revert               |                 |             |    |
|              | Ac <u>q</u> uire In  | nage            |             | •  |
| ×            | Search Co            | ntent           |             |    |
| ţ.           | Import               |                 | Ctrl+       | -1 |
| t            | Export               |                 | Ctrl+       | E  |
|              | Export Fo            | <u> </u>        |             | •  |
|              | Sen <u>d</u> To      |                 |             | •  |
| PDF          | Publis <u>h</u> to   | PDF             |             |    |
| g            | <u>P</u> rint        |                 | Ctrl+       | Р  |
|              | Print Merg           | le              |             | ۲  |
| 2            | P <u>r</u> int Previ | ew              |             |    |
|              | Collect Fo           | r O <u>u</u> tp | ut          |    |
| 7            | Document             | Prop            | erties      |    |
| d b          | Exit                 |                 | Alt+F       |    |

Step 11 Go to GreatCut window, press Output button.

| utput              |                        |               |            |      |                              |          |  |
|--------------------|------------------------|---------------|------------|------|------------------------------|----------|--|
| Device:            | GCC i-Craft 👻          | Number of out | outs:      | ī.   | Output only tool-assigned la | yers     |  |
|                    |                        | Number of co  | pies:      | 1    | Keep reference point         |          |  |
| Mode:              | Cut with AAS 👻         | Stack spacin  | g: 5.00    | 0 mm | Plot to file                 |          |  |
|                    |                        | Weed border   | 2.00       | ) mm | Enable tool tips             |          |  |
| Output Profile:    | Foil                   |               |            |      | Disable sending of technolog | gy data  |  |
|                    |                        | Copies spa    |            | mm   | Wait after segment           |          |  |
|                    | Manage Profiles        | Segment spa   | cing: 0.00 | ) mm | Save set                     | tings    |  |
|                    |                        |               |            |      |                              |          |  |
| Parameter          |                        |               | alue       |      | V Sort before output         |          |  |
| AAS Offset origin  |                        | 0.00          |            |      | 0+                           |          |  |
| AAS Offset origin  | Y [mm]                 |               |            | _    | Actual Setting:              | g:       |  |
| Pressure [g]       |                        | 80            |            |      | Search for best Sort Method  |          |  |
| Speed [cm/s]       |                        | 21            |            |      | Search for best Sort Method  | 1        |  |
| Material width [mr | n]                     | 208.43        |            |      | Sort Options                 |          |  |
| Length [mm]        |                        | 320.18        |            |      |                              |          |  |
| Number of output   |                        |               | 2          | -    |                              |          |  |
| Number of output   |                        |               | 2          | -    |                              |          |  |
| Distance betweer   | i copies (mm)          |               | 1.00       |      |                              |          |  |
| Step count         |                        |               | 1          |      |                              |          |  |
|                    |                        |               |            |      |                              |          |  |
|                    |                        |               |            |      |                              |          |  |
|                    |                        |               |            |      |                              |          |  |
|                    |                        |               |            |      | Accuracy: Normal             |          |  |
|                    |                        |               |            |      | Origin: New origin           |          |  |
|                    |                        |               |            |      | Ungin. Inew Ungin            |          |  |
|                    |                        |               |            |      | Objects: Selected object     | <b>S</b> |  |
|                    | Job will be segmented! |               |            |      | Test dri                     | ive      |  |
|                    |                        |               |            |      |                              |          |  |

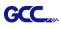

## Edit your image in Adobe Illustrator

## 4-Point Positioning

#### Step 1 Create a new file in Adobe Illustrator.

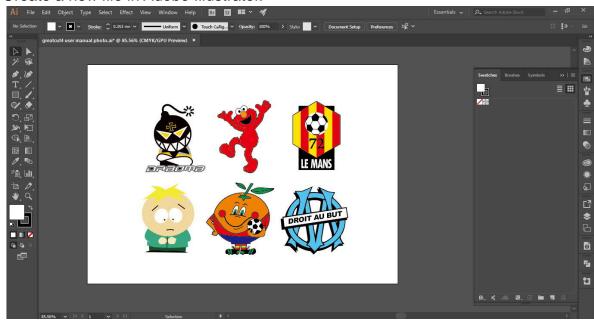

Step 2 Select the image and go to Contour in GreatCu in File.

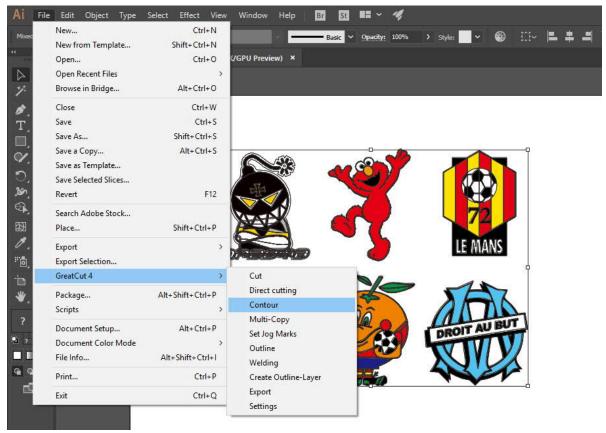

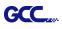

Step 3 Complete contour line settings (including contour offset value) and press Calculate to confirm.

| Find Contour                                                                     | Color               |                                                           |
|----------------------------------------------------------------------------------|---------------------|-----------------------------------------------------------|
| Maximum gray scale 97 %                                                          | Change              |                                                           |
| Accuracy: Very high (slower)   Keep interior elements Distance and Line Guidance | Extended            | Contour offset is the distance between the object and the |
| Contour offset:                                                                  | Cancel<br>Calculate | Contour line.                                             |

## Contour line is now added to the object.

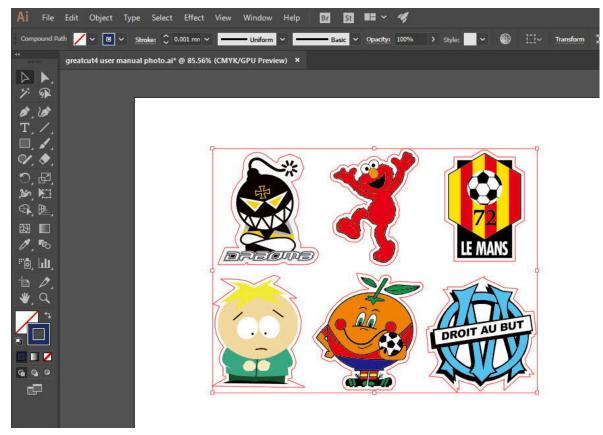

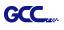

### Tips: Vector object to create round outline

In general for vector objects you will get better results with the outline function. You will see the difference between "Normal" and "Round" in sharp corners. The picture is shown as below:

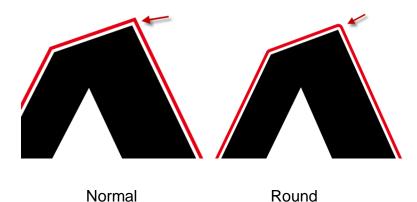

1. Select the "Outline" in GreatCut option under File to create contours in a freely definable distance around text objects.

|                     |                  |                             | Outline                      |                                                                |  |
|---------------------|------------------|-----------------------------|------------------------------|----------------------------------------------------------------|--|
|                     |                  |                             | Offset: 2.00 mm<br>Copies: 1 | Automatic welding     Delete original     Ignore inner objects |  |
| GreatCut 4          | >                | Cut                         |                              | C Do not modify corners                                        |  |
| Package             | Alt+Shift+Ctrl+P | Direct cutting              | C Outline                    | C Do not modify corners                                        |  |
| Scripts             | >                | Contour                     | ( Inline                     | C Cut corners                                                  |  |
| Document Setup      | Alt+Ctrl+P       | Multi-Copy<br>Set Jog Marks | C Outline & Inline           |                                                                |  |
| Document Color Mode | >                | Outline                     |                              |                                                                |  |
| File Info           | Alt+Shift+Ctrl+I | Welding                     | Delete objects               | Target                                                         |  |
| Print               | Ctrl+P           | Create Outline-Layer        | smaller than: 12.00 m        |                                                                |  |
| Exit                | Ctrl+Q           | Export<br>Settings          | ОК                           | Cancel                                                         |  |

 Select "Round corners" and set the value of "offset" and "tolerance."
 Offset is the value for the distance of the inline and outline from the original object. The field tolerance indicates in which offset from the corner dot is cut respectively rounded.

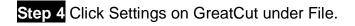

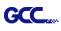

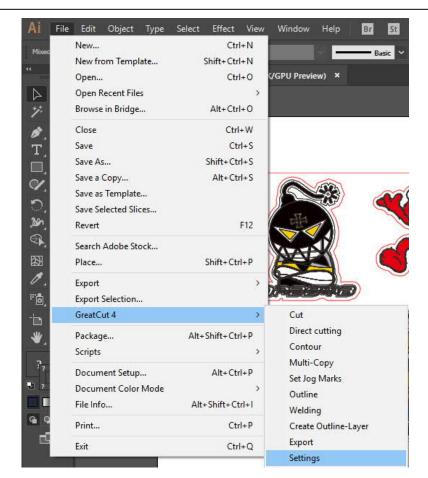

## Step 5 Press the button on the right of Jog marks.

| Settings                     | ×                                                        |
|------------------------------|----------------------------------------------------------|
| Eurosystems Software:        | GreatCut 4 🗸 🗸                                           |
| Jog marks:                   | GCC (AAS II)                                             |
| Export Path:                 |                                                          |
| Name of layer for Jog Marks: | Regmark                                                  |
| Name of layer for Outline:   | Outline                                                  |
|                              | Output Parameters                                        |
|                              | Show always contour and outline settings                 |
| During the c                 | ut process only transfer "Regmark" and "Outline" layer 🔽 |
|                              | Create new file while cutting                            |
|                              | Open output dialog while cutting                         |
|                              | OK Cancel                                                |

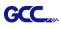

## Step 6 Adjust the size, object margin and line thickness of your registration marks and click OK.

| Setup - Register Marks                                                        | ;                                                        | >                                                                      | 4-Point Positioning                                                                                                    |                |
|-------------------------------------------------------------------------------|----------------------------------------------------------|------------------------------------------------------------------------|----------------------------------------------------------------------------------------------------|----------------|
| Type GCC (AAS II<br>Align to selecti<br>Align to workin                       | ) ~<br>on                                                |                                                                        | <ul> <li>Size: The length of marks</li> <li>→ Range: 5mm~50mm</li> <li>→ Optimized Setting: 25m</li> <li>Object margin: The distant</li> </ul>                                                                     | nm<br>nce      |
| Size<br>Object Margin<br>Line thickness<br>Max. X distance<br>Max. Y distance | 25.00 mm<br>5.00 mm<br>1.00 mm<br>600.00 mm<br>600.00 mm | Outside corners Output marks (or by pressing Ctrl) Target layer Cancel | <ul> <li>between marks and image</li> <li>→ Range: 0mm~50mm</li> <li>→ Optimized Setting: 5m</li> <li>Line thickness: the line the of marks</li> <li>→ Range: 1mm~2mm</li> <li>→ Optimized Setting: 1mm</li> </ul> | ım<br>nickness |

Step 7 Ensure the three items below are selected and click OK.

| Settings |                              |                                                                                                    | j. |
|----------|------------------------------|----------------------------------------------------------------------------------------------------|----|
|          | Eurosystems Software:        | GreatCut 4 ~                                                                                                    |    |
|          | Jog marks:                   | GCC (AAS II)                                                                                                    | () |
|          | Export Path:                 |                                                                                                    |    |
|          | Name of layer for Jog Marks: | Regmark                                                                                                    |    |
|          | Name of layer for Outline:   | Outline                                                                                                    |    |
|          |                              | Output Parameters                                                                                                    |    |
|          | During the cut p             | Show always contour and outline settings 🗹<br>at process only transfer "Regmark" and "Outline" layer 🗹<br>Create new file while cutting 🖌 |    |
|          | Bennandesseennandesseenna    | Open output dialog while cutting                                                                                                    |    |
|          |                              | OK Cancel                                                                                                    |    |

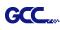

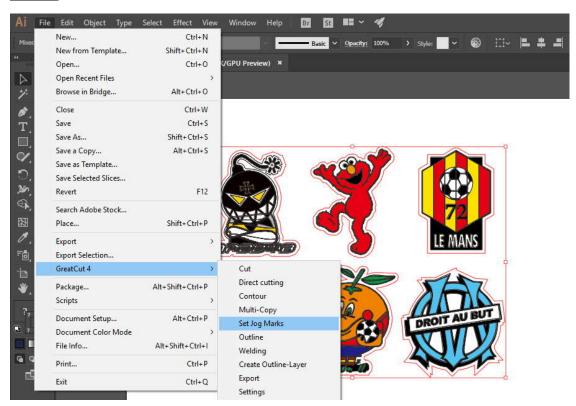

### Step 8 Click Set Jog Marks on GreatCut under File.

The system will create the 4 marks as shown in the picture below.

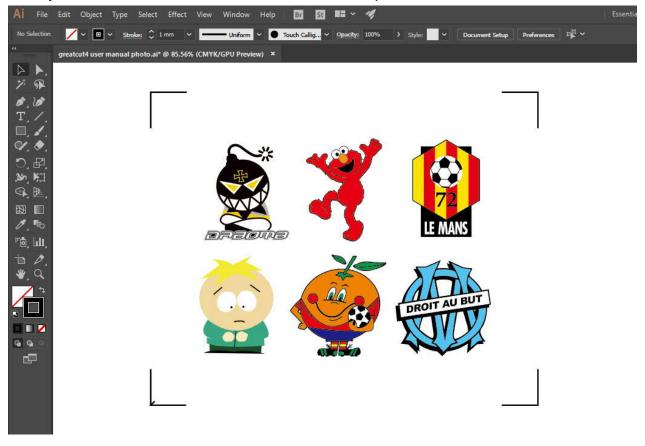

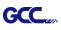

## Output

Step 1 Select both the entire object (including registration marks and the contour line) then click Cut on GreatCut under File.

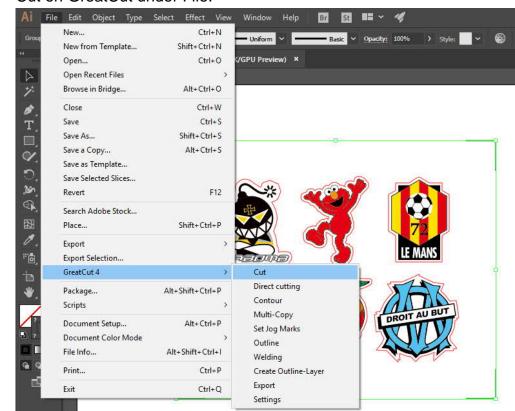

Step 2 The system will activate GreatCut automatically and import the registration marks and contour line to GreatCut.

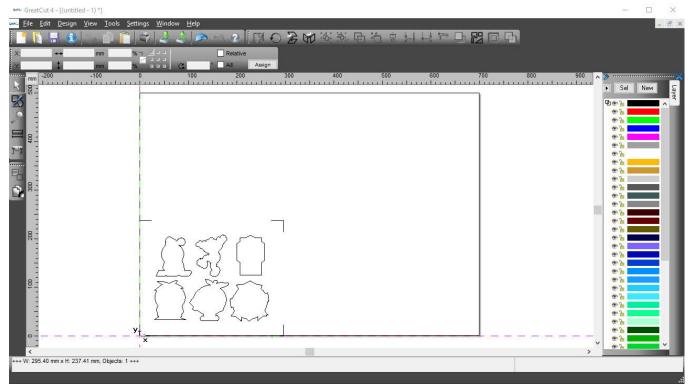

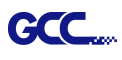

## Step 3 Select Output under File.

| <u>N</u> ew         | n <u>V</u> iew <u>T</u> ools <u>S</u><br>Ctrl+N 🎦 | ettings <u>W</u> indow | Help     |
|---------------------|---------------------------------------------------|------------------------|----------|
| Open                | Ctrl+L                                            |                        | Relative |
| Save                | Ctrl+S                                            | ° ⊒                    |          |
| , 🔣 Save <u>A</u> s | Shift+Ctrl+S                                      | 0                      | 100 200  |
| Send by Emai        | L 4                                               |                        |          |
| Import              | Ctrl+l                                            |                        |          |
| Export              | Ctrl+E                                            |                        |          |
| erint               | Ctrl+P                                            |                        |          |
| ™ Ou <u>t</u> put   | S                                                 |                        |          |
| Quit                | Ctrl+Q                                            |                        |          |
|                     |                                                   |                        |          |
|                     |                                                   |                        |          |

Step 4 Select Cut with AAS in Mode/Tool in the Output to device window.

| Device:                          | GCC Jaguar V LX 61 🗸 🗸 | Number of outputs: 1                            | Output only     | r tool-assigned layers<br>ence point |  |
|----------------------------------|------------------------|-------------------------------------------------|-----------------|--------------------------------------|--|
| Mode:                            | Cut with AAS ~         | Stack spacing: 0.00 mm                          | Plot to file    |                                      |  |
| Output Profile:                  | Foil ~                 | Weed border: 2.00 mm<br>Copies spacing: 0.00 mm | Wait after :    | seament                              |  |
|                                  | Manage Profiles        |                                                 |                 | Save settings                        |  |
| Parameter                        |                        | Value                                           | Sort before     | e output                             |  |
| AAS Offset origin                | X [mm]                 | 0.00                                            | Actual Setting: |                                      |  |
| AAS Offset origin                | i Y [mm]               | 0.00                                            |                 |                                      |  |
| Pressure [g]                     |                        | 15                                              | -               | t.se                                 |  |
| Speed [cm/s] 50                  |                        |                                                 |                 |                                      |  |
| Material width [mr               | nj                     | 208.43                                          | Sort Options    |                                      |  |
| Length (mm)<br>Number of output: | e in Y direction       | 320.16                                          |                 |                                      |  |
| Number of output                 |                        | 1                                               | 1               |                                      |  |
| Distance betweer                 |                        | 10.00                                           |                 |                                      |  |
| Step count                       |                        | 1                                               |                 |                                      |  |
|                                  |                        |                                                 | -               |                                      |  |
|                                  |                        |                                                 |                 |                                      |  |
|                                  |                        |                                                 |                 |                                      |  |
|                                  |                        |                                                 | -               |                                      |  |
|                                  |                        |                                                 | Accuracy:       | Normal                               |  |
|                                  |                        |                                                 | Origin:         | New origin                           |  |
|                                  |                        |                                                 | Objects:        | All objects                          |  |
|                                  | Job will be segmented! |                                                 |                 | Test drive                           |  |

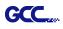

| Output                     |                        |                                                 |                |                                      |
|----------------------------|------------------------|-------------------------------------------------|----------------|--------------------------------------|
| Device                     | GCC Jaguar V LX 61 V   | Number of outputs: 1 Number of copies: 1        | Output only    | v tool-assigned layers<br>ence point |
| Mode                       | Cut with AAS ~         | Stack spacing: 0.00 mr                          | Plot to file   |                                      |
| Output Profile:            | Foil 🗸                 | Weed border: 2.00 mr<br>Copies spacing: 0.00 mr |                | segment                              |
|                            | Manage Profiles        |                                                 |                | Save settings                        |
| Parameter                  | 1994                   | Value                                           | Sort before    | e output                             |
| AAS Offset origin          | X [mm]                 | 0.00                                            |                |                                      |
| AAS Offset origin          | Y [mm]                 | 0.00                                            | Actual Setting | r <b>Nî</b>                          |
| Pressure [g]               |                        | <b>₩</b> U                                      |                |                                      |
| Speed [cm/s]               |                        |                                                 |                |                                      |
| Material width [mm] 208.43 |                        |                                                 |                | Sort Options                         |
| Length [mm]                |                        | 320.18                                          |                | Son Options                          |
| Number of output           | s in X-direction       | 1                                               |                |                                      |
| Number of output           | s in Y-direction       | 1                                               |                |                                      |
| Distance between           | n copies [mm]          | 10.00                                           |                |                                      |
| Step count                 |                        | <b>11</b>                                       |                |                                      |
|                            |                        |                                                 |                |                                      |
|                            |                        |                                                 | Accuracy:      | Normal                               |
|                            |                        |                                                 | Origin:        | New origin                           |
|                            |                        |                                                 | Objects:       | All objects                          |
|                            | Job will be segmented! |                                                 |                | Test drive                           |

## Step 5 Click output and the object will be sent to GCC Cutting Plotter

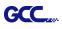

# **Note:** The difference amount <u>Number of outputs</u>, <u>Number of copies</u>, and <u>Step count</u> in the Output window.

| utput                          |                        |                    |         |                    |                      |   |
|--------------------------------|------------------------|--------------------|---------|--------------------|----------------------|---|
| Device: GCC Jaguar V LX 61 🗸 🗸 |                        | Number of outputs: | 1       | Output only        | tool-assigned layers | š |
|                                |                        | Number of copies:  | 1       | Keep refere        |                      |   |
| Mode:                          | Cut with AAS $\sim$    | Stack spacing:     | 0.00 mm | Plot to file       |                      |   |
|                                |                        |                    |         | Enable tool        | tips                 |   |
| Output Profile:                | Foil 🗸                 | Weed border:       | 2.00 mm |                    |                      |   |
|                                |                        | Copies spacing:    | 0.00 mm | Wait after s       | egment               |   |
|                                | Manage Profiles        |                    |         |                    | Save settings        |   |
| arameter                       |                        | Value              |         |                    |                      |   |
| AS Offset origin               | X [mm]                 | 0.00               |         | Sort before output |                      |   |
| AS Offset origin               |                        | 0.00               | 10000   |                    | n <b>n</b> t         |   |
| ressure [g]                    | 2001 (MARTIN)          | 15                 |         |                    | ⁺ <mark>¦U</mark>    |   |
| Speed [cm/s]                   |                        | 50                 | 50      |                    |                      |   |
| Material width [mm] 208.43     |                        |                    |         | Sad Options        |                      |   |
| ength [mm]                     |                        | 320.18             | 320.18  |                    | Sort Options         |   |
| lumber of outputs              | in X-direction         | 1                  | 1       |                    |                      |   |
| lumber of outputs              | in Y-direction         | 1                  |         |                    |                      |   |
| )istance betweer               | copies [mm]            | 10.00              |         |                    |                      |   |
| Step count                     |                        | 1                  |         |                    |                      |   |
|                                |                        |                    |         |                    |                      |   |
|                                |                        |                    |         |                    |                      |   |
|                                |                        |                    |         |                    |                      |   |
|                                |                        |                    |         | Accuracy:          | Normal               |   |
|                                |                        |                    |         | Origin:            | New origin           |   |
|                                |                        |                    |         | Objects:           | All objects          |   |
|                                | Job will be segmented! |                    |         |                    | Test drive           |   |
|                                |                        |                    |         |                    |                      |   |

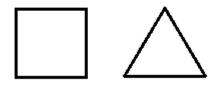

- 1. When Number of outputs is set as 2, the square and the triangle will be cut 1 time and then the square and the triangle will be cut 1 time at next position.
- 2. When Number of copies is set as 2, the square and the triangle will be cut 2 times at the same position.
- 3. When Step count is set as 2, the square will be cut 2 times at the same position and then the triangle will be cut will be cut 2 times at the same position.

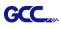

#### **Advanced Settings**

#### Segmental Positioning

For precise cutting quality, it is suggested to apply "Segmental Positioning" by adjusting the x and y distance when you are working on an extra long or large-size image to increase cutting quality.

Follow the same steps in the 4-Point Positioning section to complete the contour line setting and registration mark creation procedures. Adjust the size, object margin and line thickness of your registration marks and the space between registration marks by changing X, Y distance in the Setup-Jog Marks window and click OK.

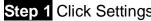

Step 1 Click Settings on GreatCut under File.

| File Edit Object Type                                                                         | Select Effect View | Window Help Br                  |
|-----------------------------------------------------------------------------------------------|--------------------|---------------------------------|
| New                                                                                           | Ctrl+N             | Basi                            |
| New from Template                                                                             | Shift+Ctrl+N       |                                 |
| Open                                                                                          | Ctrl+O             | (/GPU Preview) ×                |
| Open Recent Files                                                                             | >                  |                                 |
| Browse in Bridge                                                                              | Alt+Ctrl+O         |                                 |
| Close                                                                                         | Ctrl+W             |                                 |
| Save                                                                                          | Ctrl+S             |                                 |
| Save As                                                                                       | Shift+Ctrl+S       |                                 |
| Close<br>Save<br>Save As<br>Save a Copy<br>Save as Template<br>Save Selected Slices<br>Revert | Alt+Ctrl+S         |                                 |
| Save as Template                                                                              |                    |                                 |
| Save Selected Slices                                                                          |                    |                                 |
| Revert                                                                                        | F12                |                                 |
| Search Adobe Stock                                                                            |                    |                                 |
| Place                                                                                         | Shift+Ctrl+P       |                                 |
| Export                                                                                        | >                  |                                 |
| Export Selection                                                                              |                    |                                 |
| GreatCut 4                                                                                    | >                  | Cut                             |
| Package                                                                                       | Alt+Shift+Ctrl+P   | Direct cutting                  |
| Scripts                                                                                       | >                  | Contour                         |
| Document Setup                                                                                | Alt+Ctrl+P         | Multi-Copy                      |
| Document Color Mode                                                                           | >                  | Set Jog Marks                   |
| File Info                                                                                     | Alt+Shift+Ctrl+I   | Outline                         |
| Print                                                                                         | Ctrl+P             | Welding<br>Create Outline-Layer |
|                                                                                               |                    | Export                          |
| Exit                                                                                          | Ctrl+Q             | Settings                        |

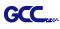

X

#### Step 2 Press the button on the right of Jog marks.

#### Settings

| ware: GreatCut 4 V                                            |
|---------------------------------------------------------------|
| narks: GCC (AAS II)                                           |
| Path:                                                         |
| Marks: Regmark                                                |
| utline: Outline                                               |
| Output Parameters                                             |
| Show always contour and outline settings                      |
| the cut process only transfer "Regmark" and "Outline" layer 🔽 |
| Create new file while cutting                                 |
| OK Cancel                                                     |
|                                                               |

Step 3 Adjust the size, object margin and line thickness of your registration marks and click OK.

| Setup - Register Marks |           | ×                                  |                                     |
|------------------------|-----------|------------------------------------|-------------------------------------|
| Type GCC (AAS II)      | ~         |                                    |                                     |
| Align to selection     |           |                                    | Segmental Desitioning               |
| O Align to working     | g area    |                                    | Segmental Positioning               |
| Size                   | 25.00 mm  |                                    | • Max. x Distance: The distance of  |
| Object Margin          | 5.00 mm   | Outside corners                    | intermediate position on the X axis |
| Line thickness         | 1.00 mm   | Output marks (or by pressing Ctrl) | → Range: 200-500 mm                 |
| Max. X distance        | 600.00 mm |                                    | Max. y Distance: The distance of    |
| Max. Y distance        | 600.00 mm | Target layer 1. Target V           | intermediate position on the Y axis |
|                        | ок        | Cancel                             | → Range: 200-500 mm                 |

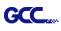

# Step 4 Select the Set Jog Marks on GreatCut under File and 4 marks will be created as shown in the picture below.

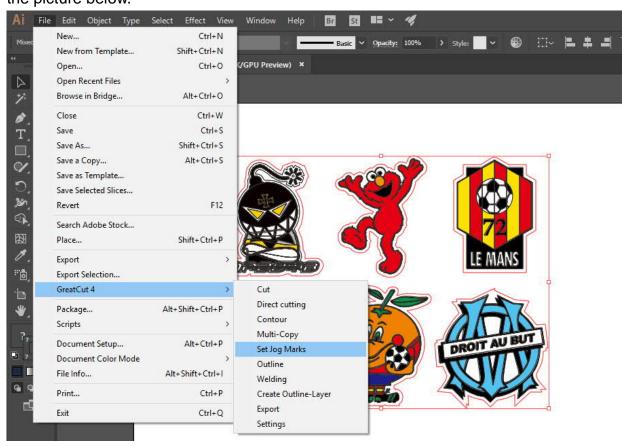

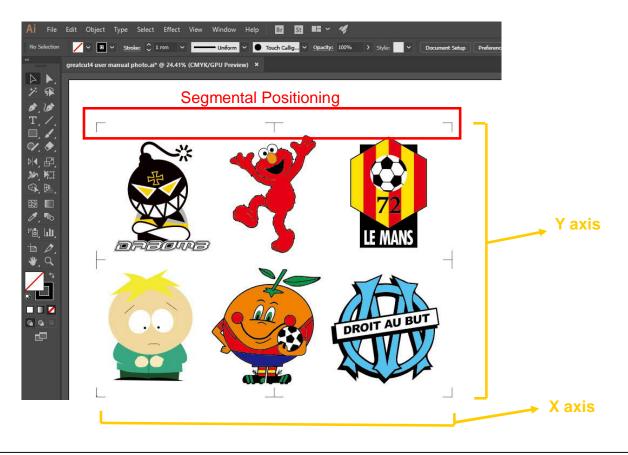

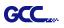

#### Multi-Copy

Step 1 Follow the same steps in the **4-Point Positioning** section to complete the contour line setting and registration mark creation procedures.

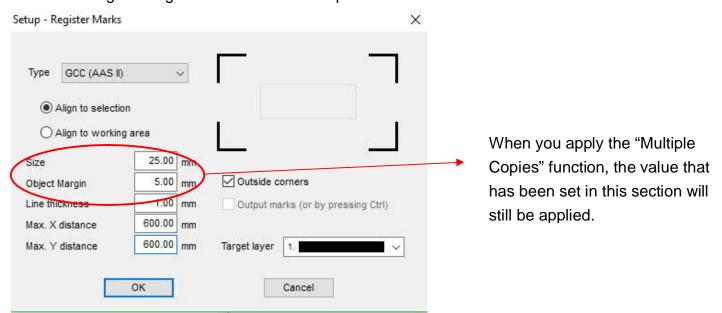

Step 2 Select the Set Jog Marks on GreatCut under File and 4 marks will be created as shown in the picture below.

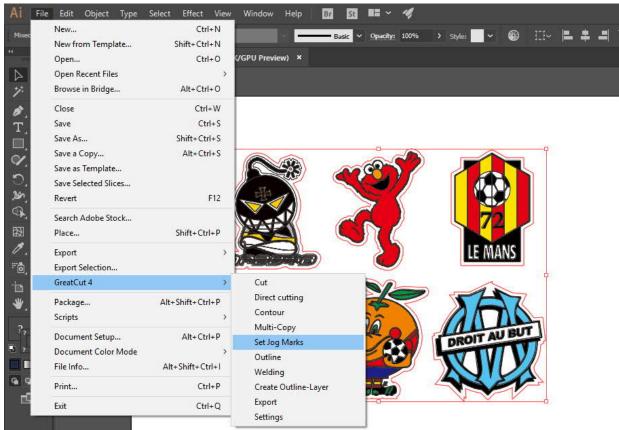

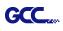

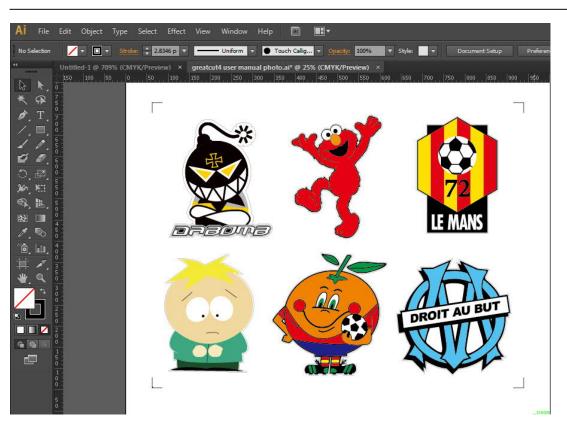

Step 3 Select both the entire object (including registration marks and the contour line) then click Cut on GreatCut under File.

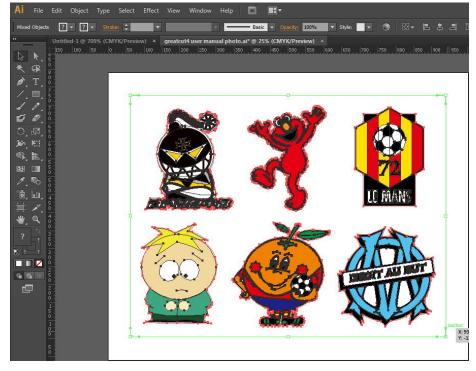

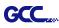

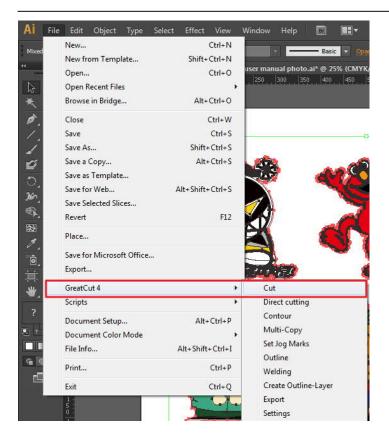

Step 4 The system will activate GreatCut automatically and import the registration marks and contour line to GreatCut.

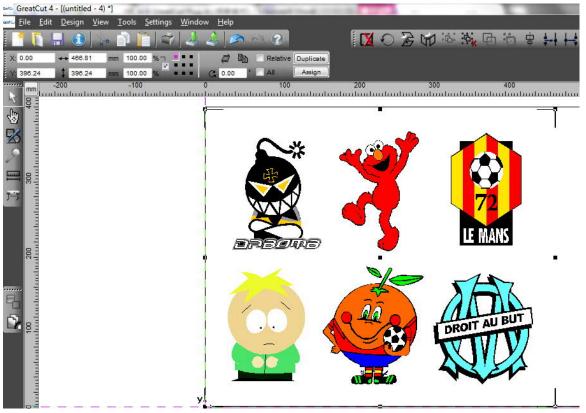

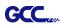

#### Step 5 Select Output under File.

| File | <u>E</u> dit <u>D</u> esign | <u>V</u> iew <u>T</u> ools |
|------|-----------------------------|----------------------------|
|      | <u>N</u> ew                 | Ctrl+N                     |
| 1    | Open                        | Ctrl+L                     |
| ы    | <u>S</u> ave                | Ctrl+S                     |
| R    | Save <u>A</u> s             | Shift+Ctrl+S               |
| C    | Send by E <u>m</u> ail.     |                            |
| -    | Import                      | Ctrl+I                     |
| 1    | E <u>x</u> port             | Ctrl+E                     |
| 4    | Print                       | Ctrl+P                     |
| 745  | Ou <u>t</u> put             | S                          |
| h    | Quit                        | Ctrl+Q                     |

Step 6 Select Mode as "Cut with AAS" and input the Number of outputs in X-direction and Y-direction and Distance between copies, please don't press output button.

| tput to device GC                      | C i-Craft              | -           | -                   |        |    |                | ?                        |
|----------------------------------------|------------------------|-------------|---------------------|--------|----|----------------|--------------------------|
| Dutput                                 |                        |             |                     |        |    |                |                          |
| Device:                                | GCC i-Craft 👻          | Number of o | utputs:             | 1      |    | Output only    | tool-assigned layers     |
|                                        |                        | Number of c | opies:              | 1      |    | Keep refer     | ence point               |
| Mode:                                  | Cut with AAS 👻         | Stack spac  | ing:                | 5.00   | mm | Plot to file   |                          |
|                                        |                        | Weed bord   | er:                 | 2.00   | mm | Enable tool    |                          |
| Output Profile:                        | Foil                   |             | 723<br>             | 2.00   |    |                | iding of technology data |
|                                        |                        | Copies s    | a succession of the |        |    | Wait after     | segment                  |
|                                        | Manage Profiles        | Segment sp  | acing:              | 0.00   | mm |                | Save settings            |
|                                        |                        |             |                     |        |    |                |                          |
| Parameter                              | V Issial               |             | Value<br>0.00       |        |    | Sort before    | output                   |
| AAS Offset origin<br>AAS Offset origin |                        |             | 0.00                |        |    | A sharel On W  | D†                       |
| Pressure [q]                           | , fund                 |             | 80                  |        |    | Actual Setting | " <mark> </mark> U       |
| Speed [cm/s]                           |                        |             | 21                  |        |    | Search for     | best Sort Method         |
| Material width [mm                     | 1]                     |             | 208.43              |        |    |                |                          |
| Length [mm]                            |                        |             | 320.18              |        |    |                | Sort Options             |
| Number of outputs                      | in X-direction         |             | 2                   |        |    |                |                          |
| Number of outputs                      | in Y-direction         |             | 2                   |        |    |                |                          |
| Distance between                       | copies [mm]            | 5           | 0.00                |        |    |                |                          |
| Step count                             |                        |             | 1                   |        |    |                |                          |
|                                        |                        |             |                     |        |    |                |                          |
|                                        |                        |             |                     |        |    | Accuracy:      | Normal                   |
|                                        |                        |             |                     |        |    |                | New origin               |
|                                        |                        |             |                     |        | _  | -              |                          |
|                                        |                        |             |                     |        |    | Objects:       | Selected objects         |
|                                        | Job will be segmented! |             |                     |        |    |                | Test drive               |
| Previ                                  | iew Output             |             | Read mat            | terial | Ť  | Γ              | Cancel                   |
|                                        |                        | -           |                     |        | -  | L              |                          |

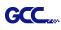

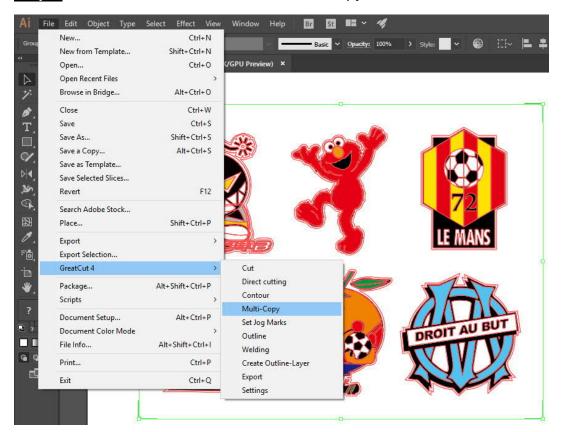

Step 7 Back to Adobe Illustrator, Click Multi-Copy on GreatCut under File.

Step 8 Complete the Number in X/Y (the number of copies desired on the X/Y axis) and Distance in X/Y (distance between each copy) settings then click OK. Confirm that the value of Distance in X/Y must be the same with step 6.

| Number in X   | 2                  | +    |
|---------------|--------------------|------|
| Number in Y   | 2                  | ÷    |
| Distance in X | 0.00               | 🚔 mm |
| Distance in Y | 0                  |      |
|               | Distance to object | ~    |

Note: The spacing of vertical & horizontal (Offset X & Y) should be ≥ 20mm or = 0mm; users are advised to set the Distance in X/Y as 0 mm to remove the space between each copy to avoid the waste of materials.

1

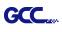

Step 9 The system will create several copies of the object with registration marks as shown in the picture below.

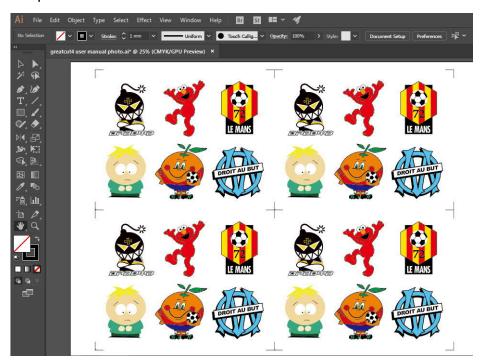

Step 10 Print the Multi-Copy images out, and put the printed media on the GCC cutting plotter.

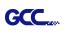

| ile | Edit Object Type           | Select | Effect    | View   |
|-----|----------------------------|--------|-----------|--------|
|     | New                        |        | 1         | Ctrl+N |
|     | New from Template          |        | Shift+    | Ctrl+N |
|     | Open                       |        | 10        | Ctrl+0 |
|     | Open Recent Files          |        |           | •      |
|     | Browse in Bridge           |        | Alt+      | Ctrl+O |
|     | Close                      |        |           | Ctrl+W |
|     | Save                       |        |           | Ctrl+S |
|     | Save As                    |        | Shift+    | Ctrl+S |
|     | Save a Copy                |        | Alt+      | Ctrl+S |
|     | Save as Template           |        |           |        |
|     | Save for Web               | A      | lt+Shift+ | Ctrl+S |
|     | Save Selected Slices       |        |           |        |
|     | Revert                     |        |           | F12    |
|     | Place                      |        |           |        |
|     | Save for Microsoft Office. |        |           |        |
|     | Export                     |        |           |        |
|     | GreatCut 4                 |        |           | •      |
|     | Scripts                    |        |           | •      |
|     | Document Setup             |        | Alt+      | Ctrl+P |
|     | Document Color Mode        |        |           | •      |
|     | File Info                  | А      | lt+Shift+ | Ctrl+I |
|     | Print                      |        |           | Ctrl+P |
|     | Exit                       |        |           | Ctrl+Q |

Step 11 Go to GreatCut window, press Output button.

#### **RX II User Manual**

| utput              | []                    |   |                    |      |    |                                                                                                    |
|--------------------|-----------------------|---|--------------------|------|----|----------------------------------------------------------------------------------------------------|
| Device:            | GCC i-Craft 🗸         | N | lumber of outputs: | 1    |    | Output only tool-assigned layers                                                                                                    |
| Mode:              | Cut with AAS          |   | Number of copies:  | 1    |    | Keep reference point           Plot to file                                                                                                    |
| mode.              |                       |   | Stack spacing:     | 5.00 | mm | Enable tool tips                                                                                                    |
| Output Profile:    | Foil                  |   | Weed border:       | 2.00 | mm | Disable sending of technology data                                                                                                    |
|                    |                       |   | Copies spacing:    | 2.00 | mm | Wait after segment                                                                                                    |
|                    | Manage Profiles       |   | Segment spacing:   | 0.00 | mm | Save settings                                                                                                    |
| Parameter          |                       |   | Value              |      |    | Sort before output                                                                                                    |
| AAS Offset origin  | X [mm]                |   | 0.00               |      |    |                                                                                                    |
| AAS Offset origin  | Y [mm]                |   | 0.00               |      |    | Actual Setting:                                                                                                    |
| Pressure [g]       |                       |   | 80                 |      |    | +U                                                                                                    |
| Speed [cm/s]       |                       |   | 21                 |      |    | Search for best Sort Method                                                                                                    |
| Material width [mn | n]                    |   | 208.43             |      |    | Sort Options                                                                                                    |
| Length [mm]        |                       |   | 320.18             |      |    | Sort Options                                                                                                    |
| Number of outputs  |                       |   | 2                  |      |    |                                                                                                    |
| Number of outputs  |                       |   | 2                  |      |    |                                                                                                    |
| Distance betweer   | n copies [mm]         |   | 0.00               |      | _  |                                                                                                    |
| Step count         |                       |   | 1                  |      |    |                                                                                                    |
|                    |                       |   |                    |      |    | (Line of the second second sec |
|                    |                       |   |                    |      | _  | Accuracy: Normal                                                                                                    |
|                    |                       |   |                    |      |    | Origin: New origin                                                                                                    |
|                    |                       |   |                    |      |    | Objects: Selected objects                                                                                                    |
|                    | Job will be segmented | 1 |                    |      |    | Test drive                                                                                                    |

GCC....

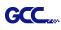

## SignPal 12 Instruction

The SignPal 12 Software is Windows System compatible and all versions support the AAS II contour cutting function.

#### SignPal 12 Instruction Index:

- [1] Installing the SignPal 12 software
- [2] Set up your GCC Cutter on Production Manager
- [3] SignPal AAS II Quick Start
- [4] SignPal 12 Features List

#### [1] Installing the SignPal 12 software

To install the software, you must have Administrator privileges. To use the software, you must have Administrator or Power User privileges. See your Windows user guide for more information.

- 1. Uninstall any previous version of the software.
- Go to GCC Club (<u>http://gccf.gcc.com.tw/gccclub/login.aspx</u>) and login, and select Drivers > Cutter > Others > SignPal 12 to download the WinRAR file.

| GCC                                | Welcome : GCC      |                                                                                                  |                                                                                     |
|------------------------------------|--------------------|--------------------------------------------------------------------------------------------------|-------------------------------------------------------------------------------------|
| 🕄 Tech Support                     |                    |                                                                                                  |                                                                                     |
| Drivers                            | O Drivers          |                                                                                                  |                                                                                     |
| User Manual                        | Below you will fin | d drivers for GCC cutting plotters                                                               | s and ID card printers. Simply choose from                                          |
| Clipart Download                   |                    |                                                                                                  | on. As to laser engraving/cutting/marking<br>I distributors for further assistance. |
| Product Video                      |                    | NAU ANNA                                                                                         |                                                                                     |
| Showcase                           | Step 1             | Step 2                                                                                           | Step 3                                                                              |
| Product Registration               | Cutter             | ▼ Others ▼                                                                                       | · •                                                                                 |
| GCC Bonus Credit<br>North America) | Please note        |                                                                                                  | GreatCut 3 v16.0.10<br>SignPal 10.5.1<br>SignPal 12                                 |
|                                    | To ensure the corr | iver(s) version might cause probl<br>ect version on your system, plea<br>you update your system. |                                                                                     |
|                                    |                    |                                                                                                  | Download                                                                            |

3. Follow the installation and activation instruction for SignPal 12 below.

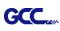

#### (1) Install and activate software on an online computer

1. Launch your browser and type <u>https://www.saicloud.com</u> in address bar and press enter, then input your activation code, then click **Activate**, activation code can be found in the code label in software package.

| Please enter the activa | tion code that accompanied your software purchase. |
|-------------------------|----------------------------------------------------|
| Activation Code         | 5H4LALIJCZHTTW37YZDU                               |

2. In login section, click I am new to the SAi Cloud and input your email address, then click Create Account, an email will be sent to your mailbox.

| eate A Free SAi Cloud Account                                                                                                    |
|----------------------------------------------------------------------------------------------------|
| <ul> <li>I am a returning customer</li> <li>I am new to the SAi Cloud</li> </ul>                                                                                                    |
| your email address to get started.<br>rtant: The email address you select for<br>Ai Cloud account will be the owner of<br>oftware. It will be used for all SAi<br>are services. It is recommended you<br>permanent business email address. |
| 784306662@qq.com<br>Create Account                                                                                                    |
|                                                                                                    |

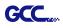

3. Check your mailbox and click website link in the email then complete the information fields.

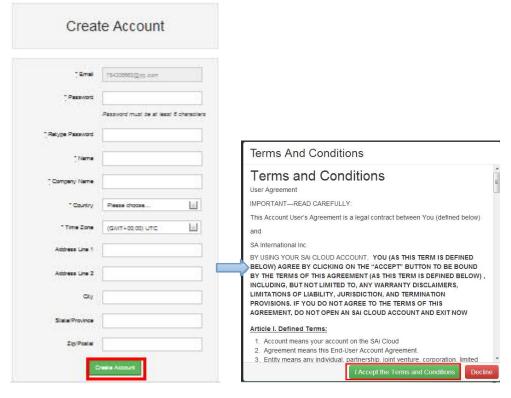

## Step 2. Add Software to your SAi Cloud Account

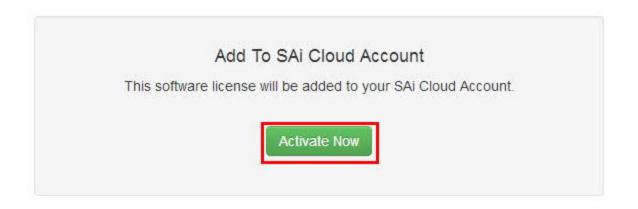

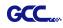

4. Open **Autorun** in the WinRAR file. Then install software step by step by following the wizard.

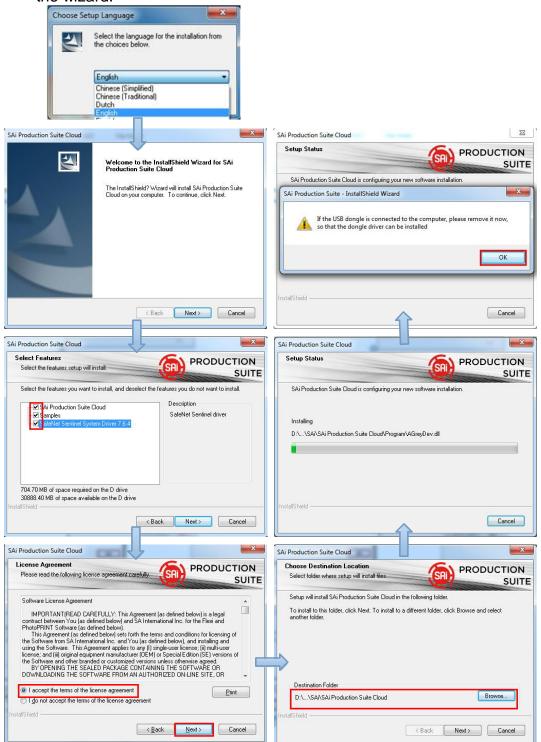

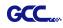

5. Paste your code into activation code field.

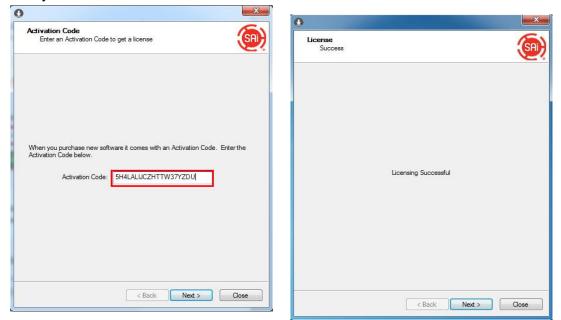

6. Select language you need, click **OK** and finish installation.

| Product:  | PhotoPRINT SERVER-PRO Cloud        |
|-----------|------------------------------------|
| Language: | English 💌                          |
|           | to desktop                         |
| Clear A   | Application's previous preferences |

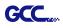

(2) Install and activate software on an offline computer 1. Open Autorun in the WinRAR file. Then install software step by step by following the wizard.

| Choose Setup Language  Select the language for the installation from the choices below.  English Chinese (Simplified) Chinese (Traditional) Dutch English English                                                                                                    |                                                                                                    |
|----------------------------------------------------------------------------------------------------|----------------------------------------------------------------------------------------------------|
|                                                                                                    |                                                                                                    |
| SAi Production Suite Cloud                                                                                                    | SAi Production Suite Cloud                                                                                                    |
| Welcome to the InstallShield Wizard for SAi<br>Production Suite Cloud                                                                                                    | Setup Status PRODUCTION SUITE                                                                                                    |
| The InstallShield? Wizard will install SAi Production Suite                                                                                                    | SAi Production Suite Cloud is configuring your new software installation.                                                                                                    |
| Cloud on your computer. To continue, click Next.                                                                                                    | SAi Production Suite - InstallShield Wizard                                                                                                    |
| < Back Next> Cancel                                                                                                    | InstallShield                                                                                                    |
| SAi Production Suite Cloud                                                                                                    | SAi Production Suite Cloud                                                                                                    |
| License Agreement Please read the following license agreement carcivity Production Software License Agreement IMPORTANT(READ CAREFULLY: This Agreement (as defined below) is a legal contract between You (as defined below) and SA International Inc. for the Flexi and PhotoPRINT Software (as defined below) and SA International Inc. for the Flexi and PhotoPRINT Software (as defined below) sets forth the terms and conditions for licensing of the Software and other bender do customer to any (1) angle user license; (ii) multi-user license: and (iii) original equipment manufacture (DEM) or Special Edition (SE) versions of BY OPENING THE SEALED PACKAGE CONTAINING THE SOFTWARE OR DOWNLOADING THE SOFTWARE FROM AN AUTHORIZED ON-LINE SITE. OR I accept the terms of the license agreement I gl not accept the terms of the license agreement InstallSheid | Setup Status PRODUCTION SUITE SAI Production Suite Cloud is configuring your new software installation. Installing D:\\SAI\SAI Production Suite Cloud\Program\AGreyDev.dl InstallShield Cancel                                                                                           |
| SAi Production Suite Cloud                                                                                                    | SAi Production Suite Cloud                                                                                                    |
| Choose Destination Location<br>Select folder where setup will install files.                                                                                                    | Select the features setup will instal SUITE                                                                                                    |
| Setup will install SAi Production Suite Cloud in the following folder.                                                                                                    | Select the features you want to install, and deselect the features you do not want to install.                                                                                                    |
| To install to this folder, click Next. To install to a different folder, click Browse and select<br>another folder.<br>Destination Folder<br>D:\\SAi\SAi Production Suite Cloud                                                                                                    | VI 9 Ai Production Suite Cloud       Description         VI 9 amples       SafeNet Sentinet driver         VI 9 steller Sentinet System Driver 7.6.4       SafeNet Sentinet driver         704.70 MB of space required on the D drive       30688.40 MB of space required on the D drive |
| InstallShield                                                                                                    | InstallShield                                                                                                    |
| <back next=""> Cancel</back>                                                                                                    | < Back Next> Cancel                                                                                                    |

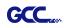

2. Record your computer ID in the dialog box below and look up your computer name, You can find your computer name by right-click on **My Computer** and choose **Properties.** 

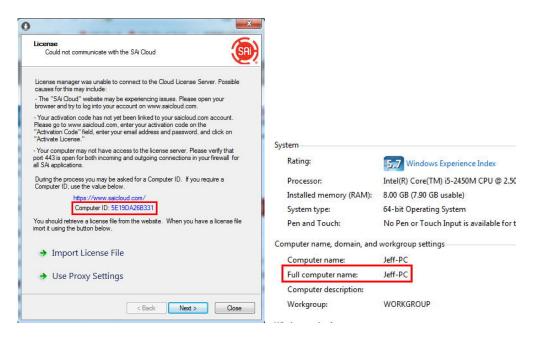

3. Launch your browser on another online computer and type <a href="https://www.saicloud.com">https://www.saicloud.com</a> in the address bar and press enter, then input your activation code and click **Activate**.

The Activation code can be found in the software package certificate.

| n code that accompanied your software purchase |
|------------------------------------------------|
| n code that accompanied your software purchase |
|                                                |

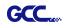

4. In login section, click I am new to the SAi Cloud and input your email address, then click Create Account, an email will be sent to your mailbox.

| C                              | reate A Free SAi Cloud Account<br>I am a returning customer<br>am new to the SAi Cloud                                                                                                    |
|--------------------------------|----------------------------------------------------------------------------------------------------|
| Impo<br>this<br>the s<br>softw | r your email address to get started.<br><b>ortant:</b> The email address you select for<br>SAi Cloud account will be the owner of<br>oftware. It will be used for all SAi<br>vare services. It is recommended you<br>a permanent business email address. |
|                                | 784306662@qq.com<br>Create Account                                                                                                    |

5. Check your mailbox and click website link in the email then complete the information fields.

Step 2. Add Software to your SAi Cloud Account

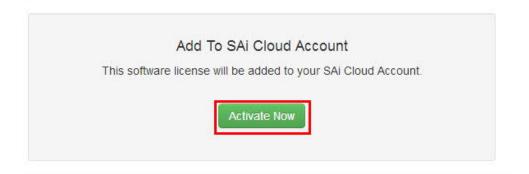

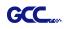

6. Click "License Manager" can't connect and input your computer ID and computer name that you recorded for the offline computer before, then click Create license Now and Download License, save license file to local.

| Step 1 - Download                                                  |                                                     |
|--------------------------------------------------------------------|-----------------------------------------------------|
| Clicking on the download button below will download                | a small application. Run the application to do      |
| Download Now                                                       |                                                     |
| Step 2 - Install                                                   |                                                     |
| Once the download is complete, run the installer. The application. | e final step in the install process will run a "Lic |
| Step 3 - License                                                   |                                                     |
| The "License Manager" application will ask for an act              | tivation code. Use the activation code below to     |
| QTP5NDB8FXYUXGXHLTA6                                               |                                                     |
| "License Manager" can't connect?                                   |                                                     |
|                                                                    |                                                     |
|                                                                    |                                                     |
| Create License                                                     | Current Install                                     |
| Go Back                                                            | Computer ID: 5E19DA26B331                           |
| Your software will be licensed to be used on the computer wit      | Computer Name: JEFF-PC                              |
| Computer ID                                                        | User Name: Administrator                            |
|                                                                    | Mar 21, 2014                                        |
| Computer Name                                                      | Download License                                    |
|                                                                    | License Removed?                                    |
| Create License Now                                                 | Download Now                                        |

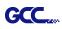

7. Copy license file to offline computer via a removable disk device, then import it.

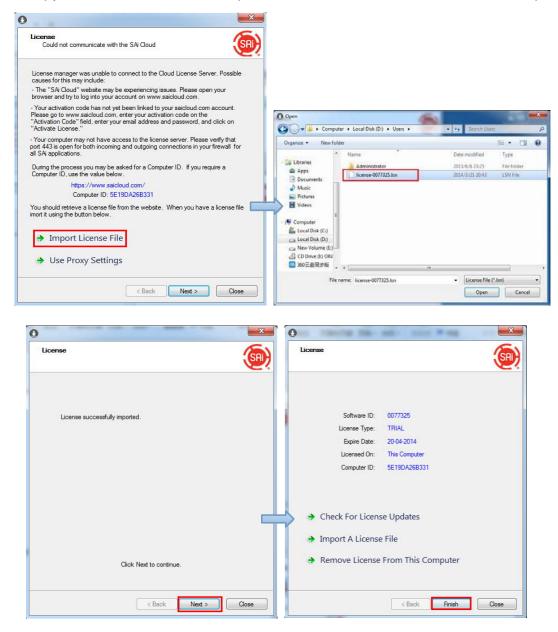

8. Select language you need, then click **OK** and finish installation.

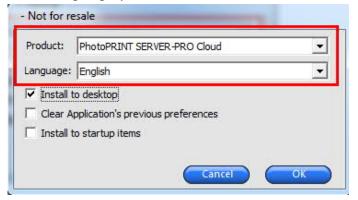

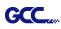

#### (3) Transfer license on an online computer

- 1.Open License Manager from Start menu.
  - SAi Production Suite Cloud Install Manager Job Monitor License Manager PhotoPRINT EDITOR-PRO Cloud PhotoPRINT SERVER-PRO Cloud Preference Manager
- 2. Click **Remove License From This computer**, Now you can install the software on another computer.

| License                         | (m)                       |
|---------------------------------|---------------------------|
|                                 |                           |
| Software ID:                    | 0077325                   |
| License Type:                   | TRIAL                     |
| Expire Date:                    | 20-04-2014                |
| Licensed On:                    | This Computer             |
| Computer ID:                    | 5E19DA26B331              |
| Check For Licens                | se Updates                |
| Import A License                | File                      |
| Remove License                  | From This Computer        |
|                                 |                           |
|                                 | < Back Finish Close       |
|                                 | X                         |
|                                 | - V                       |
| License                         | (SA)                      |
|                                 |                           |
|                                 |                           |
| The license was successfully re | moved from this computer. |
| Software ID:                    | 0077325                   |
|                                 |                           |
|                                 | NI SK7BKC3B               |
|                                 | NLSK7RKC3R                |
| ➔ License this comp             |                           |
|                                 |                           |

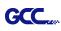

#### (4)Transfer license on an offline computer

1.Open License Manager from Start menu.

| SA  | i Production Suite Cloud    |
|-----|-----------------------------|
| 8   | Install Manager             |
| Œ   | Job Monitor                 |
| 0   | License Manager             |
| 3   | PhotoPRINT EDITOR-PRO Cloud |
| R   | PhotoPRINT SERVER-PRO Cloud |
| 120 | Preference Manager          |
|     | i reierenee manager         |

2.Click **Remove License From This computer**, then record removal code in license dialog box.

| 0<br>License                                                                                                    | Ucense                                                                                                    |
|----------------------------------------------------------------------------------------------------|----------------------------------------------------------------------------------------------------|
| Software ID: 0077325<br>License Type: TRIAL<br>Expire Date: 20-04-2014<br>Licensed On: This Computer<br>Computer ID: 5E19DA26B331 | The license was successfully removed from this computer.<br>Software ID: 0077325<br>Removal Code: GMYKCTIG45 |
| <ul> <li>Check For License Updates</li> <li>Import A License File</li> <li>Remove License From This Computer</li> </ul>           | License this computer again                                                                                  |
| < Back Finish                                                                                                    | Close Close Close Close                                                                                      |

3. Launch your browser on another online computer, access

<u>https://www.saicloud.com</u> and login with your account. Click **License Removed** then input removal code and click **Remove.** After this you can install software on another computer.

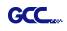

|                           | Dioud                                                                                                    |
|---------------------------|----------------------------------------------------------------------------------------------------|
| Current Install           |                                                                                                    |
| Computer ID: 5E19DA26B331 | Coffigure Domograd                                                                                                    |
| Computer Name: jeff-pc    | Software Removed?                                                                                                    |
| User Name: Jeff           | When a software license is removed from your computer, it will attempt to<br>over the Internet. If your computer was unable to communicate over the Int |
| Mar 21, 2014              | New displayed a removal code. Enter the removal code below.<br>Removal Code                                                                             |
| Download License          | GMYKCTIG45                                                                                                    |
| License Removed?          | Remove<br>No Removal Code?                                                                                                    |
| Download Now              | Go Back                                                                                                    |

#### [2] Set up your GCC Cutter on Production Manager

- 1. Open Production Manager 12
- 2. Choose and set up your GCC cutter.

(Note that AAS II System only works on RX II, Jaguar V LX, Puma III, Expert II LX models.)

| Choose a | UC VICC                                                                                                    |       |
|----------|----------------------------------------------------------------------------------------------------|-------|
| 160-11   |                                                                                                    |       |
| vvnat i  | s the brand name of your vinyl cutter                                                                            | ?     |
|          |                                                                                                    |       |
|          | GCC                                                                                                    | -     |
|          |                                                                                                    |       |
| What i   | s the model name of your GCC?                                                                                    |       |
|          | AR24                                                                                                    |       |
|          | And the second second second second second second second second second second second second second second second |       |
|          | GRC-23                                                                                                    |       |
|          | i-Craft                                                                                                    |       |
|          | Jaguar III-101                                                                                                   |       |
|          | Jaguar III-132                                                                                                   |       |
|          | Jaguar III-183                                                                                                   |       |
|          | Jaguar III-61                                                                                                    |       |
|          | Jaguar III-76<br>Jaguar IV-101                                                                                   |       |
|          | Jaguar IV-132                                                                                                    |       |
|          | Jaguar IV-183                                                                                                    |       |
|          | Jaguar IV-61                                                                                                    |       |
|          | Jaguar IV-76                                                                                                    |       |
|          | Jaguar JII-101S                                                                                                  | =     |
|          | Jaguar JII-132S                                                                                                  |       |
|          | Jaguar JII-61                                                                                                    |       |
|          | Jaguar JII-76S                                                                                                   |       |
|          | Jaguar JR-101S                                                                                                   |       |
|          | Jaguar JR-132S                                                                                                   |       |
|          | Jaguar JR-61                                                                                                    |       |
|          | Jaguar JR-76S                                                                                                    |       |
|          | Jaguar V-101                                                                                                    |       |
|          | Jaguar V-101 LX                                                                                                  |       |
|          | Jaguar V-132                                                                                                    | Cance |
|          | Jaguar V-132 LX                                                                                                  |       |
|          | Jaguar V-183                                                                                                    |       |

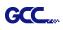

| Add Setup                                                                    |                                                                                                    |
|------------------------------------------------------------------------------|----------------------------------------------------------------------------------------------------|
| What do you want to call your new setup?                                     |                                                                                                    |
| Jaguar V-61 LX                                                               |                                                                                                    |
|                                                                              |                                                                                                    |
|                                                                              |                                                                                                    |
| How is your Jaguar V-61 LX connected to your computer?                       |                                                                                                    |
| GCC USB 000 💊 🔹 Browse                                                       |                                                                                                    |
|                                                                              |                                                                                                    |
|                                                                              |                                                                                                    |
|                                                                              |                                                                                                    |
|                                                                              |                                                                                                    |
|                                                                              |                                                                                                    |
|                                                                              |                                                                                                    |
|                                                                              |                                                                                                    |
|                                                                              |                                                                                                    |
| /                                                                            |                                                                                                    |
| Back Finish Cancel                                                           |                                                                                                    |
|                                                                              |                                                                                                    |
| Production Manager                                                           |                                                                                                    |
| File Edit Setup View Help                                                    |                                                                                                    |
|                                                                              | 🔞 Cloud                                                                                                    |
| Job ▼ Send Abort Delete Help ▼                                               |                                                                                                    |
| GCC Jaguar V-61 LX@GCC USB 000 Setup Job Name Status                         | Tools                                                                                                    |
| Jaguar V-61 LX                                                               |                                                                                                    |
|                                                                              | 🛛 📶 🔛 📕                                                                                                    |
|                                                                              | Files Flexiquote Reports                                                                                        |
|                                                                              |                                                                                                    |
|                                                                              | Resources                                                                                                    |
|                                                                              |                                                                                                    |
|                                                                              | 🧧 💆 🕺 📗                                                                                                    |
|                                                                              | Printer Support License                                                                                         |
|                                                                              | Profiles<br>You                                                                                                 |
|                                                                              |                                                                                                    |
|                                                                              | Youtube Facebook                                                                                                |
|                                                                              |                                                                                                    |
|                                                                              | D.A. and an and a second second second second second second second second second second second second second se |
|                                                                              | More                                                                                                    |
|                                                                              | © 2012-2016 SA International, Inc.                                                                              |
| < III + RAM Free: 790.6 MB VM Free: 3.57 GB C: Free: 217.7 GB D: Free: 379.4 | © 2012-2016 SA International, Inc.                                                                              |

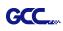

3. Select File > Print Setup in SignPal Software and select the printer.

| Image       Files         Image       Files                                                                                                    | Resources                                                                                                    |
|----------------------------------------------------------------------------------------------------|----------------------------------------------------------------------------------------------------|
| Open       Ctrl+O         Close       Ctrl+F4         Find File       Save         Save As       Ctrl+Shift+S         Import       Export         Export       Ctrl+B         Document Setup       Ctrl+B         Cut Contour       Ctrl+Shift+P         Print Setup       Ctrl+P         Archive to Cloud       Immode Intersection Intersection                                                                                                    | Tools         Ites       Iteg       Iteg         Ites       Flexiquote       Reports         Resources       Iteg       Iteg         Ites       Iteg       Iteg         Support       Iteense         Iteg       Iteg                                                                                                    |
| Import       Ctri+F4         Import       Save         Save       Ctri+F4         Import       Export         Import       Export         Import       Ctri+F4         Import       Ctri+F4         Import.                                                                                                    | Tools         Ites       Iteg       Iteg         Ites       Flexiquote       Reports         Resources       Iteg       Iteg         Ites       Iteg       Iteg         Support       Iteense         Iteg       Iteg                                                                                                    |
| Cook     Current       Find File     Save       Save As     Ctrl+Shift+S       Save As     Ctrl+Shift+S       Export     Export       Document Setup     Ctrl+B       Cut Contour     Ctrl+Shift+P       Cut Contour     Ctrl+Shift+P       Printt     Ctrl+Shift+P       Cut Contour     Ctrl+L       Printt Setup     Ctrl+P       Archive to Cloud     Workspace       I Fill0002     License expires in 14 days.                                                                                                    | Tools         Ites       Iteg       Iteg         Ites       Flexiquote       Reports         Resources       Iteg       Iteg         Ites       Iteg       Iteg         Support       Iteense         Iteg       Iteg                                                                                                    |
| Image       Image       Image <t< th=""><td>Image: Second second secon</td></t<> | Image: Second second secon |
| Save As Ctrl+Shift+S<br>import<br>Export<br>Acquire Image<br>Ctrl+B<br>Cut/Plot<br>Ctrl+B<br>Cut/Plot<br>Ctrl+C<br>Cut Contour<br>Print Setup<br>Ctrl+Shift+P<br>Print<br>Ctrl+Shift+P<br>Print<br>Ctrl+Shift+P<br>Print<br>Ctrl+Shift+P<br>Printer<br>Printer<br>Printer<br>Name: Ngpprinter2\4F_行銷_共用_FX DocuPrint Properties                                                                                                    | Image: Second second secon |
| Import       Export         Export       Acquire Image         Document Setup       Ctrl+B         Cut/Plot       Ctrl+P         Print Setup       Ctrl+P         Archive to Cloud       Workspace         Workspace       Import         License expires in 14 days.                                                                                                    | Image: Second second secon |
| Export       Acquire Image       Files         Document Setup       Ctrl+B         Cut/Plot       Ctrl+C         Print Setup       Ctrl+Shift+P         Print       Ctrl+Shift+P         Print       Ctrl+Shift+P         Print       Ctrl+Shift+P         Print       Ctrl+Shift+P         Print       Ctrl+Shift+P         Image:       Ctrl+Shift+P         Print       Ctrl+Shift+P         Image:       Ctrl+Shift+P         Print Setup       Ctrl+Shift+P         Image:       Ctrl+Shift+P         Print       Ctrl+Shift+P         Print       Ctrl+Shift+P         Image:       Ctrl+Shift+P         Image:       Ctrl+Shift+P         Image:       Ctrl+Shift+P         Image:       Ctrl+Shift+P         Image:       Ctrl+Shift+P         Image:       Ctrl+Shift+P         Image:       Ctrl+Shift+P         Image:       Ctrl+Shift+P         Image:       Ctrl+Shift+P         Image:       Ctrl+Shift+P         Image:       Ctrl+P         Image:       Ctrl+P         Image:       Properties<                                                                                                    | Resources                                                                                                    |
| Acquire Image       Files         Document Setup       Ctrl+B         Cut (Plot       Ctrl+L         Cut Contour       Print Setup         Print Setup       Ctrl+P         Archive to Cloud       Image         Workspace       Image         1 Fill0002       Image         2 Fill0001       Incense expires in 14 days.                                                                                                    | Resources                                                                                                    |
| Acquire Image<br>Document Setup Ctrl+B<br>Cut/Plot Ctrl+D<br>Cut/Plot Ctrl+P<br>Print Ctrl+P<br>Archive to Cloud<br>Workspace  I Fill0002<br>2 Fill0001                                                                                                    | Resources                                                                                                    |
| Print Setup       Ctrl+L         Y       Cut/Plot         Print Setup       Ctrl+Shift+P         Y       Ctrl+Shift+P         Print Setup       Ctrl+P         Y       Tr         Y       Ctrl+Shift+P         Print       Ctrl+P         Archive to Cloud       Printer         Y       Tr         Y       Fill0002         Z       Fill0001         License expires in 14 days.                                                                                                    | inter Support License                                                                                                    |
| Y       Cut/Plot       Ctrl+L         Y       Cut Contour       Print Setup       Ctrl+Shift+P         Print       Ctrl+Shift+P       Printer         Y       Archive to Cloud       Image: Ctrl+Shift+P         Y       Archive to Cloud       Image: Ctrl+Shift+P         Y       Archive to Cloud       Image: Ctrl+Shift+P         Y       Archive to Cloud       Image: Ctrl+Shift+P         Y       Image: Ctrl+Shift+P       Image: Ctrl+Shift+P         Y       Image: Ctrl+Shift+P       Image: Ctrl+P         Y       Image: Ctrl+P       Image: Ctrl+P         Y       Image: Ctrl+P       Image: Ctrl+P         Y       Image: Ctrl+P       Image: Ctrl+P         Y       Image: Ctrl+P       Image: Ctrl+P         Y       Image: Ctrl+P       Image: Ctrl+P         Y       Image: Ctrl+P       Image: Ctrl+P         Y       Image: Ctrl+P       Image: Ctrl+P         Y       Image: Ctrl+P       Image: Ctrl+P         Y       Image: Ctrl+P       Image: Ctrl+P         Y       Image: Ctrl+P       Image: Ctrl+P         Y       Image: Ctrl+P       Image: Ctrl+P         Y       Image: Ctrl+P       Image: Ctrl+P <td>inter Support License</td>                                                                                                    | inter Support License                                                                                                    |
| Print Setup       Ctrl+Shift+P         Print       Ctrl+P         Archive to Cloud       Printer         U       1 Fill0002         2 Fill0001       License expires in 14 days.                                                                                                    | inter Support License                                                                                                    |
| Print Setup       Ctrl+Shift+P         Print       Ctrl+P         Archive to Cloud       Printer         Vorkspace       Infill0002         2 Fill0001       License expires in 14 days.                                                                                                    | inter Support License                                                                                                    |
| Archive to Cloud<br>Workspace  I Fill0002<br>2 Fill0001 License expires in 14 days.<br>Print Setup<br>Printer<br>Name: Ngpprinter2\4F_行銷_共用_FX DocuPrint Properties                                                                                                    | ofiles                                                                                                    |
| Archive to Cloud<br>Workspace<br>1 Fill0002<br>2 Fill0001<br>Print Setup<br>Printer<br>Name: Ngpprinter2\4F_行銷_共用_FX DocuPrint 	Properties                                                                                                    |                                                                                                    |
| Workspace     Image: Chain of the second second seco                                                                                                    |                                                                                                    |
| Cha 2 Fill0001<br>Print Setup<br>Printer<br>Name: Ngpprinter2\4F_行銷_共用_FX DocuPrint 	Properties                                                                                                    | Stroke 🕞 Fill 🔳                                                                                                    |
| Print Setup Printer Name: Ngpprinter2\4F_行銷_共用_FX DocuPrint 	Properties Properties                                                                                                    | Stroke 🕞 Fill 🔳                                                                                                    |
| Print Setup<br>Printer<br>Name: <u>\\gpprinter2\4F_行銷_共用_FX DocuPrint</u> ▼ Properties                                                                                                    | \$                                                                                                    |
| Type: Microsoft enhanced Point and Print compatibility driver<br>Where: 4F_行銷<br>Comment:                                                                                                    |                                                                                                    |
| Paper<br>Size: A4    Orientation  Orientation  Orientation  Chandscape                                                                                                    |                                                                                                    |

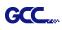

4. Select File > Document Setup in SignPal and select paper size .

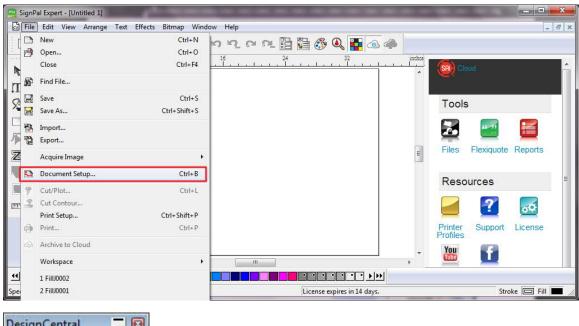

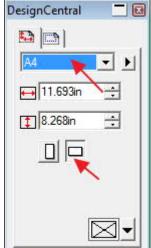

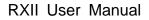

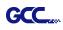

#### [3] SignPal AASII Quick Start

1. Use the **Rectangle Tool** to create a rectangle.

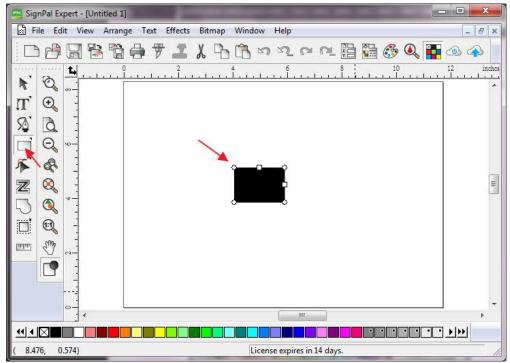

2. Select Effect > Contour Cut. Then click 'Apply' in DesignCentral window.

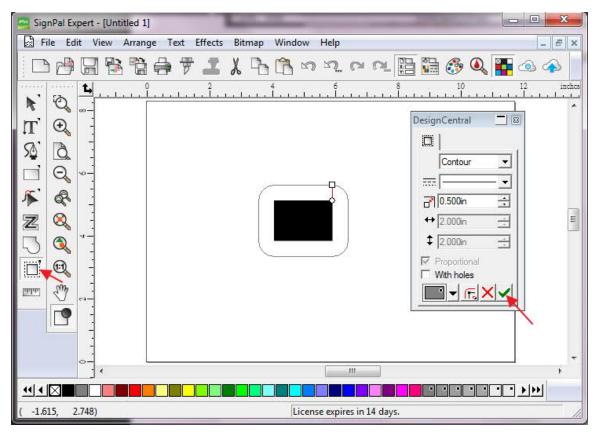

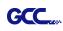

- SignPal Expert - [Untitled 1] File Edit View Arrange Text Effects Bitmap Window \_ & × Help Combine . - # # # # **#** 4 뒁 r r 🕰 🛅 🚰 🚳 🔍 ۵ ک Outline... 10 inche Contour Cut... 0 R 1 Contour Cut Mark... T 0 Shadow... S à Clear Contour Cut - 3 DesignCentral Separate Contour Cut Q 1+ Q I F R Contour -111 -Z Q -----0.500in • ↔ 2.000in -1 ‡ 2.000in -S antar Proportional With holes 9 - F. X 🗸 111 •• • 🛛 🗌 • • • • • • Creates cut marks around contour cut objects License expires in 14 days.
- 3. Apply the contour cut mark of GCC AASII by selecting Effect > Contour Cut Mark.

4. Select "**GCC AASII**" in SignPal DesignCentral window to create the AAS II registration marks (4-Point Positioning) and click '**Apply**' in DesignCentral window.

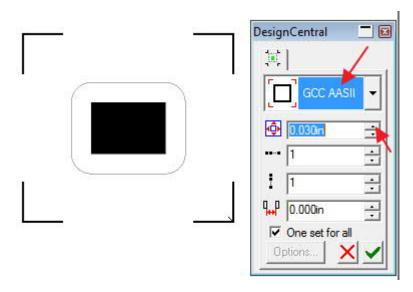

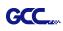

5. There are three types of GCC AASII registration marks: 4-Point Positioning, Segmental Positioning, and Multiple Copies. To make 'Segmental Positioning' marks, please select "GCC Segmentation" in DesignCentral window and then click 'Apply'.

| Desigr       | Central       | _ 2   |
|--------------|---------------|-------|
| ţ.           |               |       |
| E            | GCC Seg       | mer 👻 |
| ٩            | 0.030in       | Ē     |
|              | 1             | ÷     |
| 1            | 1             | ÷     |
| ¶ <b>⊷</b> P | 0.000in       | ÷     |
|              | One set for a |       |

- 6. For 'Multiple Copies', this function is not available in SignPal. Currently the 'Multiple Copies' function is only available under CorelDraw plug-in.
- 7. Select **File > Print** to print out the image.

| SignPa  | 1 |                  | Contraction of the local division of the local division of the loc | the second   |             |
|---------|---|------------------|----------------------------------------------------------------------------------------------------|--------------|-------------|
| le File |   | New              | Ctrl+N                                                                                                    | lelp         | - 8         |
|         | B | Open             | Ctrl+0                                                                                                    |              |             |
|         |   | Close            | Ctrl+F4                                                                                                    | n. n n 🗄 🛅 👶 | • 🔍 🏪 🐵 📣   |
| - 2     | R | Find File        |                                                                                                    | 6 8 1<br>    | 0 12 in<br> |
|         |   | Save             | Ctrl+S                                                                                                    |              |             |
| Г' (    | B | Save As          | Ctrl+Shift+S                                                                                                    |              |             |
| 2       | - | Import           |                                                                                                    |              |             |
| j e     | Ð | Export           |                                                                                                    |              |             |
| ć       |   | Acquire Image    | ۰.                                                                                                    |              |             |
| 2 0     |   | Document Setup   | Ctrl+B                                                                                                    |              |             |
| 3 6     | 7 | Cut/Plot         | Ctrl+L                                                                                                    | P. J.        |             |
|         | Ż | Cut Contour      |                                                                                                    |              |             |
|         |   | Print Setup      | Ctrl+Shift+P                                                                                                    |              |             |
| m 7     | 0 | Print            | Ctrl+P                                                                                                    |              |             |
|         | 4 | Archive to Cloud |                                                                                                    |              |             |
| 1       |   | Workspace        | •                                                                                                    |              |             |
|         |   |                  |                                                                                                    |              |             |

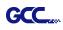

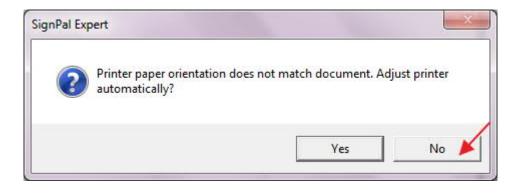

8. Set the Scale as 100% in Print page.

| Printer                                     |                                  | Preview |           |
|---------------------------------------------|----------------------------------|---------|-----------|
| Name: \\gpprinter2\4F_行銷_                   | 共用_FX Doct ▼ Properties          |         |           |
| Status: Ready                               | - 182                            |         |           |
| 그릇 한 것입니다. 그 것은 것은 것은 것은 것은 것은 것을 하는 것이 같다. | t and Print compatibility driver |         |           |
| PostScript data: C Binary (                 | ASCII                            |         |           |
| Copies                                      | - Print Options                  |         |           |
| Number of copies: 1 🛨                       | E Selection only                 | -       |           |
| - C9 - C9                                   | Border                           |         |           |
| 123 123 F Collate                           | 🔲 Wireframe                      |         |           |
| Scale                                       | 🗖 Substrate                      |         |           |
| C Fit drawing to paper                      | 🗖 Guides                         |         | 5. C      |
| C Fit border to paper                       | Grid                             |         |           |
| 🕫 Scale:                                    | Contour cut paths                |         |           |
| 12in = 1ft (100%) →                         | Template                         |         |           |
| Tiling                                      | Select Template                  |         |           |
| F Print tiled pages                         | - Position                       |         |           |
| Overlap: 0.000in 🛨                          | Center                           |         |           |
| Advanced                                    | Offset X: 0.000in 🛨              |         |           |
| Use device margins                          | Offset Y: 0.000in 🕂              |         |           |
| ✓ Ignore overprint                          |                                  |         |           |
| 🔲 Ignore bitmap transparency                |                                  |         | OK Cancel |

Load the printout vinyl on the plotter and select File > Cut Contour to send data. You can preview the job and change cutter's parameter settings in 'Properties' tab of Cut Contour window. The Production Manager will be automatic activated to complete the job.

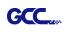

| 1]<br>inge Text Effects Bitmap Window Help |                                                       |
|--------------------------------------------|-------------------------------------------------------|
|                                            |                                                       |
|                                            |                                                       |
|                                            | Select a Production Manager                           |
|                                            |                                                       |
|                                            | <ul> <li>On this computer (Local)</li> </ul>          |
|                                            | C On another computer (Network)                       |
|                                            | 4                                                     |
|                                            | ○ On the internet address:                            |
|                                            |                                                       |
|                                            |                                                       |
|                                            | OK Cancel                                             |
|                                            |                                                       |
| Tut Contour                                |                                                       |
| Jaguar V-61 LX@GCC USB 000 Job Status      |                                                       |
| Properties                                 |                                                       |
|                                            |                                                       |
| Material 24.000 x 1968.000in               | ,24 ,22 ,20 ,18 ,16 ,14 ,12 ,10 ,8 ,6 ,4 ,2 ,0 ▲<br>♡ |
|                                            | 8                                                     |
|                                            |                                                       |
|                                            |                                                       |
| Send mode: Send now                        | 8                                                     |
| Position                                   | 8                                                     |
|                                            |                                                       |
| ×1                                         | 52                                                    |
| Size ↔ 2.908in → 100.000% →                | 82                                                    |
|                                            |                                                       |
|                                            |                                                       |
| Copies                                     | 2. 2. 2. 2. 2. 2. 2. 2. 2. 2. 2. 2. 2. 2              |
| 1 <u>+</u> 0.000in <u>+</u>                | P 27                                                  |
| Repeat Job                                 | P-                                                    |
| Send job 1 times                           | φ                                                     |
|                                            |                                                       |
| _ <u></u>                                  |                                                       |
|                                            |                                                       |
|                                            |                                                       |
| All colors                                 |                                                       |
|                                            |                                                       |

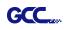

#### [4] SignPal 12 Features List

|                        | Expert | Apprentice |
|------------------------|--------|------------|
| Text                   |        |            |
| Text Tool              | •      | •          |
| Arc Text               | •      |            |
| Path Text              | •      |            |
| Vertical Text          | •      | •          |
| Vertical Path Text     | •      |            |
| Kerning                | •      |            |
| Break Apart/ Join      | •      | •          |
| Drawing                |        |            |
| Bezier                 | •      | •          |
| Freehand Drawing       | •      | •          |
| Shapes                 |        |            |
| Rectangle              | •      | •          |
| Oval                   | •      | •          |
| Registration Mark Tool | •      | •          |
| Measure Tool           | •      | •          |
| Path Editing           |        |            |
| Select Point Tool      | •      | •          |
| Remove Point           | •      |            |
| Add Point              | •      |            |
| Straighten Path        | •      |            |
| Round Corner           | •      |            |
| Sharpen Corner         | •      |            |
| Optimize by Curve      | •      |            |
| Optimize by Smooth     |        |            |
| Arc                    | •      |            |
| Optimize by 3point Arc | •      |            |
| Make Arc               | •      |            |
| Reduce Points          | •      |            |
| Close Path             | •      |            |
| Change Start Point     | •      |            |
| Cleaver                | •      |            |

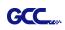

#### Scissors

| Make Right Angle    | • |  |
|---------------------|---|--|
| Break Path          | • |  |
| Join Paths          | • |  |
| Align Horizontal    | • |  |
| Align Vertical      | • |  |
| Align Points        | • |  |
| Apply Length and    |   |  |
| Angle               | • |  |
| Remove Tiny Objects | • |  |
| Vector Eraser       | • |  |
| Cleaver by Path     | • |  |

•

### Working with Files

| Job Info         | • |   |
|------------------|---|---|
| Scanning         | • |   |
| Achieve to Cloud | • | • |
| Workspaces       | • | • |

#### View

| DesignCentral | • | • |
|---------------|---|---|
| Color Mixer   | • | • |
| Snap          | • | • |

#### Arrange

| Group               | • | • |
|---------------------|---|---|
| Compound            | • | • |
| Mask                | • | • |
| Guides              | • | • |
| Contour Cut         | • | • |
| Convert to Outlines | • | • |
| Convert Stroke to   |   |   |
| Outlines            | • | • |
| Convert Linked to   |   |   |
| Native              | • | • |
| Path Direction      | • | • |
| Order               | • | • |
| Cut Order           | • | • |

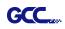

| Align           | • | ٠ |
|-----------------|---|---|
| Spacing         | • | • |
| Rotate          | • | • |
| Resize          | • | • |
| Deskew          | • | • |
| Mirror          | • | • |
| Step and Repeat | • |   |
|                 |   |   |

#### Effects

| Combine          | • |   |
|------------------|---|---|
| Outline          | • |   |
| Contour Cut      | • | • |
| Contour Cut Mark | • | • |
| Shadow           | • |   |

### Bitmap

Autotrace

Color Mode

| Production             |   |   |
|------------------------|---|---|
| Cut/Plot               | • | • |
| Manual Split Lines     | • | • |
| Tile All Copies        | • | • |
| Panel to Border        | • | • |
| Auto-weld              | • | • |
| Auto-trap              | • | • |
| Overcut                | • | • |
| Optimize Cutting Order | • | • |

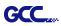

## Sure Cuts A Lot

There are basic instructions of Sure Cut A Lot below. If you need detailed instruction, please refer to Sure Cut A Lot Help.

#### 1. Select the cutter you want to output and change the work area.

#### Step 1 Run Sure Cuts A Lot software.

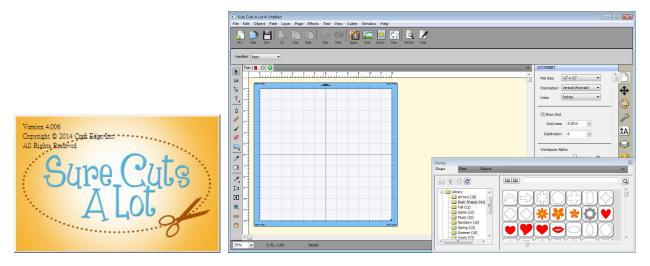

Step 2 Select "Cutter" and select "Manage Cutters" under My Cutter to change the work area.

| e Edit Object Path Layer Page Effects Text View 🛛 | Cutter Window Help                      |                |
|---------------------------------------------------|-----------------------------------------|----------------|
| er Open Sare Cox Coy Fase Undo Redo 1             | Mat Size<br>Mat Orientation             | Þ.             |
|                                                   | Preview Ctrl+Sh                         | ift+P          |
| les: Basic                                        | Cut with GCC i-Craft<br>Cutter Settings |                |
|                                                   | My Cutter                               | Manage Cutters |
|                                                   | Tablet Connection                       | ✓ GCC i-Craft  |

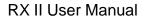

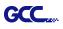

Step 3 Select company / brand as GCC and select model you want to output and then click the "<--Add to list" button.

| utters you currently have added are add another Brand/Model. |                                                                                                    | utter, dick the Add button  | Cutters you currently have added a to add another Brand/Model. | Add a Cutter   |                                 |
|--------------------------------------------------------------|----------------------------------------------------------------------------------------------------|-----------------------------|----------------------------------------------------------------|----------------|---------------------------------|
|                                                              | Add a Cutter                                                                                                    |                             | GCC i-Craft                                                    | Company/Brand: | GCC                             |
| Cutter                                                       | Commentaria de la competitiva de la competitiv |                             | GCC I-Craft                                                    |                |                                 |
| GCC i-Craft                                                  | Company/Brand:                                                                                                    | GCC i-Craft 🔹               |                                                                |                | AR24                            |
|                                                              | Model:                                                                                                    | <unspecified></unspecified> |                                                                |                | AR24<br>Bengal                  |
|                                                              | Model:                                                                                                    | GCC<br>GCC i-Craft          |                                                                |                | Expert 24                       |
|                                                              | · · · · · · · · · · · · · · · · · · ·                                                                                                    |                             |                                                                |                | Expert 24 LX                    |
|                                                              | < Add to list                                                                                                    |                             |                                                                |                | Expert 52<br>Expert 52 LX       |
|                                                              |                                                                                                    |                             |                                                                |                | Expert II 24                    |
|                                                              |                                                                                                    |                             |                                                                |                | Expert II 24 LX<br>Expert II 52 |
|                                                              |                                                                                                    |                             | - m                                                            |                | Expert II 52 LX                 |
|                                                              |                                                                                                    |                             |                                                                |                | Expert Pro                      |
|                                                              |                                                                                                    |                             | Remove Remove All                                              |                | Jaguar II<br>Jaguar III         |
| e 111                                                        | Ъ.                                                                                                    |                             |                                                                | and search of  | Jaguar IV                       |
|                                                              |                                                                                                    |                             |                                                                | 😑 🦳 Library    | Puma III<br>Puma III DX         |

Step 4 Select GCC on the left and click "Done."

| Cutter      | Add a Cutter   | GCC       |
|-------------|----------------|-----------|
| GCC i-Craft | Company/Brand: | GCC       |
| GCC         | Model:         | Jaguar IV |
|             | -              |           |
|             | < Add to list  |           |
|             |                |           |
|             |                |           |
|             |                |           |

Step 5 If you want to change the material size and orientation, you can fill a proper value in the Document window.

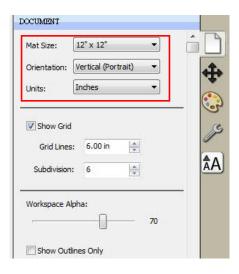

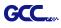

## 2. Insert Graphics from Library

Step 1 Select graphics from library to insert a selected design.

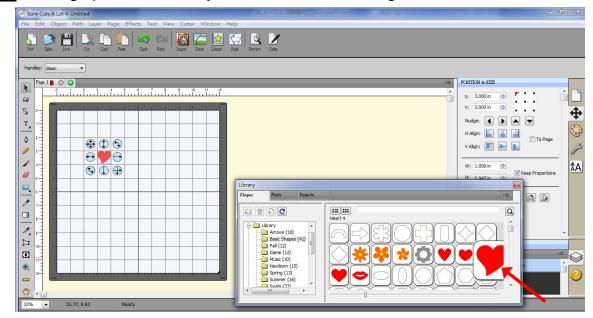

#### 3. Draw Text

Click on the T icon at left side to create the text and select the font you like at text window.

| A Sure Cuts A Lot 4: Untitled                                                                                                    |                                                                                                    |
|----------------------------------------------------------------------------------------------------|----------------------------------------------------------------------------------------------------|
| File Edit Object Path Layer Page Effects Text View Cutter Window Help                                                                                                    |                                                                                                    |
| See     Ges     See     Cor     Cory     Fase     Undo     Rodo     Easer     Time     Lineary     See     Fertine     Conec                                                                                                    |                                                                                                    |
| Pees 1     Image: Contract of the second second secon                      | TEXT<br>Vew: All ↓<br>ont: Lucida Caligraphy afic ↓ ♥<br>B Z C<br>Alignment: E E E E                                                                         |
| GGCC      GGCC      G | T1     scer:     100 m       A     Width:     100.00 %       AY     Tracking:     100.00 %       A^     Leading:     0.00 m       A1     VOffset:     0.00 m |
|                                                                                                    | Rotate: Rotate 0.00                                                                                                    |
| 33% S.09, -0.81 Ready                                                                                                    |                                                                                                    |

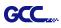

 $\checkmark$ 

## 4. Import Design

If you have created your design in other design software, go to "import" or "place image" under file to import it, SCA supports svg, scut, scal, pdf, ai. wpc eps, bmp, gif, jpg and png files.

| ile | Edit Object Path  | Layer Page Ef | ffects Text |
|-----|-------------------|---------------|-------------|
|     | New Project       | Ctrl+N        |             |
|     | Open Project      | Ctrl+O        | Lindo I     |
|     | Save Project      | Ctrl+S        |             |
|     | Save Project As   | Ctrl+Shift+S  |             |
| ſ   | Import            | Ctrl+Shift+I  |             |
|     | Export            | Ctrl+Shift+E  | 6 7         |
|     | Trace Image       | Ctrl+Shift+T  | ىلىيىلى     |
| ſ   | Place Image       |               | Section 2.  |
| 1   | Scan2Cut          |               |             |
|     | FCM Batch Convert |               |             |
|     | Send to           | •             |             |
|     | eshape Store      |               |             |
|     | Share Project     |               |             |
|     | Sync My Library   |               | +           |
|     | Print Setup       |               |             |
|     | Print             |               |             |
|     | Recent Projects   | •             |             |
|     | Exit              | Ctrl+Q        |             |

**Fips** Thousands of SVG files designed specifically for Sure Cuts A Lot!

http://SVGCuts.com is the top of source for designer SVG files for Sure Cuts A Lot. Thousands of high quality elements including: shapes for card-making, scrapbooking, as well as gift bags, boxes and 3D flowers.

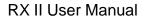

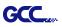

# 5. Convert Image to Cutting File

Step 1 Go to Trace Image under File, or select Trace Image button on the toolbar to open the setting window.

| New Project       | Ctrl+N                                                                     | 2                                                                                                    |                                                                                                    |                                                                                                    |                                                                                                    |
|-------------------|----------------------------------------------------------------------------|----------------------------------------------------------------------------------------------------|----------------------------------------------------------------------------------------------------|----------------------------------------------------------------------------------------------------|----------------------------------------------------------------------------------------------------|
|                   | Curris                                                                     | No.                                                                                                    | and I                                                                                                    |                                                                                                    |                                                                                                    |
| Open Project      | Ctrl+O                                                                     |                                                                                                    | Redo                                                                                                    |                                                                                                    |                                                                                                    |
| ave Project       | Ctrl+S                                                                     | 0.000                                                                                                    | 1,000                                                                                                    | impore trace                                                                                                    | Lintery                                                                                                    |
| Save Project As   | Ctrl+Shift+S                                                               |                                                                                                    |                                                                                                    |                                                                                                    |                                                                                                    |
| mport             | Ctrl+Shift+I                                                               |                                                                                                    | _                                                                                                    | _                                                                                                    |                                                                                                    |
| xport             | Ctrl+Shift+E                                                               | 6                                                                                                    | 7 8                                                                                                    | 9 10                                                                                                    | 11 12                                                                                                    |
| race Image        | Ctrl+Shift+T                                                               | Hur                                                                                                    | <u>Luuluu</u>                                                                                                    | سلسل                                                                                                    | liii                                                                                                    |
| lace Image        |                                                                            |                                                                                                    |                                                                                                    | Sec. Bear                                                                                                    |                                                                                                    |
| Scan2Cut          |                                                                            |                                                                                                    |                                                                                                    |                                                                                                    |                                                                                                    |
| CM Batch Convert. |                                                                            |                                                                                                    |                                                                                                    |                                                                                                    |                                                                                                    |
|                   | ave Project As<br>mport<br>ixport<br>frace Image<br>lace Image<br>ican2Cut | ave Project As Ctrl+Shift+S<br>mport Ctrl+Shift+I<br>ixport Ctrl+Shift+E<br>race Image Ctrl+Shift+T<br>Place Image<br>ican2Cut<br>CM Batch Convert | Ave Project As Ctrl+Shift+S<br>mport Ctrl+Shift+I<br>(xport Ctrl+Shift+I<br>race Image Ctrl+Shift+T<br>Vace Image<br>ican2Cut<br>CM Batch Convert | iave Project Ctrl+S<br>iave Project As Ctrl+Shift+S<br>mport Ctrl+Shift+I<br>ixport Ctrl+Shift+I<br>irace Image Ctrl+Shift+T<br>lace Image<br>ican2Cut<br>CM Batch Convert | iave Project Ctrl+S<br>iave Project As Ctrl+Shift+S<br>mport Ctrl+Shift+I<br>ixport Ctrl+Shift+I<br>irace Image Ctrl+Shift+T<br>lace Image<br>ccan2Cut<br>CM Batch Convert |

Step 2 Click on "Choose an image" to input the image, adjust Image Settings and Output Settings, and click OK. Then the outline of the image will be outputted automatically.

| <sup>3</sup> Trace Image                                                                                                    |                                                                                                    |
|----------------------------------------------------------------------------------------------------|----------------------------------------------------------------------------------------------------|
| Input<br>Choose an image<br>Cat_girl_kids_cartoon.jpg<br>(1779 x 1118)                                                                                  | Output Show Nodes Nodes: 1885 Show Source Image:                                                                               |
| Image Settings<br>Mode: Monochrome  Contrast (0-100):                                                                                                   |                                                                                                    |
| Dutput Settings<br>Smooth (0-100): 80<br>Detail (0-100): 98<br>Single Line Threshold: 0<br>Break Apart Outlines Blackout<br>Add Image Layer (Print+Cut) | <ul> <li>The preview is currently showing what will be traced. Click the Update Preview button to see trace result.</li> </ul> |
| Restore Settings Save as SVG                                                                                                    | Cancel OK                                                                                                    |
| Note<br>✓ The contrast and pixels of im                                                                                                    | port images will affect the trace                                                                                              |

image result. High contract graphics are recommended.

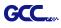

#### 6. Cut the Design

Step 1 Click on the "Cutter" button on the toolbar and Cut Settings window will appear.

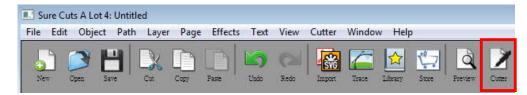

Step 2 Click on "Settings..." to open GCC Cutter Settings window.

| GCC<br>Model: Jaguar IV         | Settings          | 0-             | 2 3 4 5 6 7 8 9 10 11 | ř î     |
|---------------------------------|-------------------|----------------|-----------------------|---------|
| Connection: USB                 | ]                 | 2-<br>3-<br>4- |                       |         |
| Port: <a>Auto Detect&gt;</a>    | C Test Connection | 5-             |                       |         |
| Cut Settings                    |                   | 7-             |                       |         |
| Cut Mode: WYSIWYG 🗸             |                   | 9-             | GCC                   |         |
| Use Software Speed and Pressure | Mirror H Mirror V | 11-            |                       |         |
| End Action: Rewind to origin    |                   |                |                       |         |
| 7                               |                   |                |                       | and the |
|                                 |                   |                |                       |         |
| lote                            |                   |                |                       |         |

Step 3 Adjust Registration Marks setting under GCC Cutter Settings window if needed.

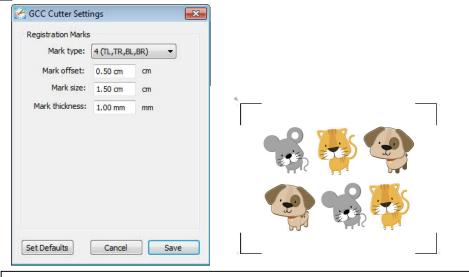

\*<u>Registration Marks</u>: set the distance between the edge of the material and the registration marks in Mark Offset; set the size of marks in Mark Size; set the line thickness of marks in Mark Thickness.

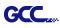

Step 4 Adjust Blade Offset, Overcut Value, Multi-Cut and Quality under Cut Settings window

#### if needed.

| ut Settings                                                 |                                            |                                                                                                    |
|-------------------------------------------------------------|--------------------------------------------|----------------------------------------------------------------------------------------------------|
| Cut Settings<br>Cut Mode: M<br>Use Softwar<br>End Action: R | USB to Detect>                             | Q     Q     Q       0     1     2       1     2       3     4       5       6       7       8       9       GCC       10       11       12 |
| Preset: G                                                   | Regular Blade (0.25 mm)  Blade /Pen Prompt |                                                                                                    |
| Blade Offset:<br>Multi-Cut:                                 | 0.25 • Overcut: 0.0 (None) •               |                                                                                                    |
| Speed:<br>Pressure:                                         | u                                          | -                                                                                                    |
| Print+Cut                                                   | Save to file Cancel Cut                    | ,                                                                                                    |

\*<u>Blade Offset</u>: set the offset value according to different blade, for a standard blade, set the offset value at 0.25mm, 0.5mm for an optional advanced blade and 0mm for an optional plotting pen.

- \*<u>Quality</u>: associated with the cutting result; please note the better cutting quality, the slower cutting speed.
- \*<u>Multi-Cut</u>: to repeat the cutting job at same position which is suitable for cutting thick material.

\*<u>Overcut</u>: allows for easier weeding and makes up for incomplete cut lines.

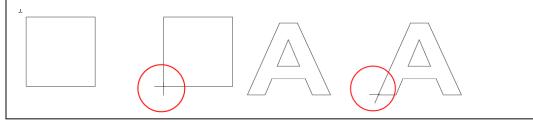

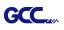

Step 5 Under "Cut Settings" section, there are some useful functions. After setting the parameters, click on "Cut" to send the data to the GCC cutter and the GCC cutter will start the cutting job.

| ieneral                                                                                |                                                                                                    |                   |                                                                                                    |   |
|----------------------------------------------------------------------------------------|----------------------------------------------------------------------------------------------------|-------------------|----------------------------------------------------------------------------------------------------|---|
| GCC                                                                                    |                                                                                                    |                   |                                                                                                    |   |
| Model: Jag                                                                             | uar IV 👻 Setti                                                                                                    | ings              |                                                                                                    |   |
| Connection:                                                                            | USB 🔻                                                                                                    |                   |                                                                                                    |   |
| Port: <                                                                                | ito Detect>                                                                                                    | onnection         |                                                                                                    |   |
| Cut Settings                                                                           |                                                                                                    |                   |                                                                                                    |   |
|                                                                                        |                                                                                                    |                   |                                                                                                    |   |
| Cut Mode:                                                                              | VYSIWYG 👻                                                                                                    |                   |                                                                                                    |   |
| L.                                                                                     |                                                                                                    | Mirror V          |                                                                                                    |   |
| Use Softwa                                                                             | are Speed and Pressure                                                                                                    | Mirror V          |                                                                                                    |   |
| Use Softwa                                                                             |                                                                                                    | Mirror V          |                                                                                                    |   |
| Use Software<br>End Action:                                                            | are Speed and Pressure Mirror H                                                                                                    | Mirror V          |                                                                                                    |   |
| Use Softw.<br>End Action:                                                              | Revind to origin  Copy Paper                                                                                                    | Mirror V          |                                                                                                    |   |
| Use Software<br>End Action:                                                            | Rewind to origin  Copy Paper                                                                                                    | Mirror V          |                                                                                                    |   |
| Use Softw.<br>End Action:                                                              | Revind to origin  Copy Paper                                                                                                    | Mirror V          | < Custom Preset >                                                                                          | • |
| Use Softwi<br>End Action:                                                              | Regular Blade (0.25 mm)  Blade/Pen Prompt                                                                                                    | Preset            | Cardstock (120lb.)                                                                                         |   |
| Use Softwi<br>End Action:                                                              | and Pressure     Mirror H       Rewind to origin        Xopy Paper     +       Regular Blade (0.25 mm)     +       Blade/Pen Prompt        0.25     Overcut:     0.0 (None                                                                                                    | Preset            | Cardstock (120lb.)<br>olde Cardstock (250lb.)                                                              |   |
| Use Softwi<br>End Action:                                                              | Regular Blade (0.25 m) +<br>Blade/Pen Prompt 0.25 Overcut: 0.0 (None                                                                                                    | Preset            | Cardstock (120lb.)                                                                                         |   |
| Use Softwi<br>End Action: [<br>Preset: [<br>Holder<br>Blade Offset<br>Multi-Cut        | Image: Speed and Pressure     Mirror H       Image: Speed and Pressure     Mirror H       Image: Speed and Pressure     Mirror H       Image: Speed and Pressure     Mirror H       Image: Speed and Pressure     Mirror H       Image: Speed and Pressure     Mirror H       Image: Speed and Pressure     Mirror H       Image: Speed and Pressure     +       Image: Speed and Pressure     + | Preset            | Cardstock (120lb.)<br>olde Cardstock (250lb.)<br>Cardstock (350lb.)<br>Copy Paper<br>Flocked heat transfer | • |
| Use Softwi<br>End Action: [<br>Preset:<br>Holder<br>Blade Offset<br>Multi-Cut<br>Speed | Image: Speed and Pressure     Mirror H       Rewind to origin     Image: Speed and Pressure       Stopy Paper     +       Regular Blade (0.25 mm)     +       Blade/Pen Prompt     Image: Small Lett       Off     Quality:       Small Lett     15 cm/s                                                                                                    | )<br>→<br>er<br>→ | Cardstock (120lb.)<br>olde Cardstock (250lb.)<br>Cardstock (350lb.)<br>Copy Paper<br>Flocked heat transfer |   |
| Use Softwi<br>End Action: [<br>Preset: [<br>Holder<br>Blade Offset<br>Multi-Cut        | Image: Speed and Pressure     Mirror H       Image: Speed and Pressure     Mirror H       Image: Speed and Pressure     Mirror H       Image: Speed and Pressure     +       Regular Blade (0.25 mm)     +       Blade/Pen Prompt     +       Image: Speed and Pressure     0.0 (None       Off     Quality:       Small Lett     -       Image: Small Lett     -                                                                                                    | )<br>→<br>er<br>→ | Cardstock (120lb.)<br>olde Cardstock (250lb.)<br>Cardstock (350lb.)<br>Copy Paper<br>Flocked heat transfer |   |

\*<u>Cut Mode</u>: there are "WSIWYG" and "Origin Point" options, WSIWYG means what you see is what you get, the cutter will output the graphic at same position in preview window. While with Origin Point mode, the cutter will cut the graphic from bottom right origin point of the material.

\*<u>Use Software Speed and Pressure</u>: tick this section, and you can set the values of speed and pressure manually.

\*<u>Preset</u>: select a proper material to apply the preset speed and pressure parameter automatically.

\*<u>Speed & Pressure</u>: you may adjust values of speed and pressure manually to get quality results.

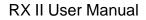

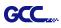

## 7. Print and Cut Your Design

The Print and Cut function allows you to print the graphics from Sure Cuts A Lot to printer, and then put the printed materials on the GCC cutter to cut out the contour of printed jobs from Sure Cuts A Lot.

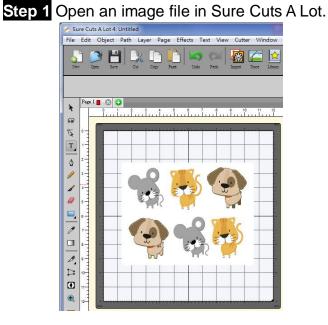

Step 2 Click on the Cutter icon on the toolbar, set the parameters and click on "Print+Cut" to add the registration marks and print out the image.

|                                                                                  |                        |                         | $\mathbf{Q}$ $\mathbf{Q}$ $\mathbf{Q}$ |
|----------------------------------------------------------------------------------|------------------------|-------------------------|----------------------------------------|
| GCC                                                                              |                        |                         | 0 1 2 3 4 5 6 7 8 9 10 11 12           |
| Model: Jag                                                                       | uar IV                 | ▼ Settings              | 1                                      |
| Connection:                                                                      | USB                    | •                       | 3-                                     |
| Port: <al< td=""><td>to Detect&gt;</td><td>Test Connection</td><td>5-</td></al<> | to Detect>             | Test Connection         | 5-                                     |
| Cut Settings                                                                     |                        |                         | 7-<br>8-<br>9-                         |
| Cut Mode:                                                                        | VYSIWYG 🔹              |                         | 10-                                    |
| Use Softwa                                                                       | re Speed and Pressure  | Mirror H Mirror V       | 11-                                    |
| End Action:                                                                      | ewind to origin 🔹 👻    |                         |                                        |
|                                                                                  |                        |                         |                                        |
| Preset:                                                                          | opy Paper              | ▼ +                     |                                        |
| Holder:                                                                          | Regular Blade (0.25 mr | n) <b>v</b> +           |                                        |
| noiuer:                                                                          |                        | n) •                    |                                        |
|                                                                                  | Blade/Pen Prompt       | -                       |                                        |
|                                                                                  | 0.25 👻                 | Overcut: 0.0 (None) 🔻   |                                        |
| Blade Offset:                                                                    |                        |                         |                                        |
|                                                                                  | Off v                  | Ouality: Small Letter - |                                        |
| Blade Offset:<br>Multi-Cut:                                                      | Off •                  | Quality: Small Letter 🔻 |                                        |
|                                                                                  |                        | Quality: Small Letter   |                                        |
| Multi-Cut:                                                                       | -0                     |                         |                                        |
| Multi-Cut:<br>Speed:                                                             | -0                     | 15 cm/s                 | <                                      |

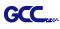

| Step 3 Click on "Print…' | to open printer setting window and click OK. |  |
|--------------------------|----------------------------------------------|--|
|                          |                                              |  |

| New   |                                                                                                    |   |
|-------|----------------------------------------------------------------------------------------------------|---|
| * & K | 印表機<br>名領(A): Microsoft XPS Document Writer ・ 内容(P)<br>状態: 就給<br>類型: Microsoft XPS Document Writer<br>位置: XPSPort:<br>註解: through                                                                                                    |   |
|       | 列印範圍     份數       ● 全部(A)     份數(C):       頁(g) 從(P):     1       1     2       3     1                                                                                                    |   |
|       | Print outlines only       Preset:       Copy Paper         Print registration marks       on when ntinue       Holder:       Regular Blade (0.25 mm)         Print selection only       Image: Constructions ndow.       Blade Offset:       0.25        Overuit:       0.0 (None) | ) |
| □     | Multi-Cut: Off Quality: Small Letter<br>Speed:                                                                                                    |   |

Step 4 Print your design with registration marks out.

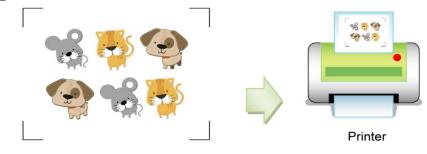

Step 5 Load the printed media to the GCC cutter.

Step 6 Press "Next" and then press "Scan+Cut", and then the GCC cutter will detect the registration marks and cut the contour lines automatically.

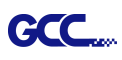

# Tips Test Connection function can save your materials. ✓ Click on "Test Connection" to exam if set the connection properly.

| ceneral                                                                                                    |           |
|----------------------------------------------------------------------------------------------------|-----------|
| General GCC Model: Jaguar IV GCOnnection: USB Port: <auto detect=""> Cut Settings Cut Mode: WYSIWYG GCUt Mode: WYSIWYG GCUt Mode: WYSIWYG GCUt Settings Cut Mode: WYSIWYG GCUt Mode: WYSIWYG GCUT Mode: WYSIWYG GCUT MODE GCUT MODE G</auto> |           |
| Speed:                                                                                                    | <         |
| • Test Connection                                                                                                    | and forth |
| This will attempt to move the rollers or blade a short distance back<br>f you do not see the rollers or blade move, double check the conn<br>nake sure the cable is not loose and the power is turned on.                                                                                                    |           |
| This test will not lower the blade and will not cut anything.                                                                                                    | ок        |

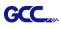

#### 8. Cut by color (\*only available in RXII and RXII(Creasing) model)

Cut by color is a new function to set multiple parameters with 16 different colors in stroke of graphic that can help easily to identify different job.

Step 1 Select "Cutter" and select "GCC RXII" under My Cutter to change the work area.

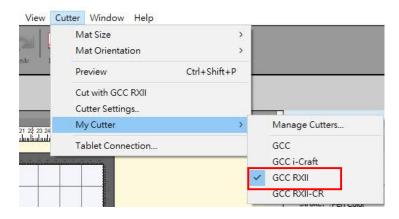

Step 2 Select graphics from library to insert the selected design.

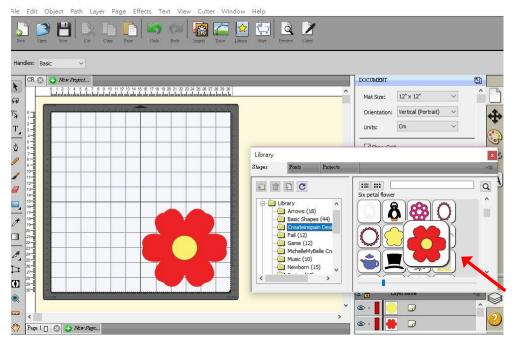

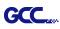

**Step3** Click the area you want to design and select pen color to designate stroke color for setting parameter in the next step then click "OK".

|                                                |        | FILL & STR        | OKE                           |                          |                                                                                                    |
|------------------------------------------------|--------|-------------------|-------------------------------|--------------------------|----------------------------------------------------------------------------------------------------|
| Choose Pen Color       Pen Set:       Standard | ^<br>× | Fill:<br>Opacity: | Color ~                       | 100 %                    | <ul><li>↑</li><li>↑</li></ul> |
| Black                                          | ^      | Stroke:           | Pen Color 🗸 🗸                 |                          |                                                                                                    |
| Red                                            |        | Opacity:          |                               | 100 %                    | S                                                                                                    |
| Orange                                         |        | Width:            | 1.00                          |                          |                                                                                                    |
| Yellow                                         |        |                   | Second Second                 |                          | ÂA                                                                                                    |
| Light Green                                    |        | Join:             |                               |                          |                                                                                                    |
| Green                                          |        | Miter:            | 10.00                         |                          |                                                                                                    |
| Blue                                           |        | End Cap:          | п П П                         |                          |                                                                                                    |
| Light Blue                                     | v      | Line Style:       | increased increased increased | <ul> <li>Edit</li> </ul> |                                                                                                    |
| Cancel OK                                      |        |                   |                               |                          |                                                                                                    |
|                                                |        |                   |                               |                          | •                                                                                                    |

Step4 Click the *local* button to open the Edit Presents window which shows the default values by different materials. You can adjust the parameter and click "OK" to save the changes.

| File Edit Object Path Layer Page Effects Text View Cutter Window Help                                                                                                    |                                                                                                    |                                                               |  |  |  |  |  |  |
|----------------------------------------------------------------------------------------------------|----------------------------------------------------------------------------------------------------|---------------------------------------------------------------|--|--|--|--|--|--|
| New       Open       Save       Car       Copy       Pase       Import       Trace       Liftersy       Save       Care                                                                                                    |                                                                                                    |                                                               |  |  |  |  |  |  |
| Handles: Basic ✓                                                                                                    |                                                                                                    |                                                               |  |  |  |  |  |  |
| CR              • New Project            • 1 2 3 4 5 6 7 8 9 10 11 12 13 14 15 16 17 11            • 1 2 3 4 5 6 7 8 9 10 11 12 13 14 15 16 17 11            • 1 2 3 4 5 6 7 8 9 10 11 12 13 14 15 16 17 11            • 1 2 3 4 5 6 7 8 9 10 11 12 13 14 15 16 17 11            • 1 2 3 4 5 6 7 8 9 10 11 12 13 14 15 16 17 11            • 1 2 3 4 1 5 16 17 11            • 1 2 3 4 5 6 7 8 9 10 11 12 13 14 15 16 17 11            • 1 1 1 12 13 14 15 16 17 11            • 1 2 3 1 1 12 13 14 15 16 17 11            • 1 1 1 1 1 1 1 1 1 1 1 1 1 1 1 1 1 1 1                                                                                                    | Preset: Copy Paper  Holder: Regular Blade (0.25 mm)  H Cut cut lines Blade Offset: 0.25  Overcut: 0.0 (None)  Multi-Cut: Off  Quality: Small Letter  Pressure: 70 g | STYLE                                                         |  |  |  |  |  |  |
| 10-11-12-11-12-11- | Speed:<br>Up Speed:<br>Cancel                                                                                                    | Preset: Copy Paper                                            |  |  |  |  |  |  |
|                                                                                                    |                                                                                                    | LAYERS S<br>C.A. Layer Name -=                                |  |  |  |  |  |  |
| ()<br>()<br>()<br>()<br>()<br>()<br>()<br>()<br>()<br>()                                                                                                    | *                                                                                                    | © · <b>I</b> · <b>I</b> · · · · · · · · · · · · · · · · · · · |  |  |  |  |  |  |

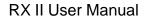

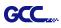

Step5 Click on the "Cutter" button on the toolbar to open Cut Settings window.

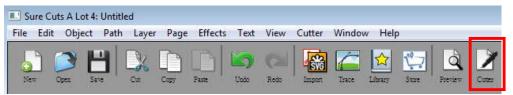

# Step5 Click on the "Cut By Color" then click" Cut "button and cutter will to work.

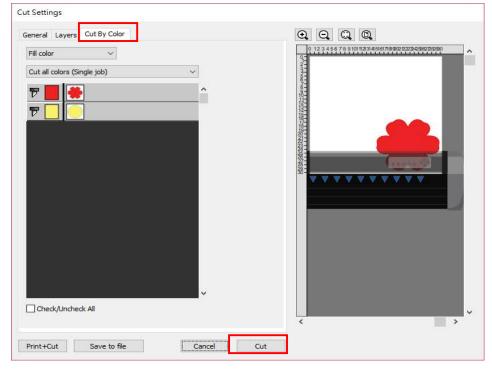